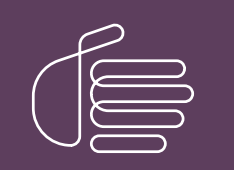

PureConnect®

2022 R1

Generated:

22-February-2022

Content last updated:

06-November-2020

See [Change](#page-56-0) Log for summary of changes.

# **SCENESYS**

# CIC Integration with SAP **CRM**

# Installation and Configuration Guide

#### Abstract

This document describes installation, setup, configuration, and administrative procedures for CIC Integration with SAP CIC Web Client.

For the latest version of this document, see the PureConnect Documentation Library at: <http://help.genesys.com/pureconnect>.

For copyright and trademark information, see [https://help.genesys.com/pureconnect/desktop/copyright\\_and\\_trademark\\_information.htm](https://help.genesys.com/pureconnect/desktop/copyright_and_trademark_information.htm).

# <span id="page-1-0"></span>Table of Contents

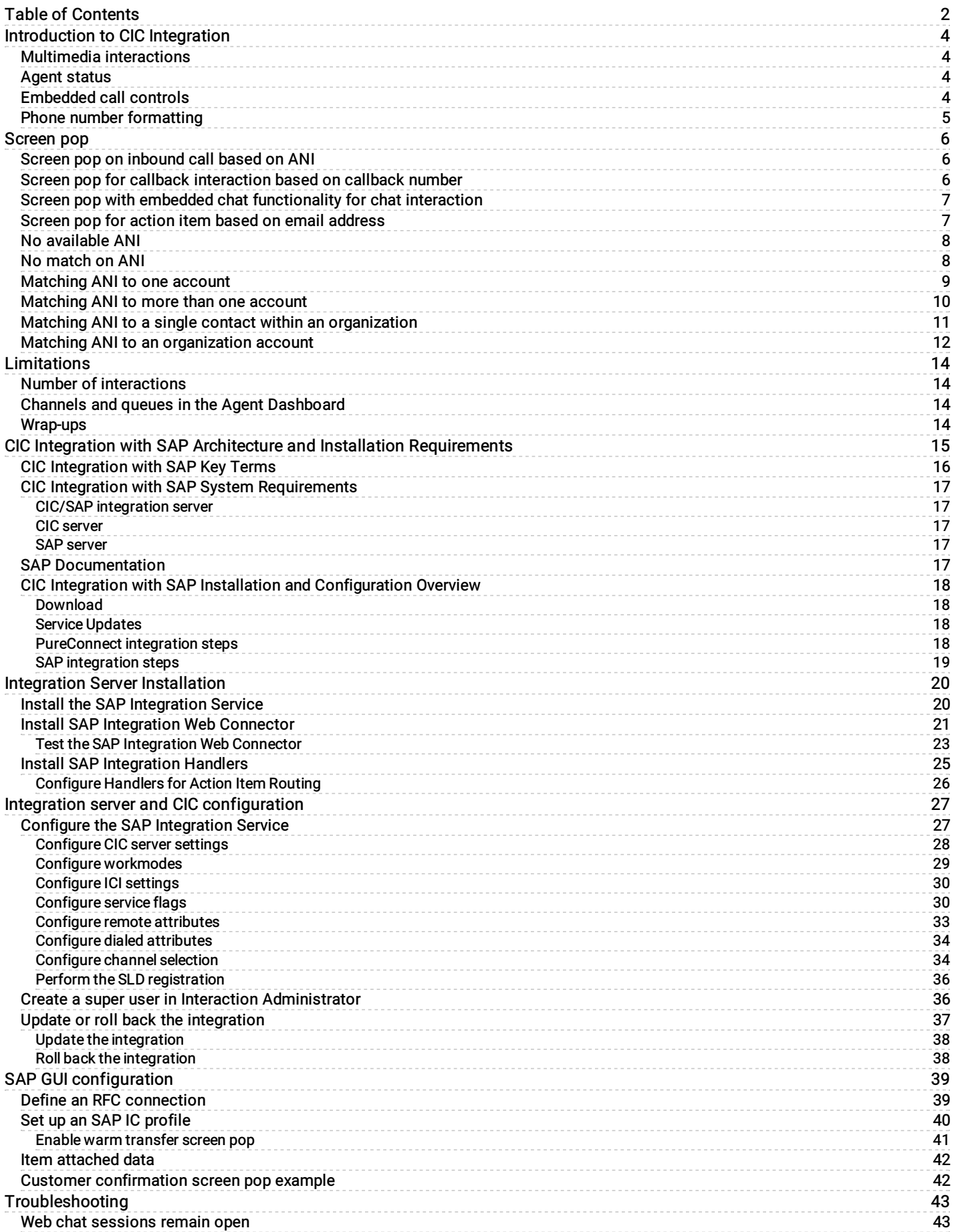

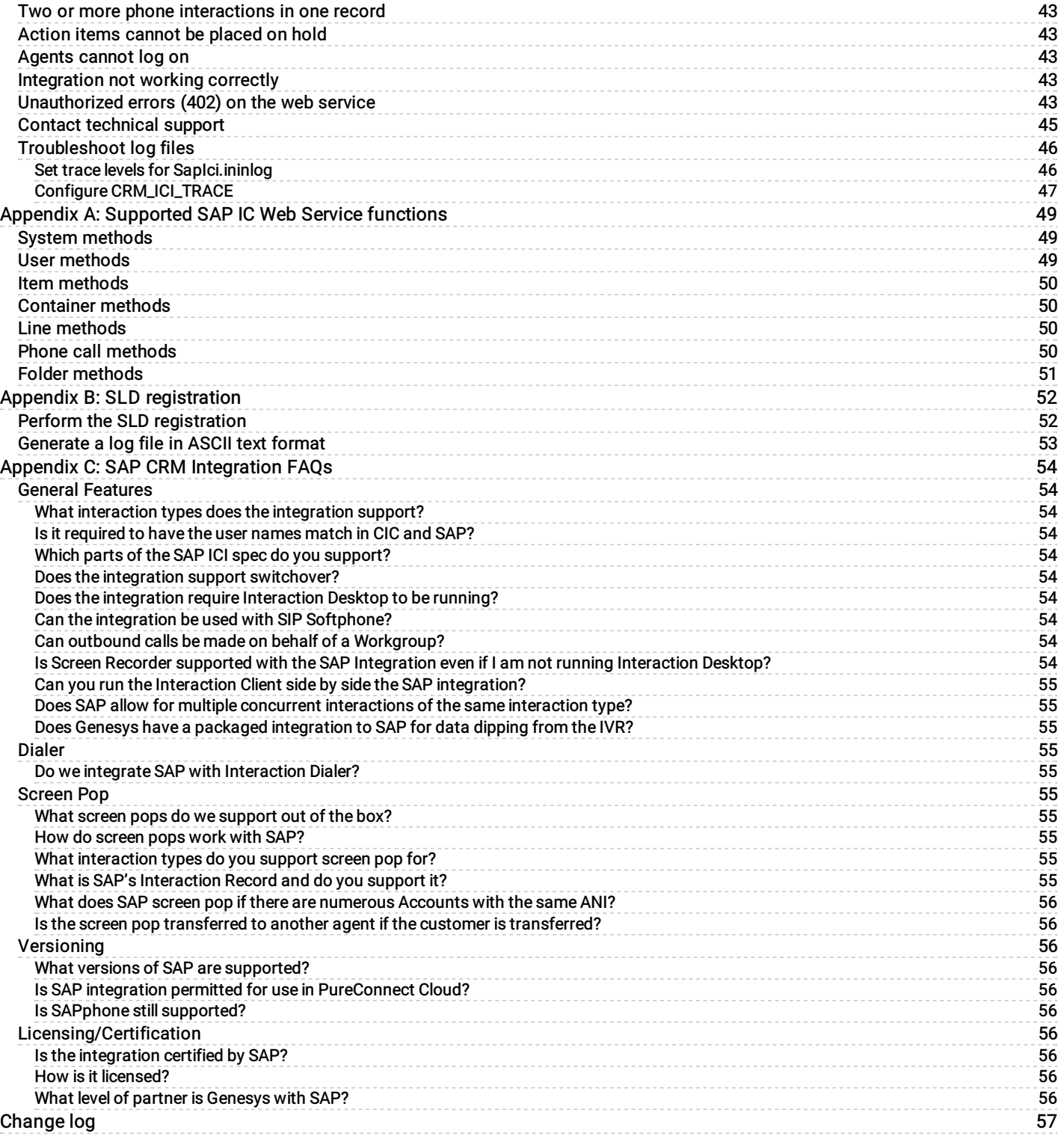

# <span id="page-3-0"></span>Introduction to CIC Integration

The CIC (Customer Interaction Center®) Integration with SAP CRM integrates the functionality of Interaction Desktop and Interaction Connect with the SAP IC Web Client (SAP CRM 7.X) using a combination of APIs, web tools, and remoting. The SAP agent performs all typical phone and web chat operations without leaving the SAP IC Web Client.

The interaction details from CIC display in the toolbar within the SAP IC Web Client. When the agent clicks a function button in the toolbar, SOAP messages pass commands pass to CIC.

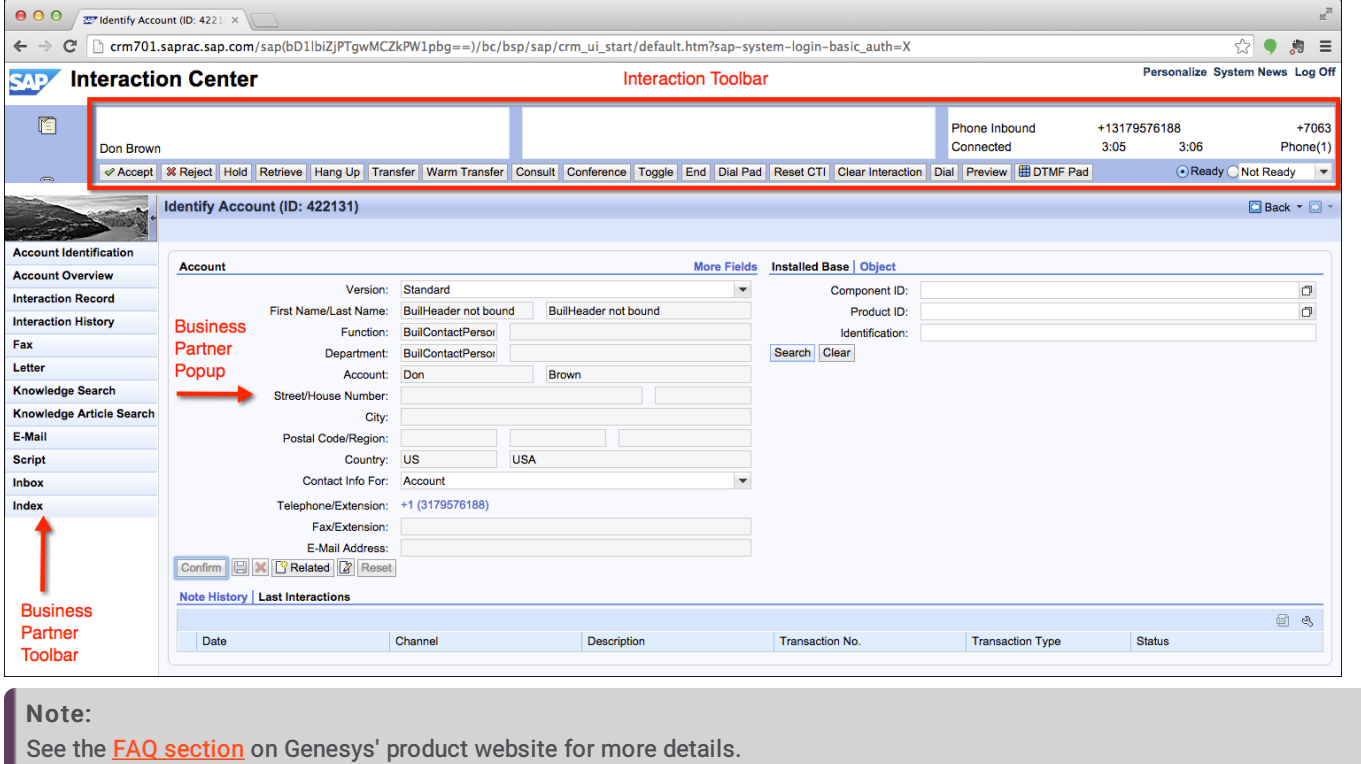

## <span id="page-3-1"></span>Multimedia interactions

The integration allows the agent to handle multimedia interactions. Current types include call, callback, web chat, and SAP action items.

### <span id="page-3-2"></span>Agent status

The CIC agent status is displayed in the SAP IC Web Client.

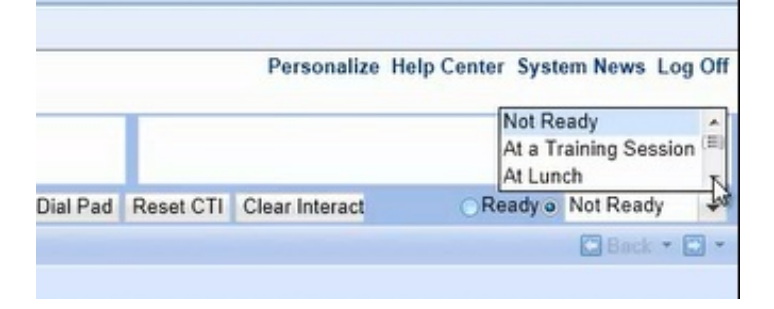

# <span id="page-3-3"></span>Embedded call controls

The toolbar in the SAP IC Web Client acts as a remote control for CIC call functions. Notice the caller information and call details along with call control buttons.

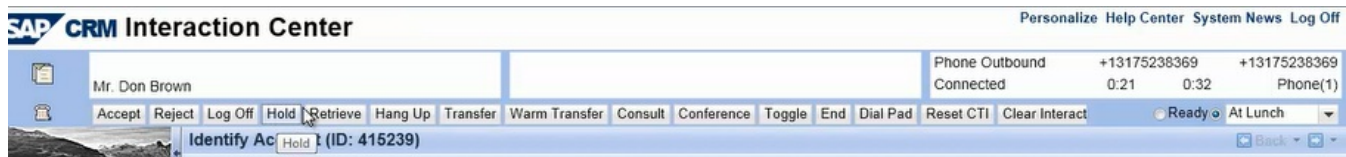

Click-to-dial and CIC call controls are available inside the SAP IC Web Client.

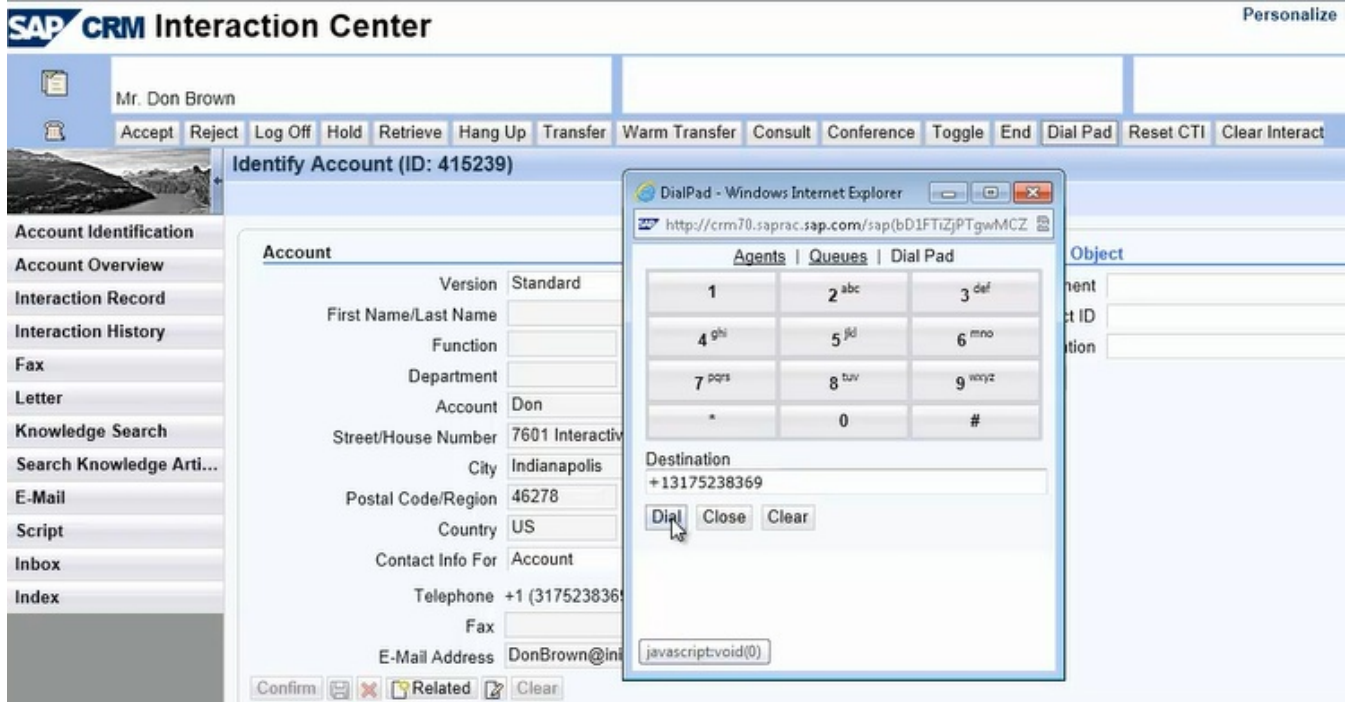

# <span id="page-4-0"></span>Phone number formatting

Phone numbers must be in E.164 format for SAP to process them. The integration reformats phone numbers before passing them to SAP.

The integration:

- Removes sip:, @, and everything after the @ symbol from phone numbers. (For example, sip:1234@example.com becomes 1234.)
- Removes / from extensions. (For example, /1234 becomes 1234.)
- Changes strings that begin with a letter to the number 0. (For example, aaa111 and PrivateNumber become 0.)
- $\bullet$  Adds + to the beginning of all numbers. (For example, 1234 becomes +1234.)

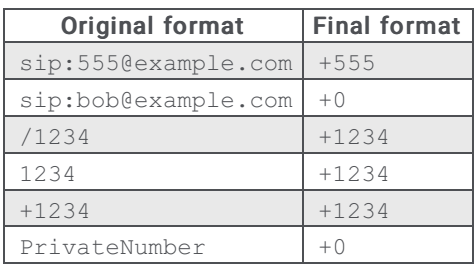

# <span id="page-5-0"></span>Screen pop

The integration passes information from the IVR on the CIC server to SAP in the form of *item [attached](#page-11-0) data*. Item attached data is an SAP-defined XML structure that sends information to customized application functions within SAP that are dependent upon your business processes. Records in SAP pop in a browser window based on the data pulled from the IVR.

Following are examples of screen pops.

# <span id="page-5-1"></span>Screen pop on inbound call based on ANI

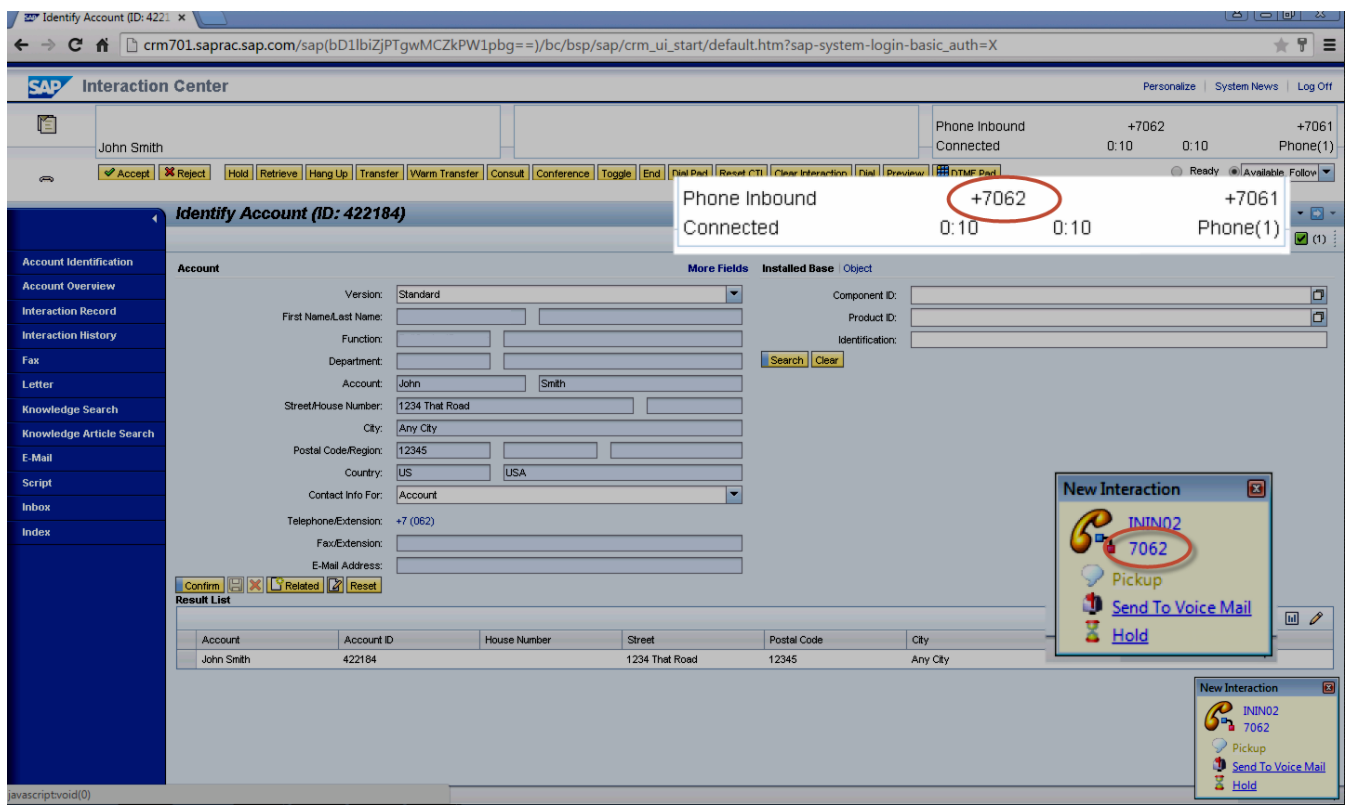

### <span id="page-5-2"></span>Screen pop for callback interaction based on callback number

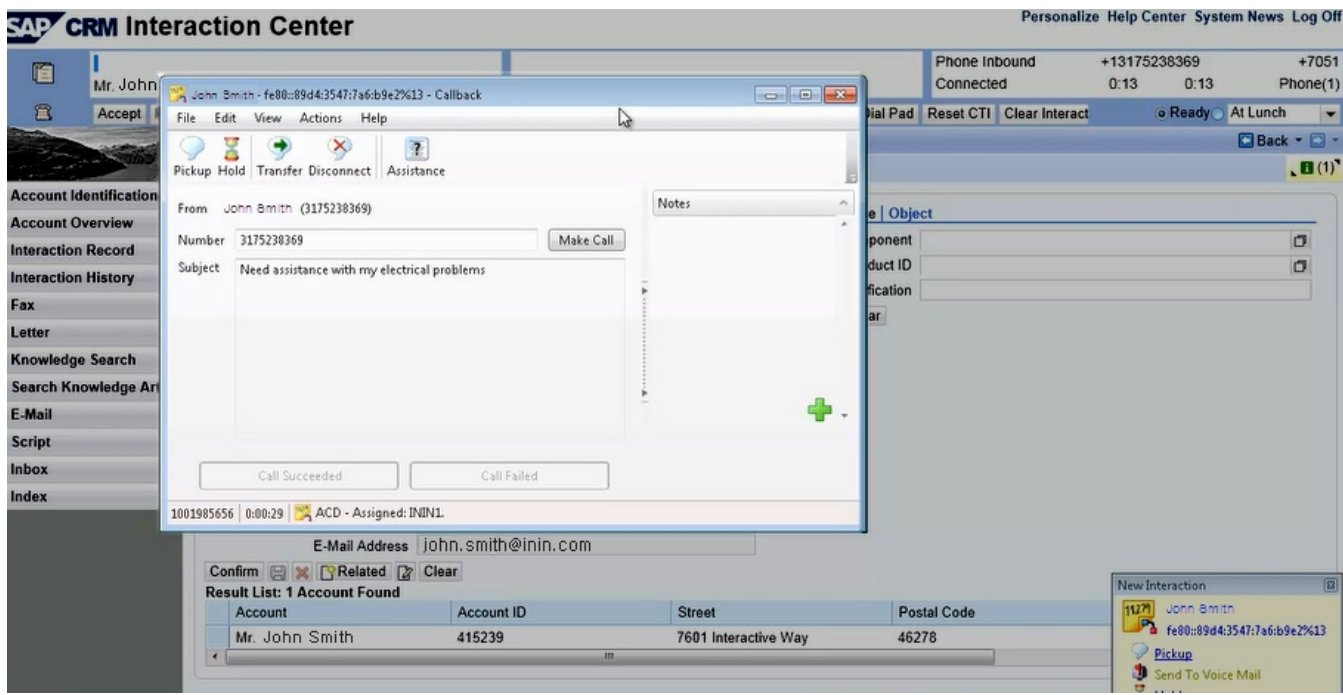

# <span id="page-6-0"></span>Screen pop with embedded chat functionality for chat interaction

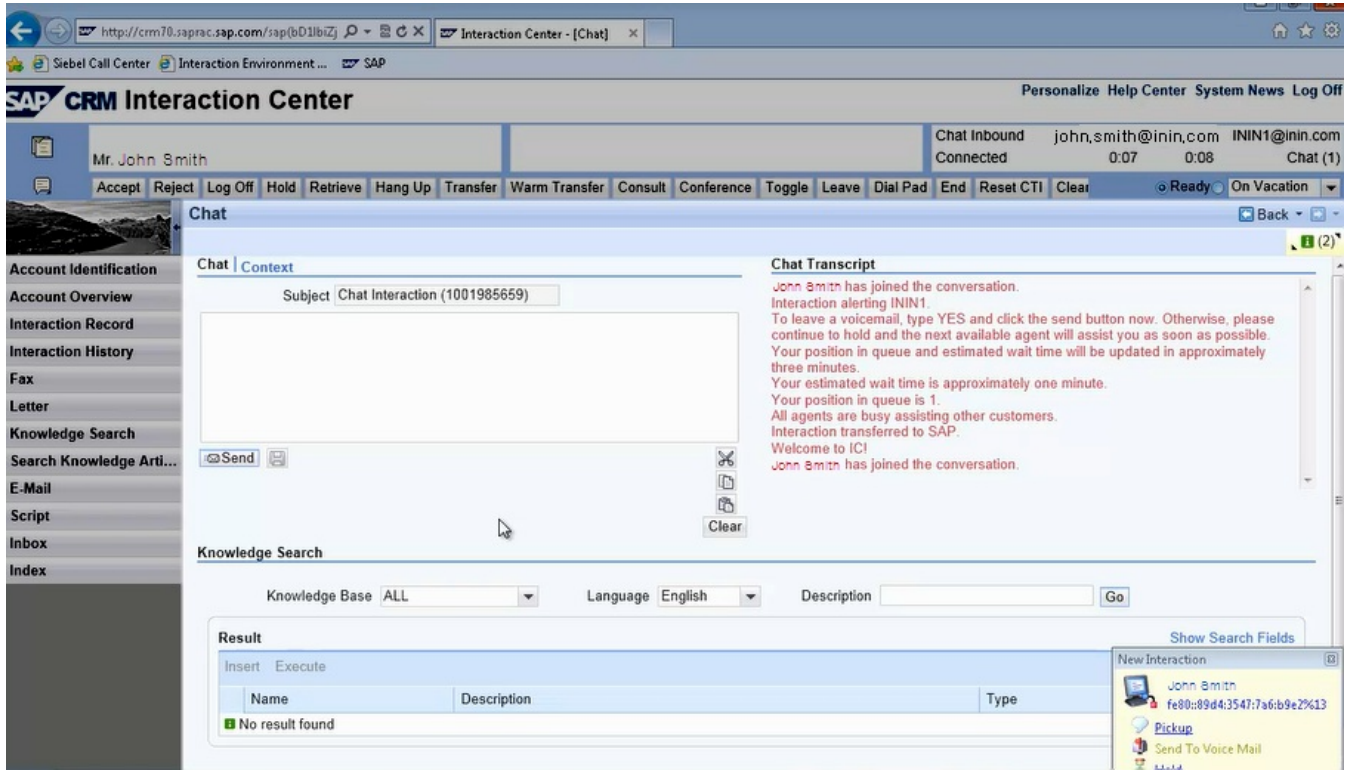

# <span id="page-6-1"></span>Screen pop for action item based on email address

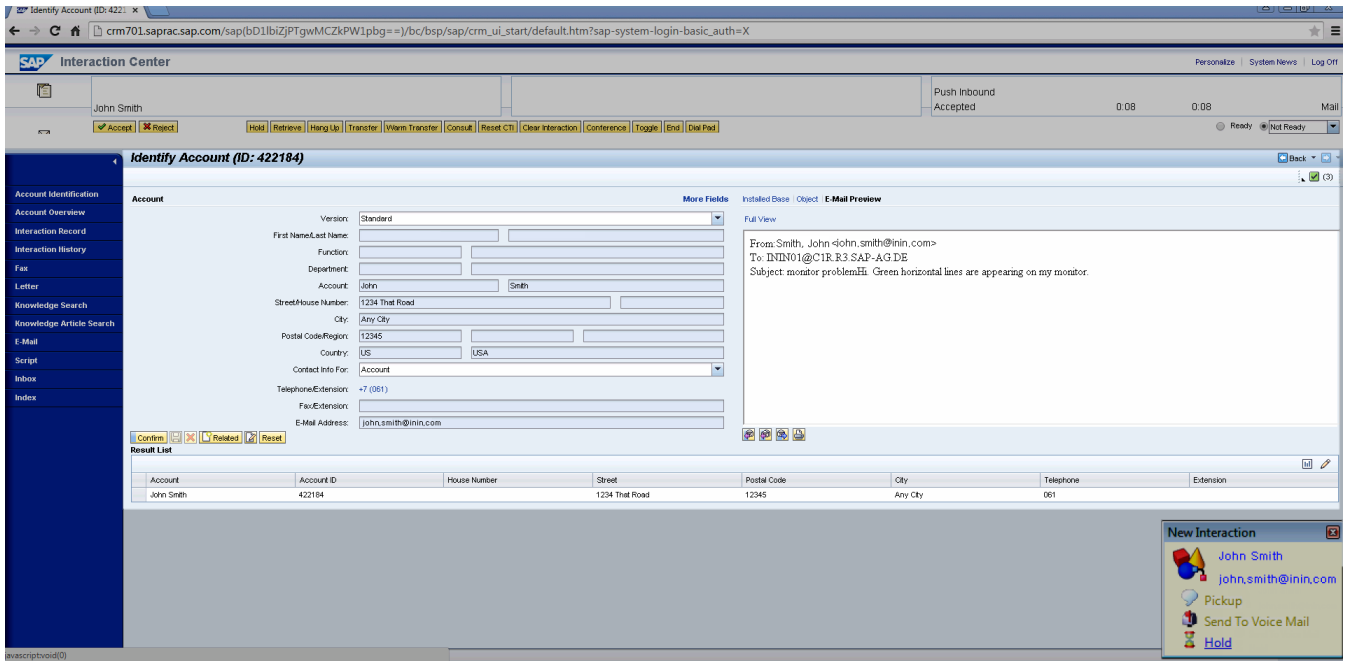

Following are examples of screen pops for different call scenarios.

# <span id="page-7-0"></span>No available ANI

If the call has no ANI, any known call details display on the right side of the CTI control bar as the call is alerting. If the integration configuration retrieves the ANI from a defined interaction attribute, calls with no ANI can suppress screen pops.

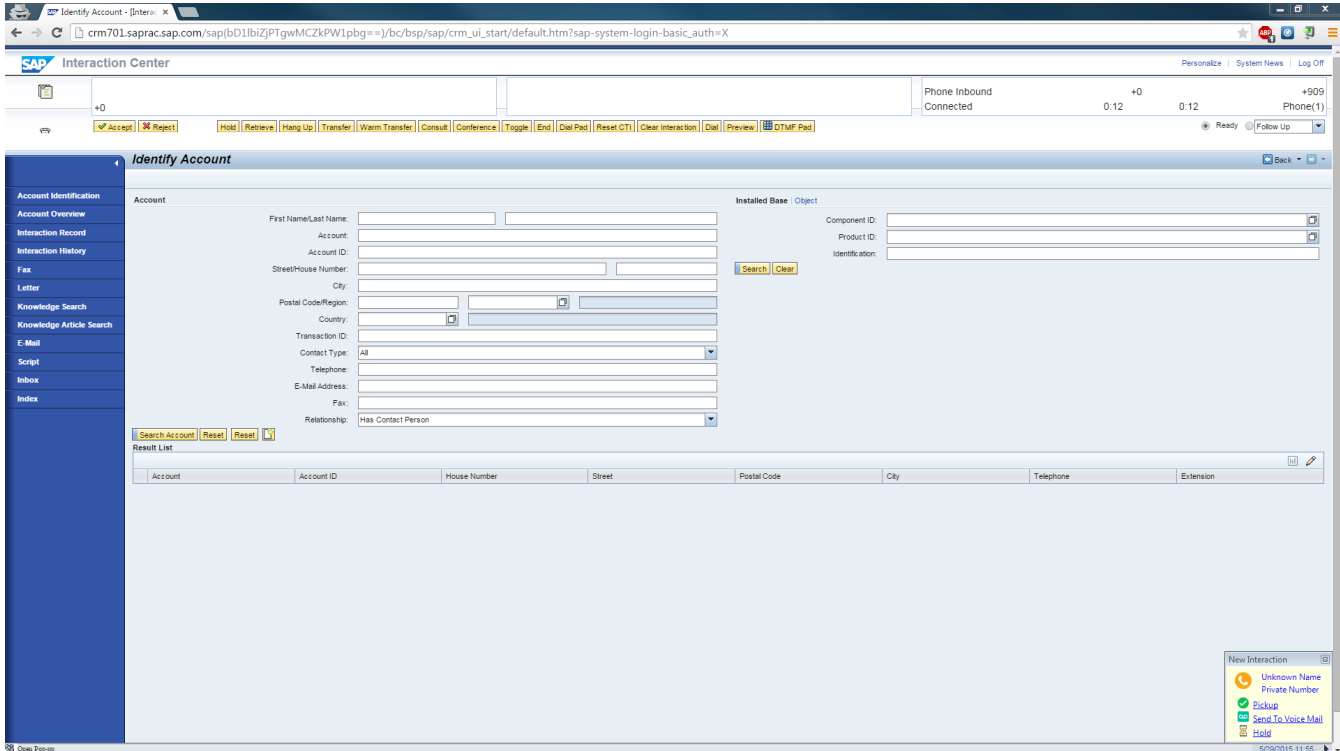

### <span id="page-7-1"></span>No match on ANI

If the ANI does not match any data, the number displays on the left side of the CTI control bar as the call is alerting.

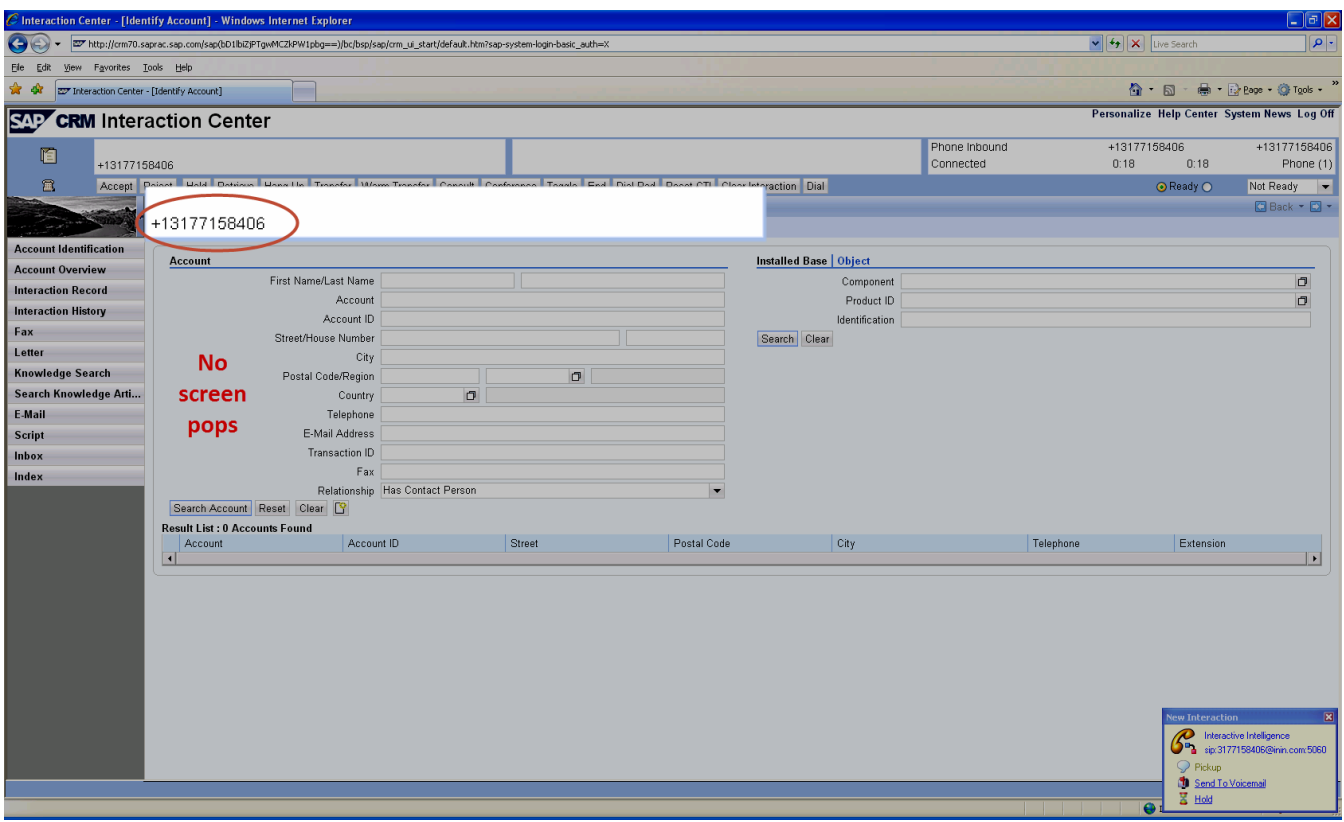

# <span id="page-8-0"></span>Matching ANI to one account

If the ANI matches exactly one SAP business partner, the CTI control bar displays the name on the account on the left side as the call is alerting.

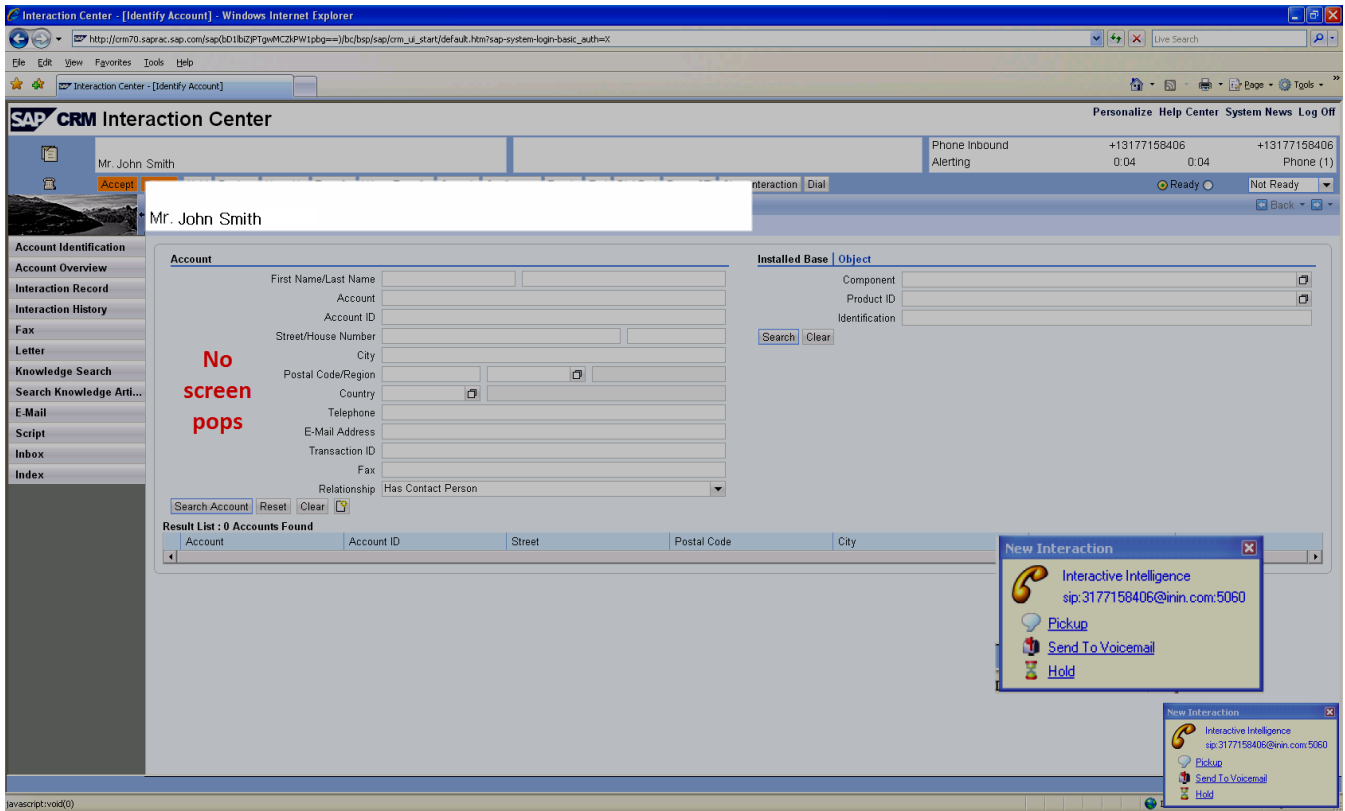

Once the agent accepts the interaction, SAP pops the account information to the agent.

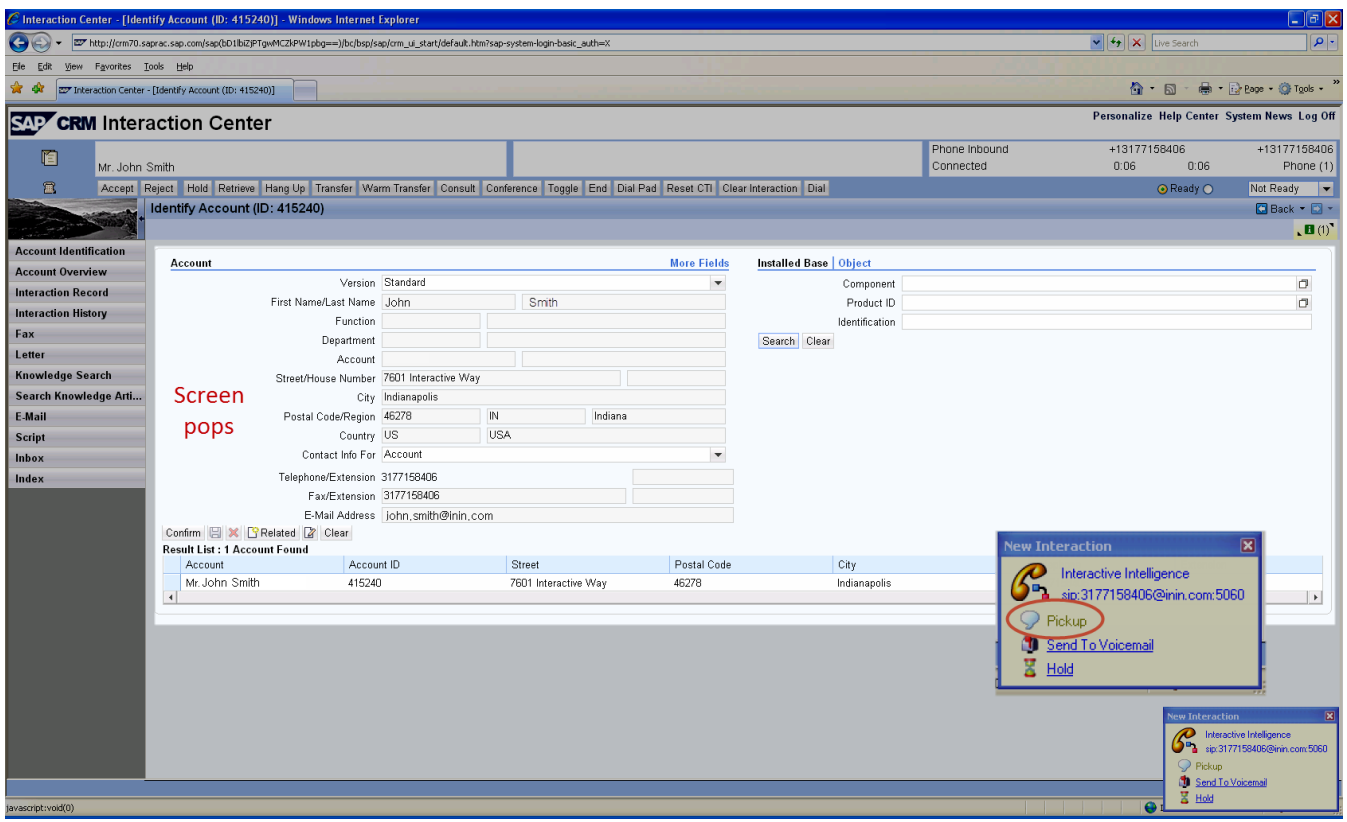

# <span id="page-9-0"></span>Matching ANI to more than one account

If the ANI matches more than one business partner, the ANI displays on the left side of the CTI control bar. More information about the call displays when the agent accepts the call.

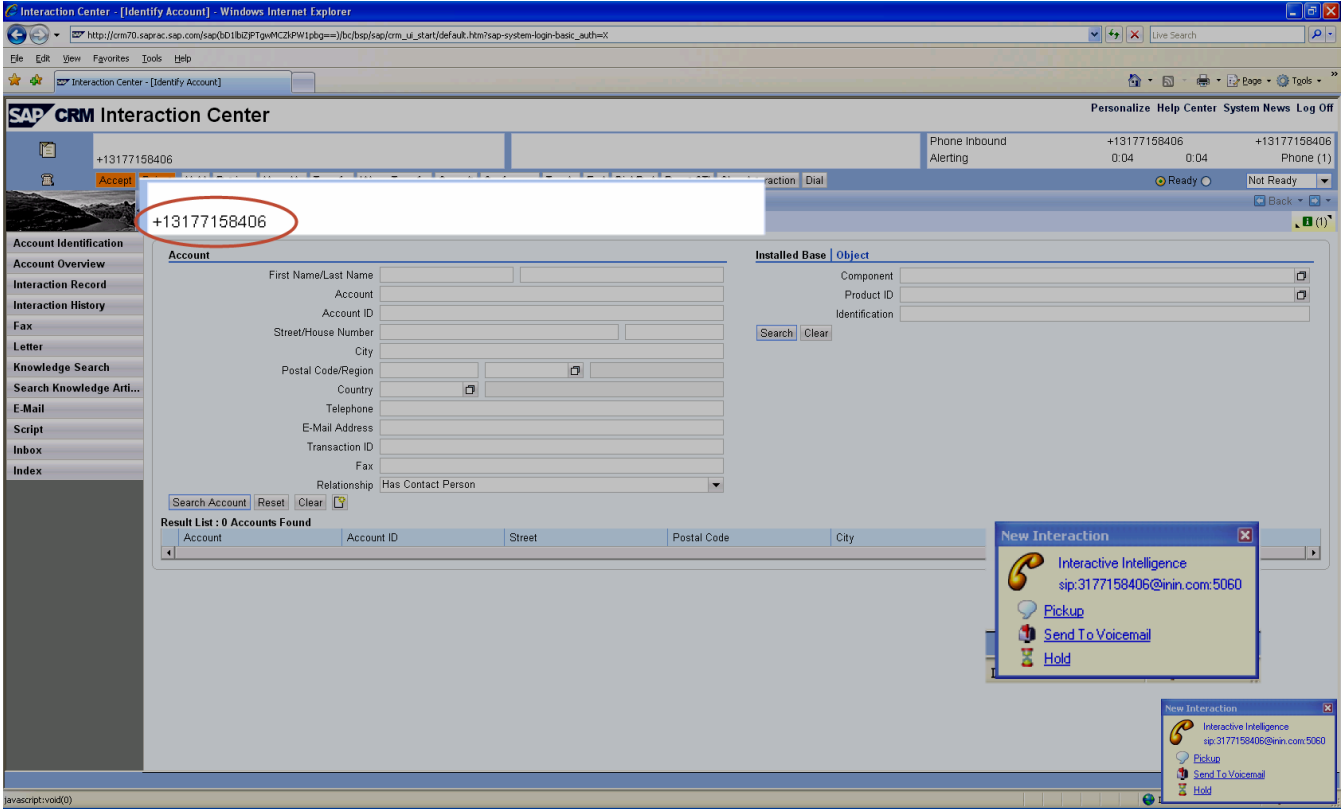

Once the agent accepts the interaction, SAP displays a list of accounts that match the ANI. The agent selects the appropriate account.

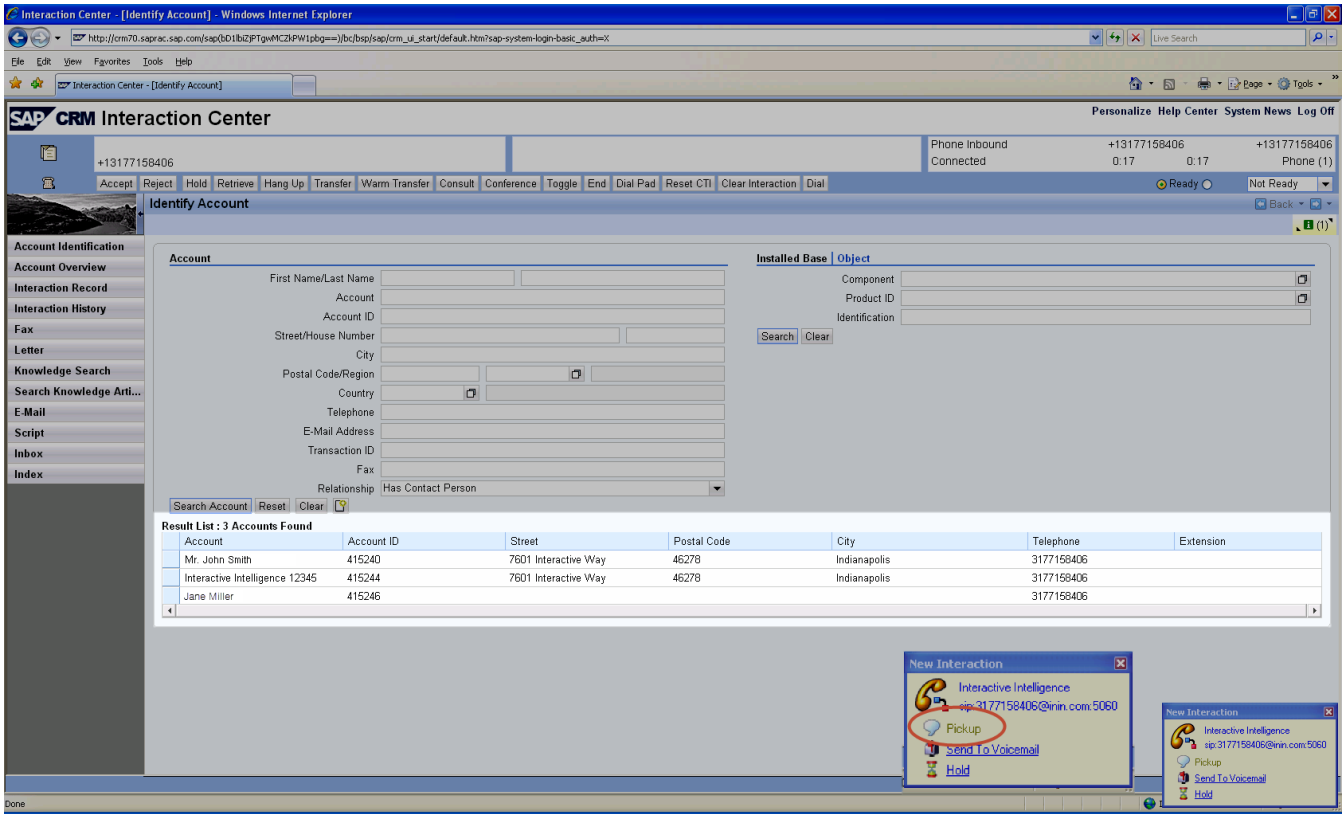

# <span id="page-10-0"></span>Matching ANI to a single contact within an organization

If the ANI matches a single assigned contact within an organization account, the matching contact and organization account display on the left side of the CTI control bar as the call is alerting. Once the agent accepts the interaction, SAP pops the contact information.

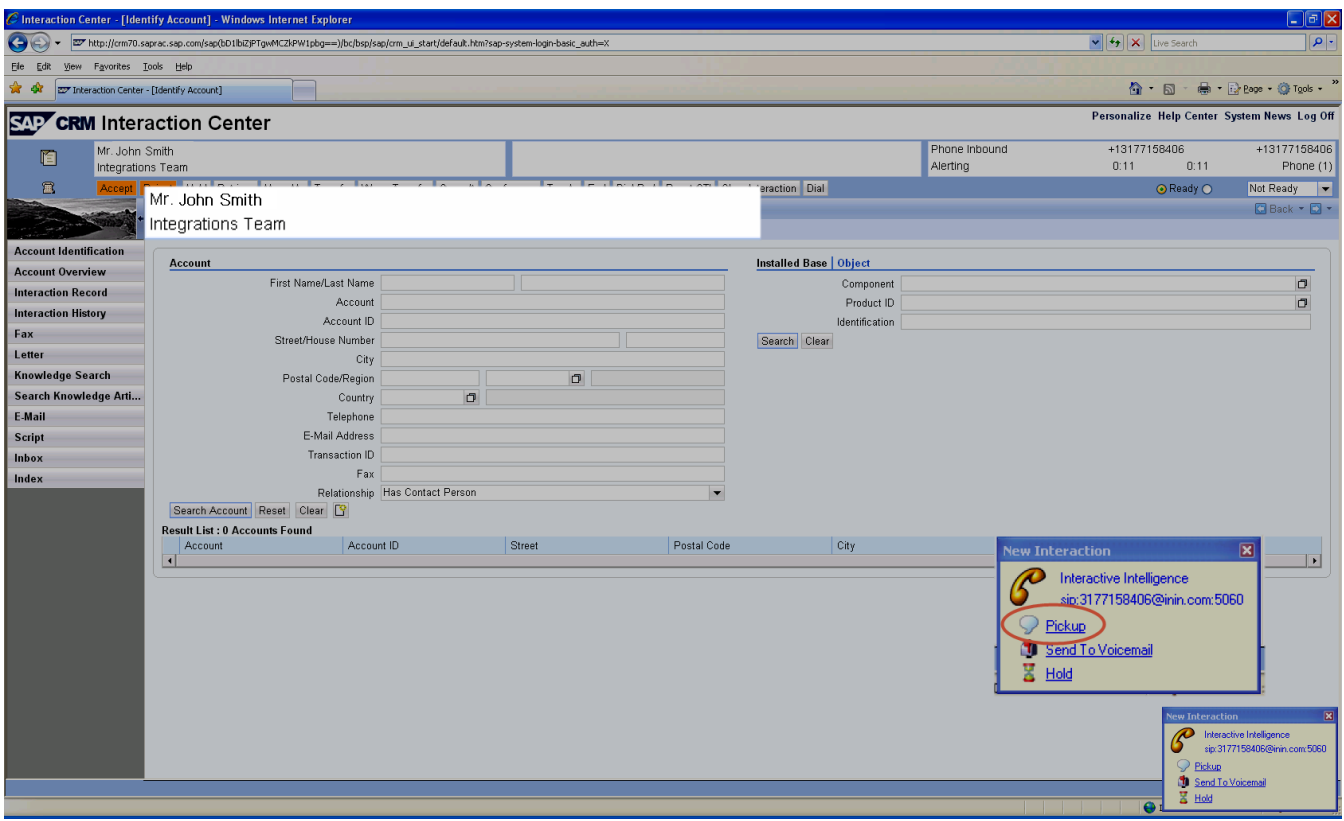

# <span id="page-11-0"></span>Matching ANI to an organization account

If the ANI matches the phone number of a single organization account, the name of the organization displays on the left side of the CTI control bar as the call is alerting.

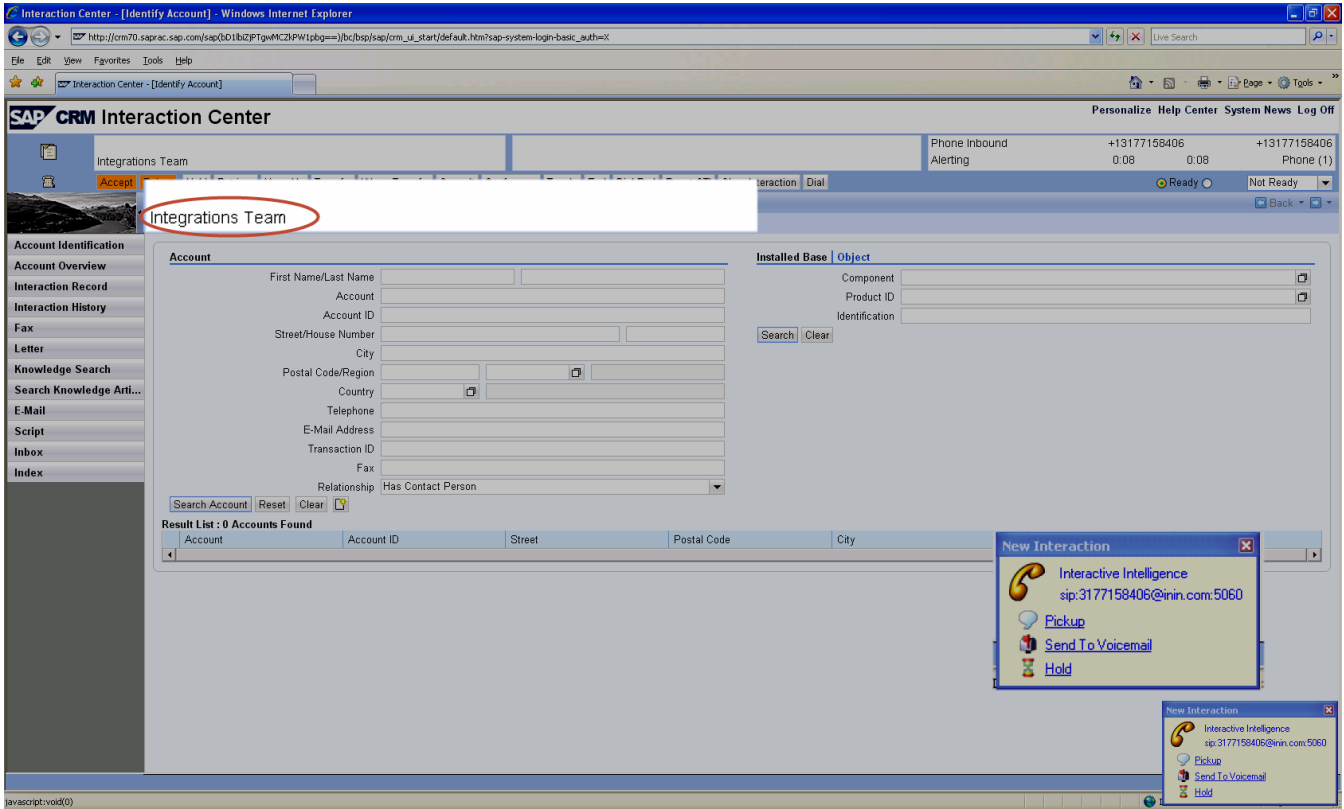

Once the agent accepts the interaction, SAP pops the organization account information along with a list of contacts in that organization.

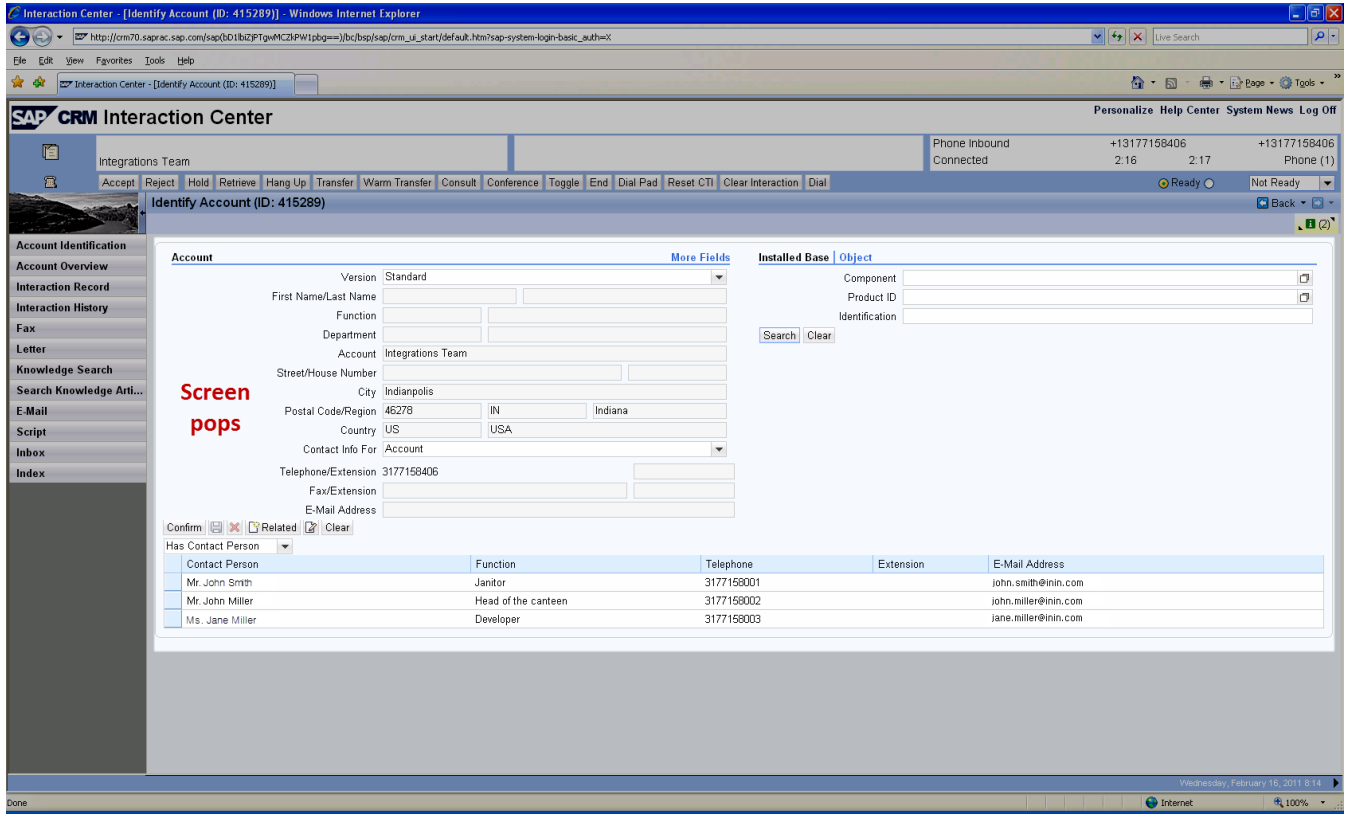

# <span id="page-13-0"></span>Limitations

# <span id="page-13-1"></span>Number of interactions

SAP handles a maximum of six interactions per agent at one time. If an additional interaction is routed to the agent, the interaction is not visible in SAP but remains in CIC.

Note: Because of SAP's limit, to prevent the following scenarios, do not configure a user in CIC to handle more than six interactions.

After the agent closes one of the six interactions, the additional interaction pops in SAP. However, if interactions in CIC are configured to time out, any interaction in CIC after the set time limit is reached is routed to the workgroup queue and ultimately to another agent.

The agent can pick up the additional interaction in The CIC client. However, if the agent does not complete the interaction, once the agent closes one of the original six interactions in SAP, the additional interaction that initially opened in The CIC client pops in SAP.

# <span id="page-13-2"></span>Channels and queues in the Agent Dashboard

The SAP CRM 7 Agent Dashboard allows agents to select channels (calls, email, chat) and queues. However, the CIC Integration with SAP CRM does not recognize the channels and queues selected in the Agent Dashboard.

Instead, select channels in Interaction Administrator. The following is one possible way.

- 1. In Interaction Administrator, click People > Users.
- 2. Double-click an individual user.
- 3. On the ACD tab, click Utilization.
- 4. Click Add to select an interaction type.

The user is now able to receive interactions for these channels.

Select queues in Interaction Administrator. The following is one possible way.

- 1. In Interaction Administrator, click People > Users.
- 2. Double-click an individual user.
- 3. On the Workgroups tab, select workgroups to add to the right. The user is now part of these workgroups. A Workgroup Activation icon appears on the right below the call controls.

Note: Depending on the agent's rights, the agent can select or clear workgroups by clicking the Workgroup Activation icon on the right below the call controls. For more information, see Interaction Administrator Help, or Interaction Desktop Help.

## <span id="page-13-3"></span>Wrap-ups

Wrap-ups in SAP are either requested or automatic. With requested wrap-ups, agents become immediately available for another interaction without needing to do any wrap-up work. With automatic wrap-ups, agents must do wrap-up work on an interaction before becoming available for another interaction.

In the integration, CIC controls the wrap-up functionality, and as a result, uses automatic wrap-ups; automatic wrap-ups force agents to do wrap-up work before moving to a new interaction.

# <span id="page-14-0"></span>CIC Integration with SAP Architecture and Installation **Requirements**

The architecture of the CIC Integration with SAP makes deployment simple because it runs in one location at the server level instead of on each client workstation. The benefits of this approach include having only a single installation location and the ease of applying maintenance releases.

The integration server sits between SAP and CIC. The integration is a Windows service that starts when the integration server starts. Multiple Windows services can communicate to multiple CIC servers and multiple SAP servers at the same time. On smaller implementations with fewer than 25 agents, the integration is typically installed directly on the SAP servers—only if the SAP servers are on Windows-based platforms.

The SAP server sets the connection to the integration server using an RFC connection defined inside SAP. The integration is in listen-only mode, waiting for the first SOAP request from SAP. You do not configure SAP server connection details anywhere within the integration itself.

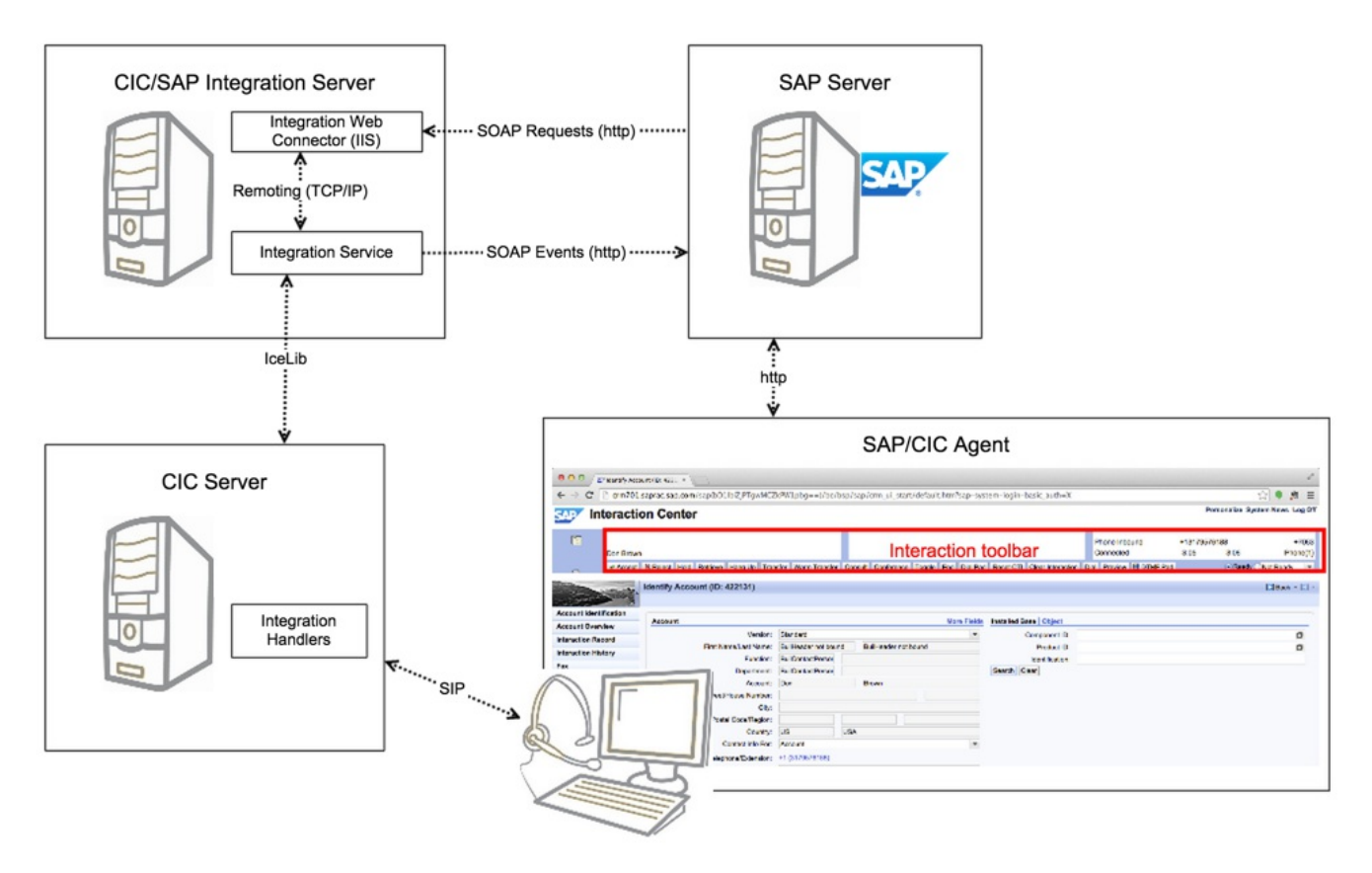

For more information, see the following:

- CIC [Integration](#page-15-0) with SAP Key Terms  $\bullet$
- CIC Integration with SAP System [Requirements](#page-16-3)  $\bullet$
- $\bullet$ SAP [Documentation](#page-16-4)
- CIC Integration with SAP Installation and [Configuration](#page-17-4) Overview  $\bullet$

# <span id="page-15-0"></span>CIC Integration with SAP Key Terms

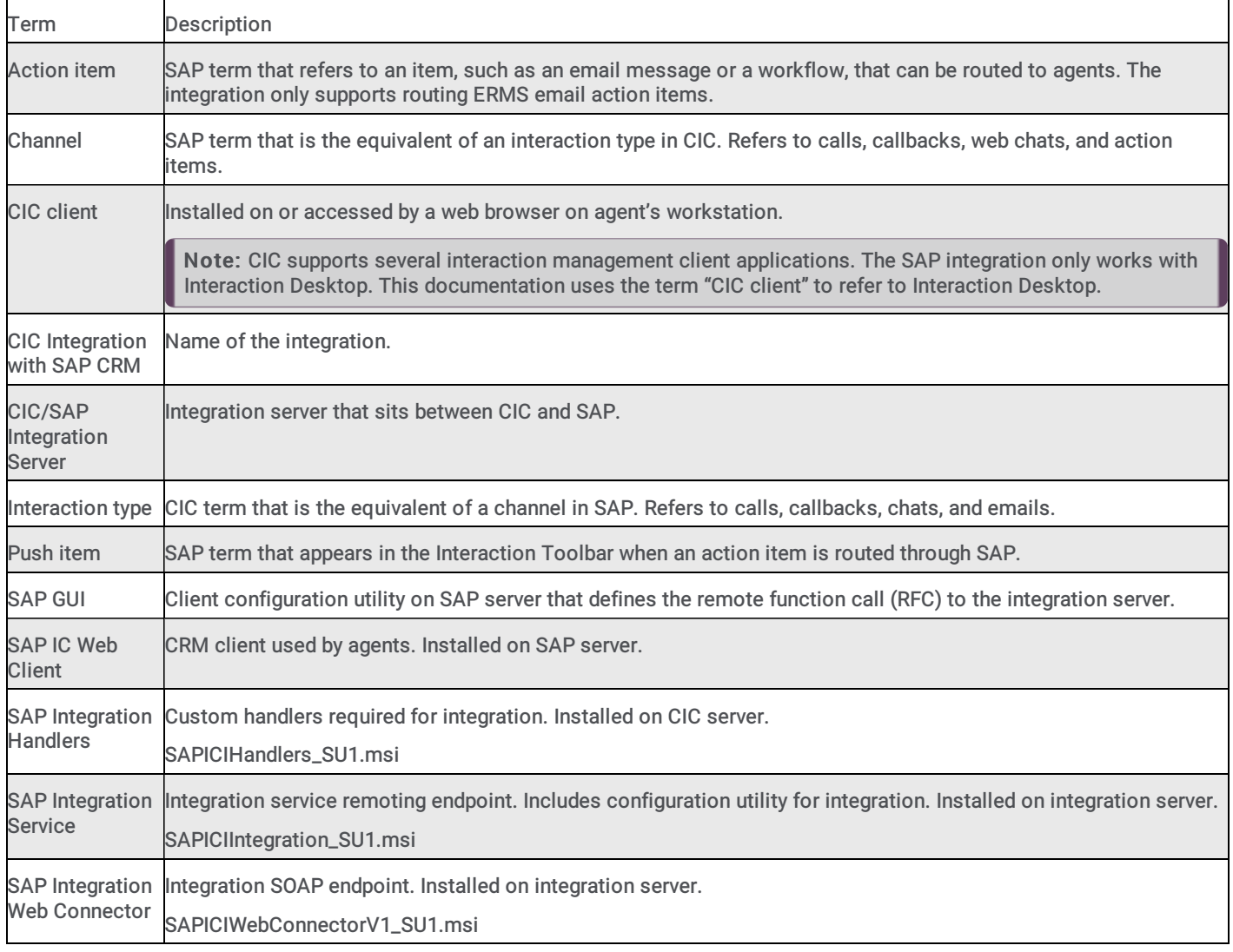

# <span id="page-16-0"></span>CIC Integration with SAP System Requirements

Following are the system requirements for the integration.

#### <span id="page-16-1"></span>CIC/SAP integration server

The integration server must meet the following requirements:

- 1-Gigahertz processor minimum
- $\bullet$ 1-Gigabyte RAM minimum
- 6 Gigabytes of free hard disk space (for logging)
- Windows Server 2012 R2 (64-bit), 2016 (64-bit) or 2019 (64-bit)
- .NET Framework version 4.0 or higher  $\bullet$
- IceLib API (included with the integration license)  $\bullet$
- Trace Config Utility  $\bullet$
- SAP Integration Service  $\bullet$
- SAP Integration Web Connector

#### <span id="page-16-2"></span>CIC server

- Basic CIC server requirements (see the PureConnect Installation and Configuration Guide located in the PureConnect  $\bullet$ [Documentation](http://help.inin.com/cic/mergedProjects/wh_iandc/desktop/IC_Installation_and_Configuration_Guide.htm) Library)
- CIC 2016 R2 or later
- Handlers (SAPICIHandlers\_SU1.msi)

Note: In a switchover pair, run SAPICIHandlers\_SU1.msi on both servers.

#### <span id="page-16-3"></span>SAP server

- Basic SAP server requirements (see SAP documentation)
- SAP IC Web Client 3.07  $\bullet$
- CRM 7.0 EHP 1

Note: See SAP [product](https://support.sap.com/release-upgrade-maintenance/pam.html) matrix for up-to-date information on product compatibility.

# <span id="page-16-4"></span>SAP Documentation

Detailed documentation on the integration from the SAP side is available from various SAP support websites. You need an SAP customer name and password to access some of this documentation.

Note: Exact navigation paths, product names, and hyperlinks are subject to frequent change on the SAP website. This information is *only* a guide to help you find the correct documentation.

- 1. To access SAP CRM integration documentation:
	- a. Open the SAP Service Marketplace website, currently at <https://websmp105.sap-ag.de/home>.
	- b. Navigate to Products > Installation & Upgrade Guides > SAP Solution Extensions > SAP Contact Center > SAP Contact Center 7.0 > SAP Contact Center 7.0 Integration Interface [Specifications](https://websmp105.sap-ag.de/~sapidb/011000358700000018252014E/BCM7-CRM7_Integration.pdf) > SAP CRM SAP Contact Center Integration Configuration.
	- c. Type your SAP customer User Name and Password.

The SAP Contact Center & SAP CRM Configuration Guide for Integration Scenarios downloads to your computer.

- 2. To access SAP Web service documentation:
	- a. Open the SAP Community Network website, currently at <http://scn.sap.com>.
	- b. Search for Integrated Communication Interface, or just follow the link to the current doc: [http://scn.sap.com/docs/DOC-](http://scn.sap.com/docs/DOC-14006)14006. The SAP Integrated Communication Interface Specification page opens.
	- c. Download the document to your computer.

# <span id="page-17-0"></span>CIC Integration with SAP Installation and Configuration Overview

For PureConnect and SAP integration instructions, see the following:

- [PureConnect](#page-17-3) integration steps  $\bullet$
- SAP [integration](#page-18-0) steps  $\bullet$

#### <span id="page-17-1"></span>Download

The CIC Integration with SAPI CRM requires CIC 4.0 SU 3 to SU 6, or CIC 2016 R2 or later.

Download the CIC Integration with SAP CRM installation package.

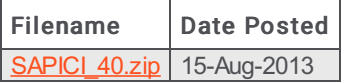

The SAPICI\_40.zip file contains the following install files:

- SAPICIIntegration.msi
- SAPICIHandlers.msi
- SAPICIWebConnectorV1.msi

#### <span id="page-17-2"></span>Service Updates

The latest CIC Integration with SAP CRM Service Update is 4.0 SU 1. It requires CIC 2016 R2 or later.

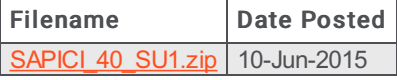

#### <span id="page-17-4"></span>Service Update Documentation

CIC Integration with SAP CRM 4.0 Service Update 4.0 SU 1 was released 10-Jun-2015. Review the following documents to learn about this service update.

- [ReadMe](http://download2.inin.com/Service Updates/Integrations/Separate Integrations Releases/SAP/4.0/SU1/Integrations_release_readme.html?token=exp=1584193767~acl=/*~hmac=3d719ecbb99d5f85fee23cb387f567add58b8e2a521db16fedf3e9e0226fcd03) Files changed and handlers published in this service update, special notices, and pre- and post-SU instructions.
- [Summary](http://download2.inin.com/Service Updates/Integrations/Separate Integrations Releases/SAP/4.0/SU1/Integrations_release_summary.html?token=exp=1584193826~acl=/*~hmac=fd19f5aa92a22a8d9c78db58816014ca5e9e16a00d0fbd6f6ce825db16320a2e) A list of changes in this service update grouped by component and SCR number.  $\bullet$
- New [Features](http://download2.inin.com/Service Updates/Integrations/Separate Integrations Releases/SAP/4.0/SU1/Integrations_release_new_features.html?token=exp=1584193905~acl=/*~hmac=9161eade50c3e6f4819f8c7a78435cff487625ee54527bfa17599af00893e1dc) A list of new features in this service update grouped by component and SCR number.  $\bullet$

#### <span id="page-17-3"></span>PureConnect integration steps

Follow these installation and configuration steps on the integration server and in CIC.

- 1. Install the SAP Integration Service on the [integration](#page-11-0) server.
- 2. Install the SAP Integration Web Connector on the [integration](#page-11-0) server.
- 3. Test the SAP [Integration](#page-11-0) Web Connector in IIS.
- 4. Install SAP [Handlers](#page-11-0) on the CIC server.
- 5. Configure the SAP [Integration](#page-11-0) Service.
- 6. Create a super user in Interaction [Administrator.](#page-11-0)

Perform all other standard configuration in CIC.

When setting up agents in SAP and CIC, make sure the user names match. Also, each CIC user must have a phone extension. And finally, do not exclude the CIC user from the Company Directory listing.

Note: The user name match between the SAP and CIC systems is case-sensitive.

- After creating agents in CIC, set the initial status for each agent in The CIC client. This enables the buttons in the interaction  $\bullet$ toolbar.
- 7. To send item attached data to SAP, configure the IVR (only needed for customizations to screen pop or media bar).

#### <span id="page-18-0"></span>SAP integration steps

Follow these installation and configuration steps in SAP.

Note: A certified SAP systems integrator must perform these steps. The steps shown here are only as a high-level example. See **SAPs CRM integration [documentation](#page-11-0)** for more details.

- 1. Enable the following CRM services:
- $\bullet$ Polling
- Web Services  $\bullet$
- 2. Repeat the following base configuration in the SAP GUI for every system using the integration (non-transportable changes):
	- **Define a remote function call (RFC) [connection](#page-11-0)** and assign it to the integration server.
	- Enable warm [transfer](#page-11-0) screen pop using out-of-box contact attached data (CAD).
	- Finish all other standard configuration.
- 3. Complete the following global system configuration (transportable changes):
	- Configure business roles.
	- Configure changes to CAD for custom screen pop.
	- Configure the call toolbar.
	- Complete any other custom development.

Note: The toolbar is only configurable within SAP—not for CIC-specific features or functionality beyond what the integration already provides.

4. Configure SAP to consume item attached data (only needed for customizations to screen pop or media bar).

# <span id="page-19-0"></span>Integration Server Installation

# <span id="page-19-1"></span>Install the SAP Integration Service

Install the SAP Integration Service on the integration server using the configuration utility wizard. This section walks you through each step.

1. Run SAPICIIntegration\_SU1.msi.

The installation wizard opens.

2. Click Next.

The Custom Setup step appears. Custom Setup sets the default location to C:\Program Files\Interactive Intelligence\SAP\IC Integration with ICI. If other CIC components are already installed on the current machine, the installation program automatically adjusts to the existing installation drive and location.

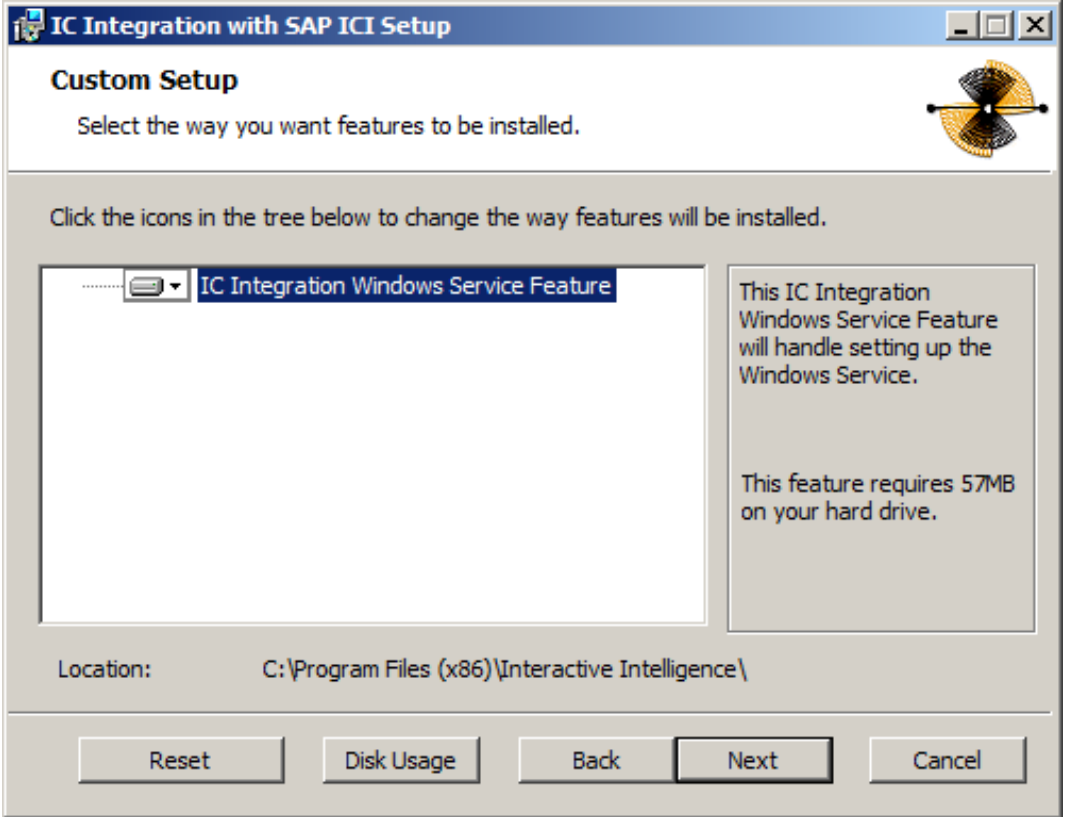

Note: Do *not* change the default location in the Custom Setup dialog. This location ensures the application starts on a 32-bit process.

3. Click Next.

The IC Server Name step appears.

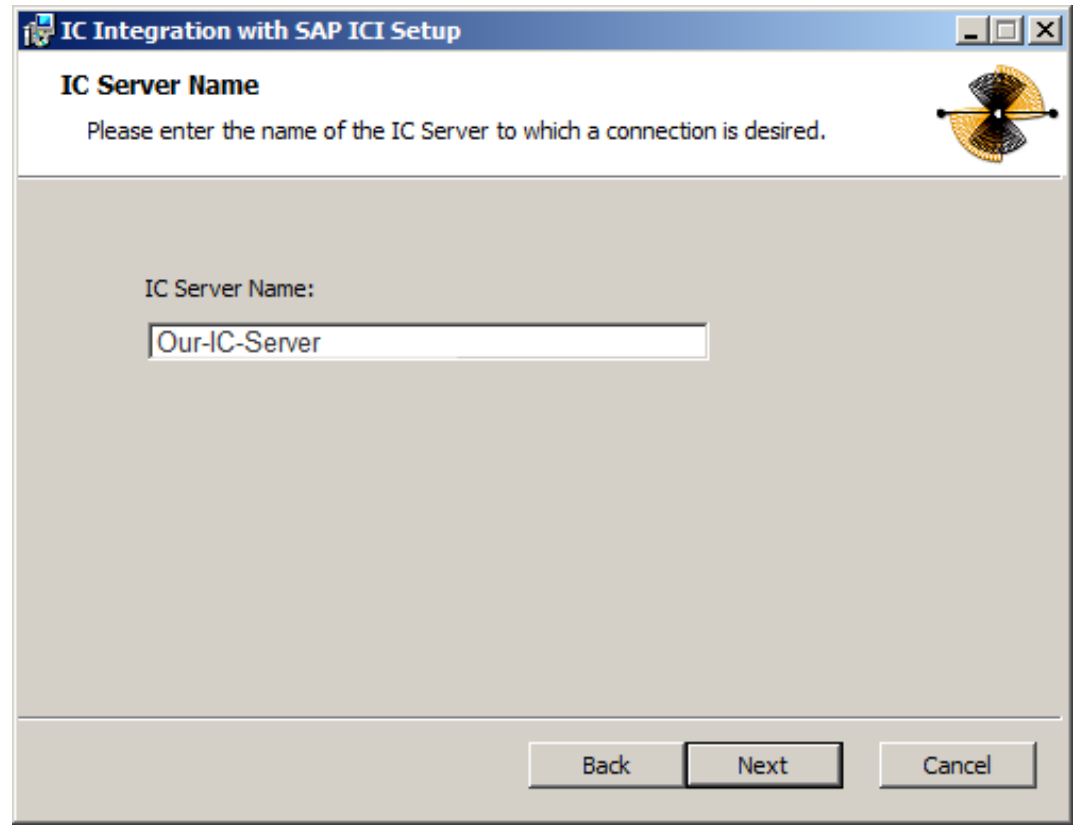

- 4. Type the CIC Server Name for the integration and click Next.
- 5. The Ready to install SAP Integration Service dialog appears.
- 6. Click Install .

The installer displays a status bar and messages as the installation progresses. When finished, the Completed the SAP Integration Service Setup Wizard dialog appears.

- 7. Click Finish.
- 8. If prompted, restart the server to complete the installation process.

# <span id="page-20-0"></span>Install SAP Integration Web Connector

Install the SAP Integration Web Connector on the integration server before registering the virtual folder in IIS on the server. Installing the connector is a simple and quick process.

Note: If installing the Web connector on a different server, open communications and define the port number between the Web connector and the integration service.

- 1. Run the SAPICIWebConnectorV1\_SU1.msi. The installation wizard opens.
- 2. Click Next.

The Custom Setup step appears.

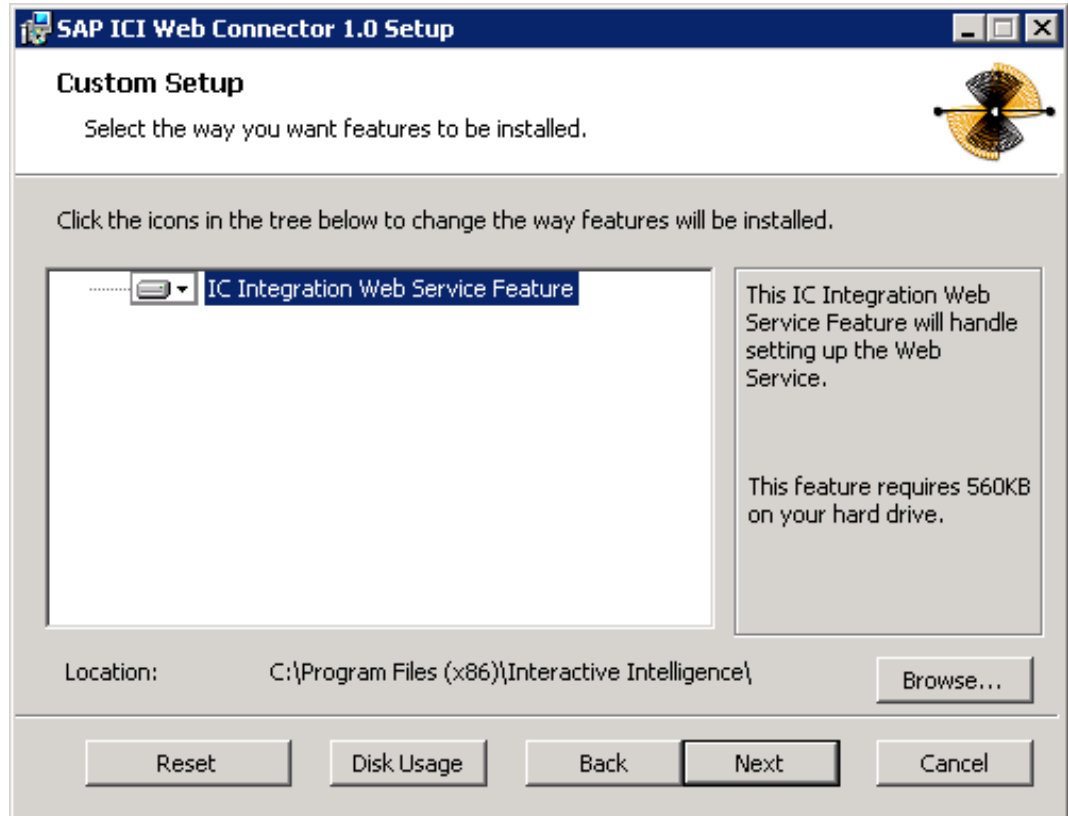

Note: If no other CIC components are on the current machine, the default location is C:\Program Files\Interactive Intelligence\SAP\ICI Web Connector 1.0. Otherwise, the installer automatically adjusts to the installation drive and location of existing CIC programs.

#### 3. Click Next.

The Configure Application Settings dialog appears.

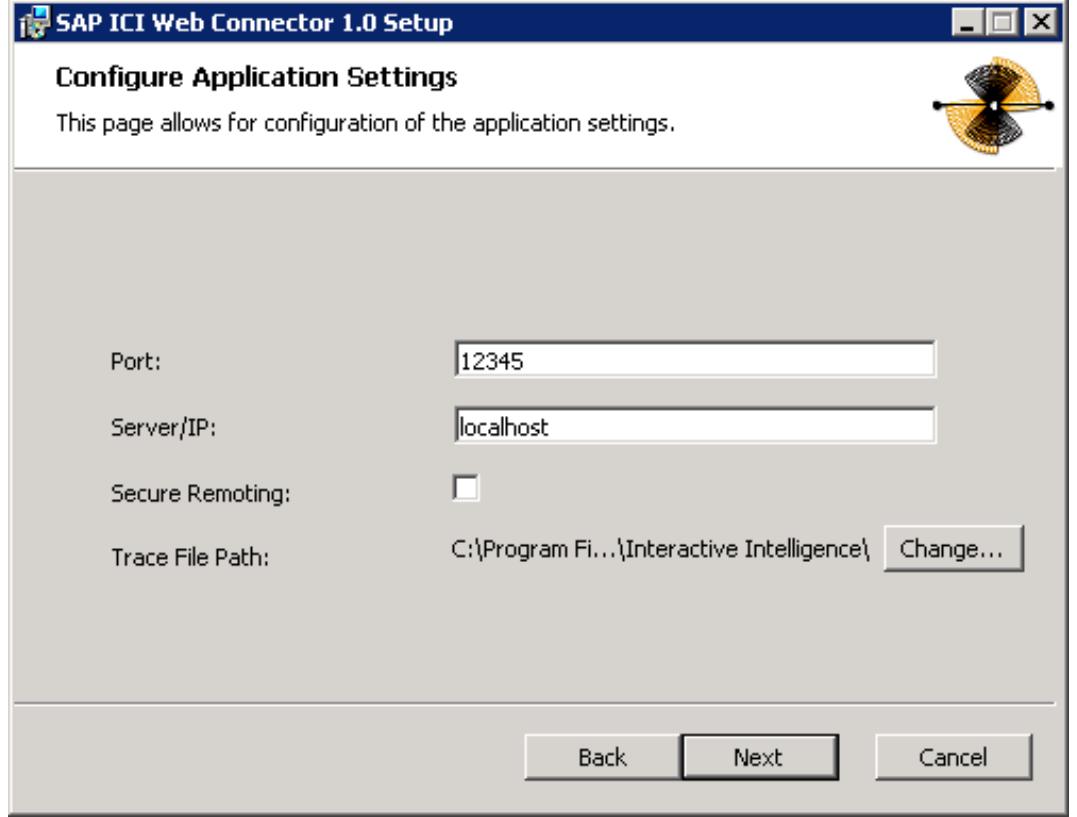

- 4. Configure the application settings:
	- Type the Port number the web connector uses to communicate with the integration service. This value matches the port value defined in the integration configuration utility under IC Settings.
	- Type the Server/IP name/address of the integration service server.
	- Clear the Secure Remoting check box. This function defines the communication style of remoting to the web service must currently be deactivated.
	- For the Trace File Path, click Change... to navigate to the file directory path to which the web service writes logs for debugging. The anonymous web user must have create, write, and read permissions for this folder. To turn logging off, leave this path blank.

Note: Because of potential impact on disk space and performance, only use logging during testing or troubleshooting to verify [communication](#page-11-0) between the integration and SAP. Turn logging off when the integration is live. See Troubleshoot log files for instructions on manually turning on logging or off after installation.

#### 5. Click Next.

The Website Information dialog appears.

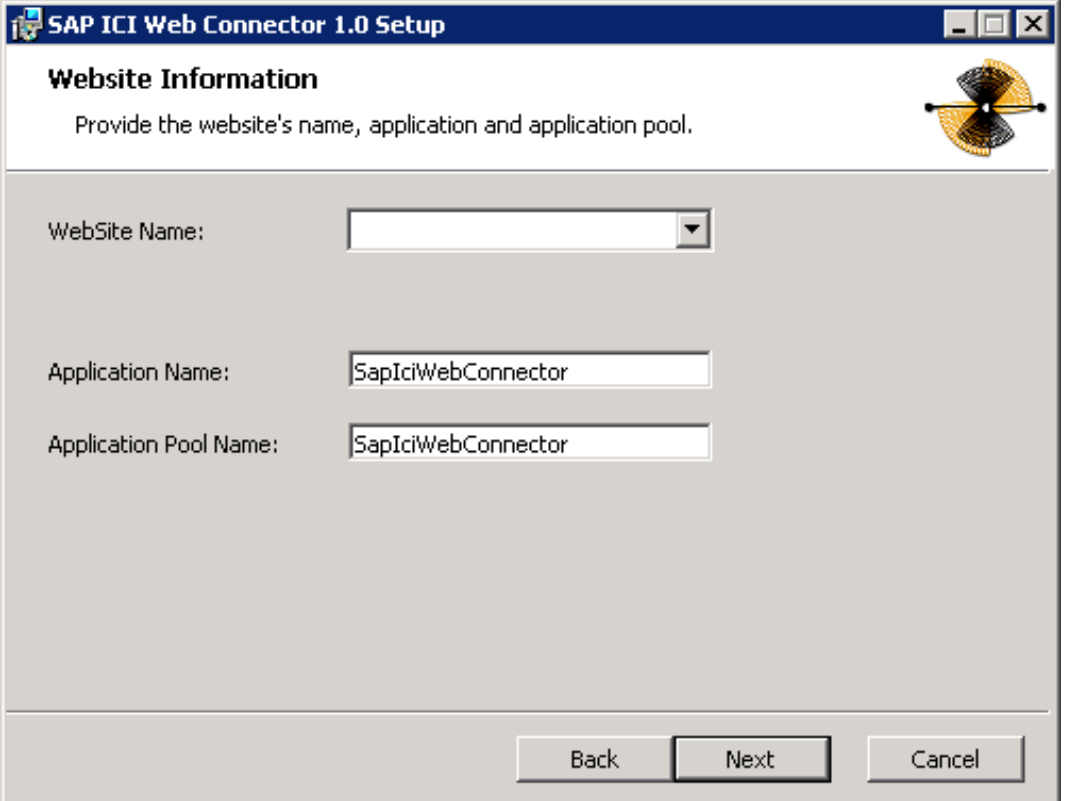

- In the WebSite Name list box, type or select the name of the website the connector uses.
- Leave the default values in the Application Name and Application Pool Name text boxes.
- Click Next.
- 6. Click Next.

The Ready to install SAP Integration Web Connector step appears.

7. Click Install to proceed with the installation.

The installer displays a status bar and messages as the installation progresses. When finished, the Completed dialog appears.

8. Click Finish.

#### <span id="page-22-0"></span>Test the SAP Integration Web Connector

Once you install the web connector, test the service inside IIS. Also, since the supported versions of Microsoft Windows Server are 64-bit operating systems, manually configure IIS to support the 32-bit Web service. For more information about the installation, see Install SAP [Integration](#page-20-0) Web Connector.

- 1. Open IIS Manager.
- 2. In the Advanced Settings for the default application pool, set Enable 32-bit Applications to True.
- 3. Under the default website, navigate to the SapIciWebConnector folder.

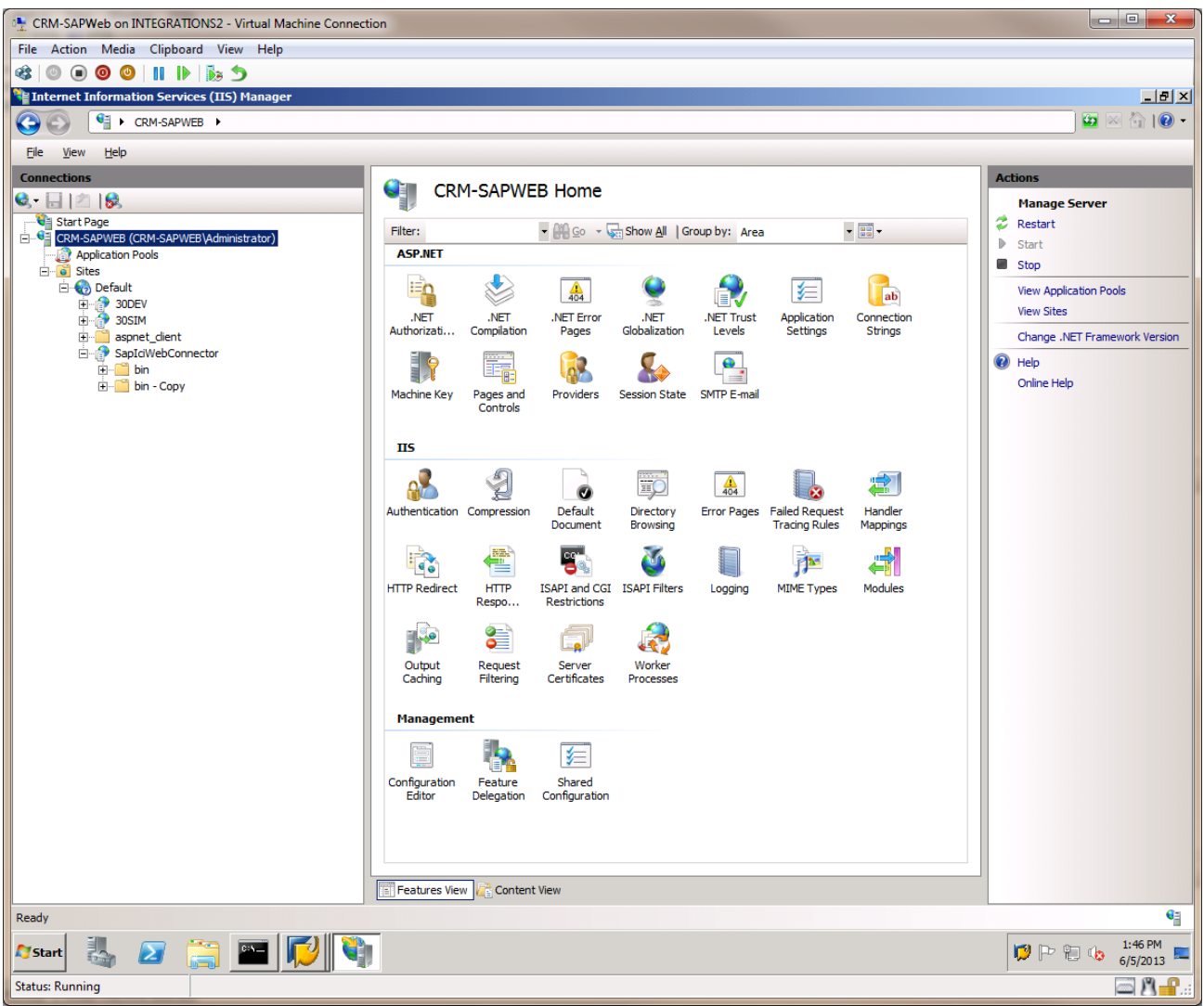

- 4. Right-click the SapIciWebConnector folder and select Properties . Verify the web service installation in IIS and check that you can display its properties.
- 5. Close IIS Manager and open a web browser.
- 6. To test the web connector, type the URL in the Address field type the URL <http://localhost/SapIciWebConnector/IcSapWebService.asmx> and click Enter.

Note: The default port is 80. The Default Web Site SapIciWebConnector lists the web application for the web service.

The Web Service page opens.

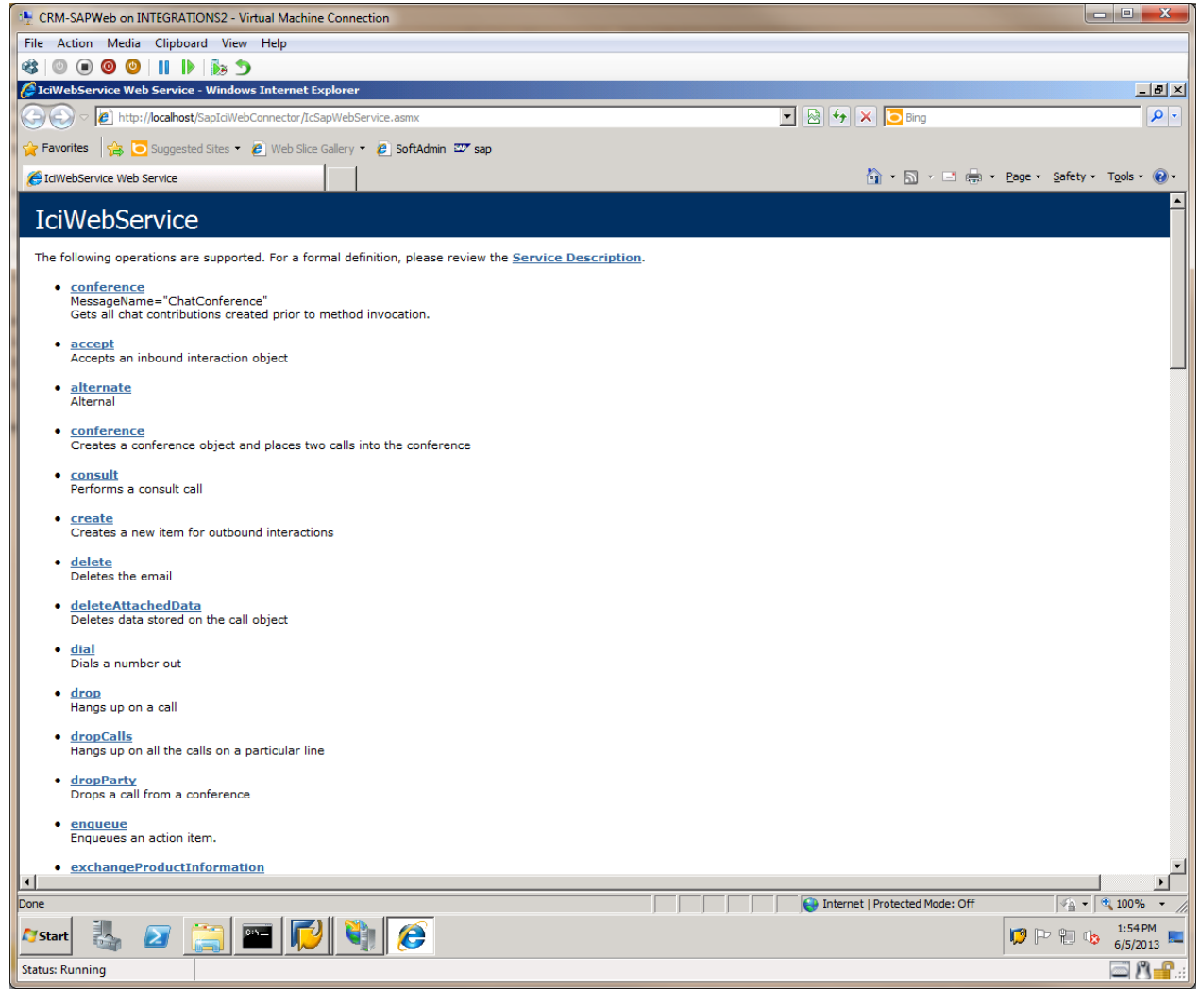

Note: If this page does not display, confirm the IIS settings before contacting a customer service representative.

# <span id="page-24-0"></span>Install SAP Integration Handlers

The CIC server requires custom handlers to handle reject and presence and to route action items.The installer creates an SAP subdirectory under the directory d:\I3\IC\Handers\Custom.

1. On the CIC server, run the SAPICIHandlers\_SU1.msi.

Note: In a switchover pair, install the handlers on both CIC servers.

2. Check to ensure the directory contains the handlers needed for the integration. If not, manually publish them.

#### <span id="page-25-0"></span>Configure Handlers for Action Item Routing

You can configure handlers to route action items based on attributes sent from SAP, such as SUBJECT, FROM\_ADDRESS, or TO\_NAME. For examples of how to access the data sent by SAP, see the RemoteId and RemoteName variables in the CustomSapRouteActionItem handler.

#### Route action items to workgroups

A common scenario is to route action items to one or more workgroups.

To route action items to one workgroup:

In the SapActionItemProcessing handler, configure the following variables.

- Set the Workgroup variable to the name of the CIC workgroup that you want to receive emails.
- Set the InteractionType variable.

By default, the InteractionType variable is set to Email.

Note: You can also set the InteractionType variable to Generic Object, but unlike the InteractionType Email, Generic Object does not have screen recording, failover, and some reporting capabilities.

To route action items to more than one workgroup:

- 1. Follow the instructions above for configuring variables in the SapActionItemProcessing handler.
- 2. In the CustomSapRouteActionItem handler:
	- a. Add additional logic for each workgroup that you want to route action items to.
	- b. Set the Workgroup variable to the name of CIC workgroup that you want to route each action items to, such as Sales or PureConnect Customer Care.

#### Example setup to route action items to two workgroups

The following is an example of a possible way to set up the CustomSapRouteActionItem handler to route emails to two workgroups.

- 1. Open CustomSapRouteActionItem.ihd in Interaction Designer.
- 2. Add a GetAt tool. Double-click the tool to access the Properties dialog box.
	- a. On the General tab, add TO\_NAME in the Label textbox.
	- b. On the Settings tab:
		- i. Under List, choose AttributeValues .
		- ii. Under Index, choose Find(AttributeNames, "ACTION\_ITEM\_ATTR\_TO\_NAME", 0).
		- iii. For Output Variable, choose New. Input TO\_NAME in the Name textbox.
- 3. Add a Selection tool. Double-click the tool to access the Properties dialog box.
	- a. On the General tab, add Selection in the Label textbox.
	- b. On the Statements tab, add TO\_NAME = "{email address}", for example, TO\_NAME = "Support@inin.com".
- 4. Add two Assignment tools. Double-click each to access the Properties dialog box.
	- a. On the General tab of the first Assignment tool, add route to {workgroup name}, for example, route to SAP1, in the Label textbox.
	- b. On the Statement tab of the first Assignment tool:
		- i. Under Variable, select Workgroup.
		- ii. In the Value textbox, add the name of the workgroup in quotes, for example, "SAP1".
	- c. On the General tab of the second Assignment tool, add route to {workgroup name}, for example, route to SAP2, in the Label textbox.
	- d. On the Statements tab of the second Assignment tool:
		- i. Under Variable, select Workgroup.
		- ii. In the Value textbox, add the name of the workgroup in quotes, for example, "SAP2".
- 5. Add a link between the Selection tool and the appropriate Assignment tool to connect the steps in the handler.

# <span id="page-26-0"></span>Integration server and CIC configuration

# <span id="page-26-1"></span>Configure the SAP Integration Service

Once you install the SAP Integration Service and Web Connector, you are ready to configure specific settings for the integration using a configuration utility installed with the service. The service's configuration wizard walks you through required and optional settings. For more information about the [installations,](#page-20-0) see Install the SAP [Integration](#page-19-1) Service and Install SAP Integration Web Connector.

Note: In addition, the wizard has a Log To Text Generator area that contains configuration settings for a plug-in that converts binary log files to ASCII text format. SLD registration requires text log files. For extra configuration steps required for SLD Registration, see Appendix B: SLD [registration](#page-51-0).

1. On the integration server, go to C:\Program Files (x86)\Interactive Intelligence\SAP\IC Integration with ICI and open the SAP Integration Service Configuration wizard, sapiciserviceconfigwizard-xxx-xxx.exe. It opens by default to the CIC Server Settings section.

Note: If the wizard opens to the log file view, click Actions > Switch Configuration to switch back to the integration settings.

- 2. Do the following:
	- [Configure](#page-27-0) CIC server settings
	- Configure [workmodes](#page-28-0)  $\bullet$
	- $\bullet$ [Configure](#page-29-0) ICI settings
	- [Configure](#page-29-1) service flags  $\bullet$
	- [Configure](#page-32-0) remote attributes
	- [Configure](#page-33-0) dialed attributes  $\bullet$
	- [Configure](#page-34-0) channel selection  $\bullet$
	- Perform the SLD [registration](#page-35-0)  $\bullet$

#### <span id="page-27-0"></span>Configure CIC server settings

These settings allow you to create and test a connection to the CIC server.

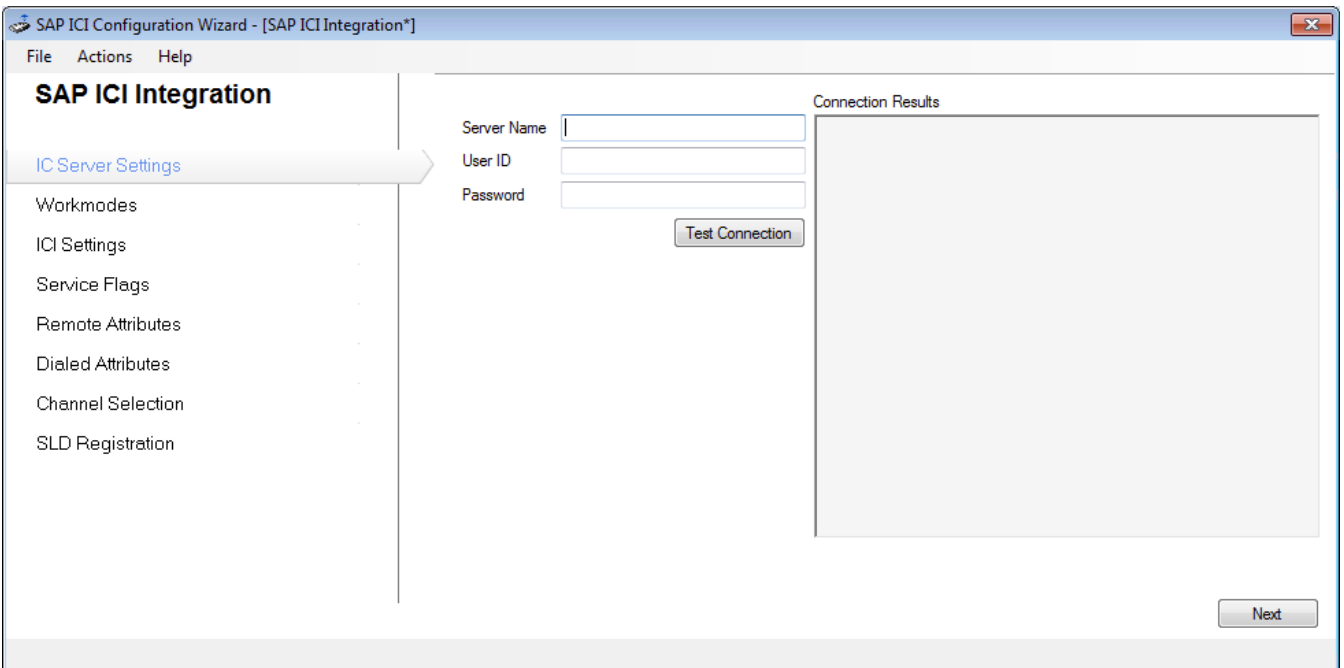

- 1. In the Server Name field, enter the name or IP address of the primary CIC server to which the integration service connects.
- 2. In the User ID and Password fields, enter the user ID and password of the CIC administrator who monitors connections and notifications on the CIC server.

Note: See the section Create a super user in Interaction [Administrator](#page-11-0).

- 3. To validate the settings and verify a connection to the CIC server, click Test Connection.
- 4. Results of the test connection display in the Connection Results window.
- 5. Click Next to configure the Workmodes.

#### <span id="page-28-0"></span>Configure workmodes

Workmodes in SAP correspond to agent statuses in CIC. This list of workmode assignments appears on the SAP IC Web Client drop down and allows the agent to select from a list of defined statuses. At minimum, define workmodes for Logout, Ready, and Not Ready, which correspond to SAP workmodes 1, 2, and 3, respectively.

The workmode configuration displays the non-localized Message Name field configured in Interaction Administrator. The agent sees the localized message (if available).

Note: If the CIC connection goes down, the agent's status automatically changes to Server Down. When attempting to reconnect, it changes to Attempt Reconnect. These statuses only display during loss of connection, and the agent should never select them.

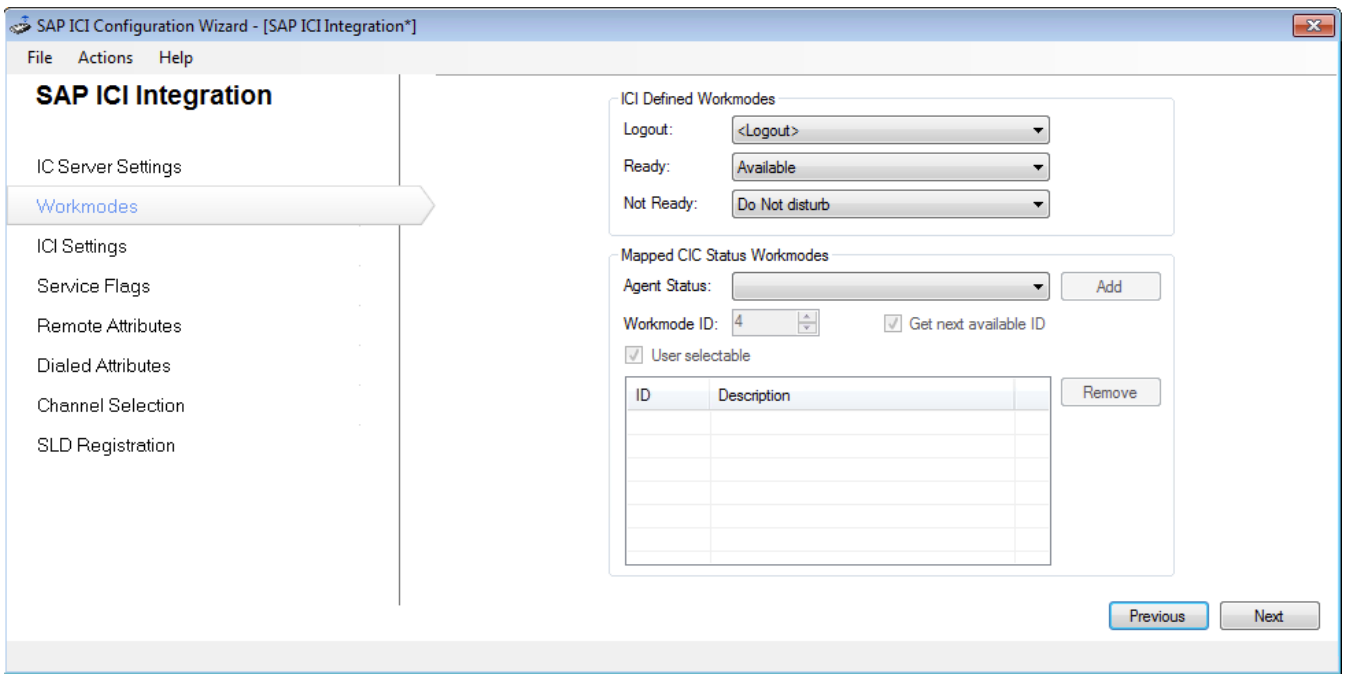

- 1. Select a CIC server status for each of the following standard workmodes:
	- Logout: Disconnects the agent from the CIC server without changing the agent's status before logout.
	- Ready: Changes the agent's 'ready' status to the mapped status (for example, Ready for Calls).
	- Not Ready: Changes the agent's 'not ready' status to the mapped status (for example, Do Not Disturb).
- 2. To override this functionality and manually map the workmode IDs to a CIC server status and append any other defined CIC server status to the list, configure the Mapped CIC Status Workmodes section.
- 3. Click Nextto configure ICI settings .

#### <span id="page-29-0"></span>Configure ICI settings

These settings are the main parameters used by the web connector to process SOAP requests received from SAP.

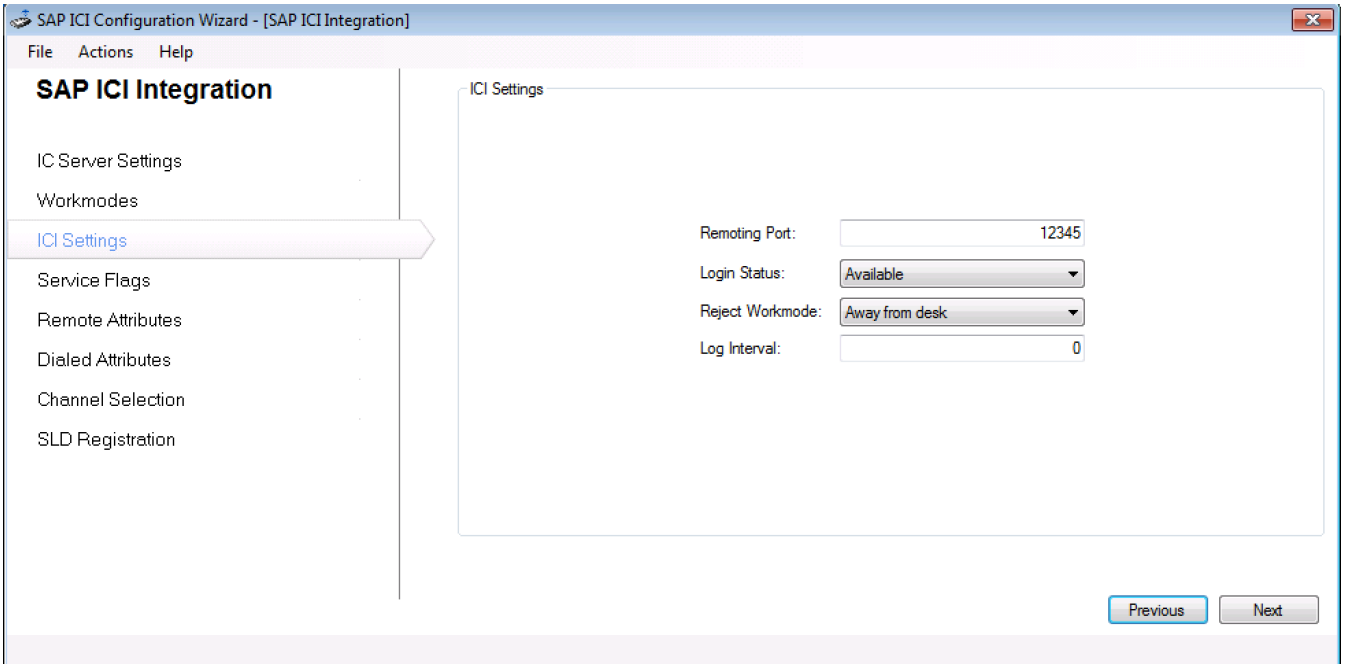

1. In the Remoting Port field, enter a port number to establish a listener on the local machine and to wait for commands received from SAP.

Note: The port number must be unique to the web connector.

2. From the Login Status drop-down, select a default workmode to assign to the agent upon login.

Note: This status only applies if you selected Ignore SAP's initial login workmode under Service Flags configuration.

3. From the Reject Workmode drop-down, select a status for when the agent rejects an interaction.

Note: This process ensures that a rejected ACD interaction does not route back to the agent. For more information on configuring the option to send local interactions to the agent's voice mail, see the section [Configure](#page-11-0) Service Flags.

- 4. Set Log Interval to 0 (disabled). SAP now supports session timeout, so you do not need to configure this setting.
- 5. Click Next to configure Service Flags.

#### <span id="page-29-1"></span>Configure service flags

Service flags define extra functionality the integration can turn on/off.

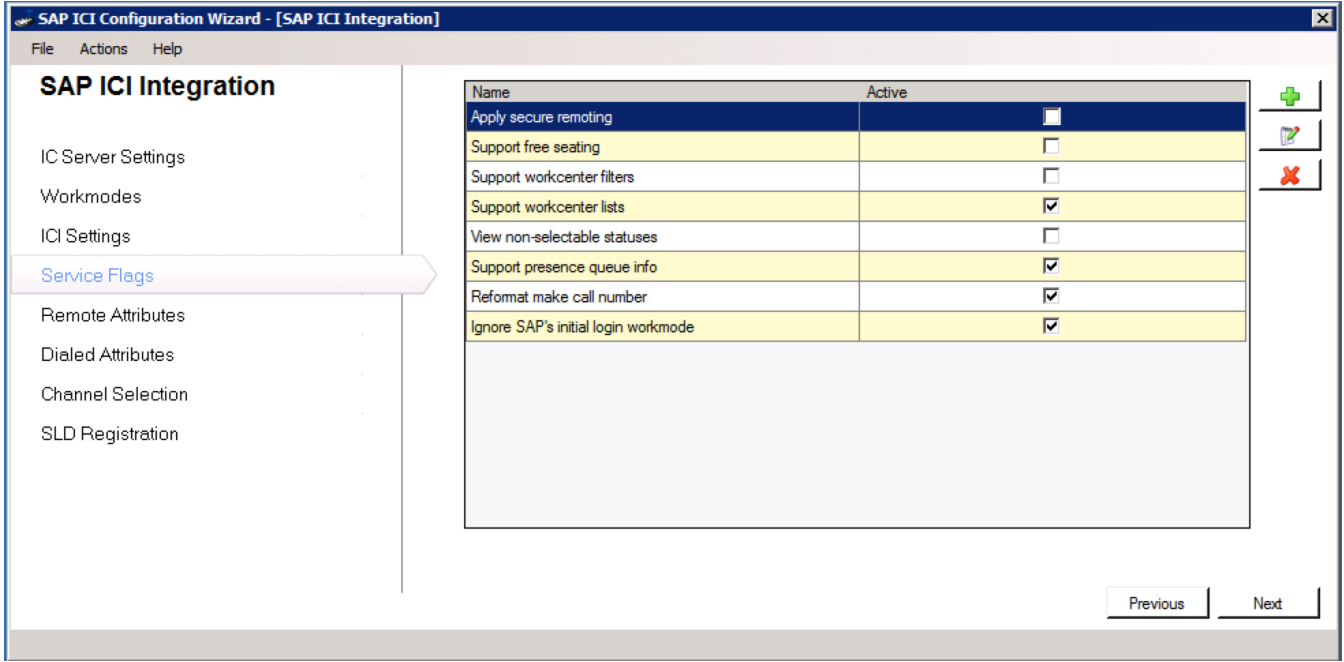

1. Select the service flag options. See the following table for details on how each option behaves when enabled.

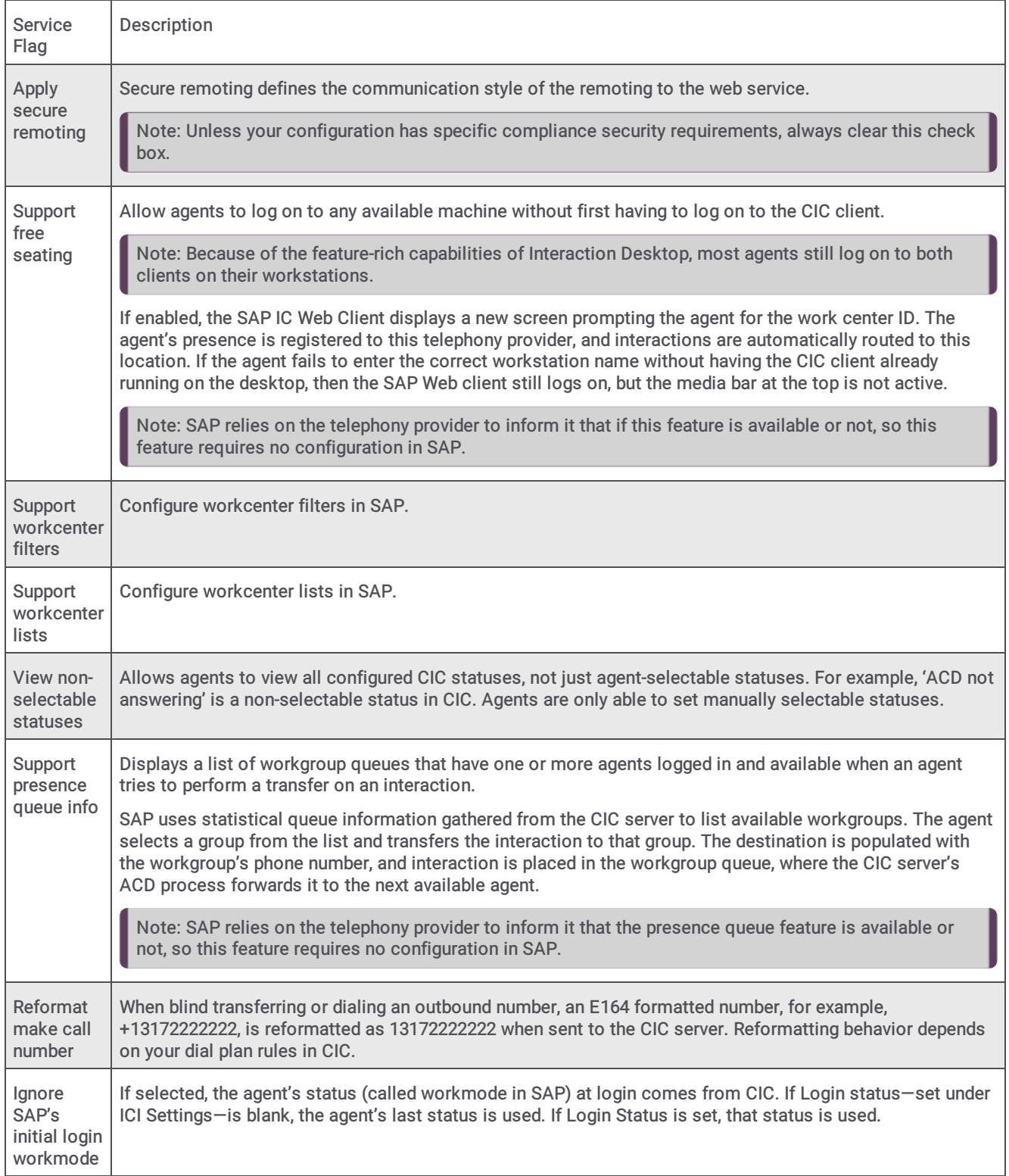

2. Once you've finished configuring service flags, click Next to configure Remote Attributes.

#### <span id="page-32-0"></span>Configure remote attributes

In the Remote Attributes dialog, you can add, edit, or delete searchable attributes used to locate the ANI for the interaction. Attributes are searched in the order they are defined, and the search ends when a valid value is returned.

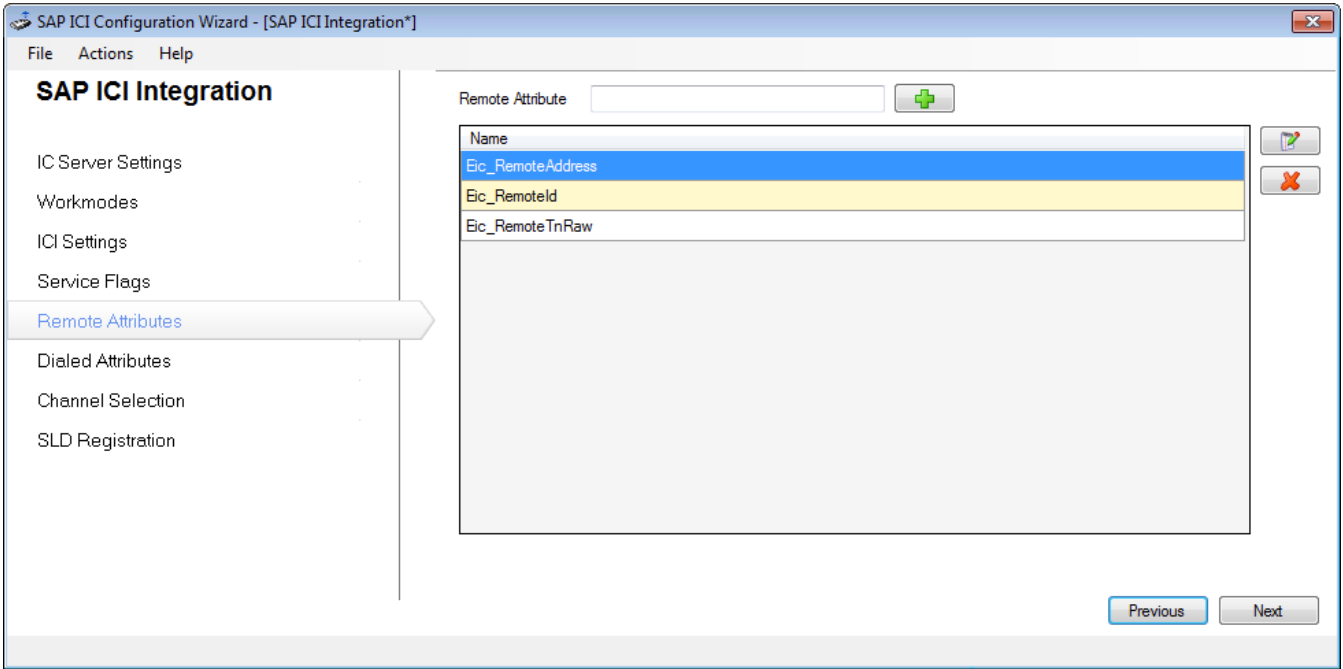

1. Do one of the following:

- To configure an attribute, in the Remote Attribute field type the text for which you want to associate the ANI and click the Add icon.
- To edit the attribute, in the Name box select the attribute you want to change and click the Edit icon.
- To delete the attribute, in the Name box select the attribute to remove and click the Delete.
- 2. Once you're finished configuring remote attributes, click Nex tto configure Dialed Attributes.

#### <span id="page-33-0"></span>Configure dialed attributes

In the Dialed Attributes dialog, you can add, edit, or delete searchable attributes that are used to locate the dialed call for the interaction. Attributes are searched in the order they are defined, and the search ends when a valid value is returned.

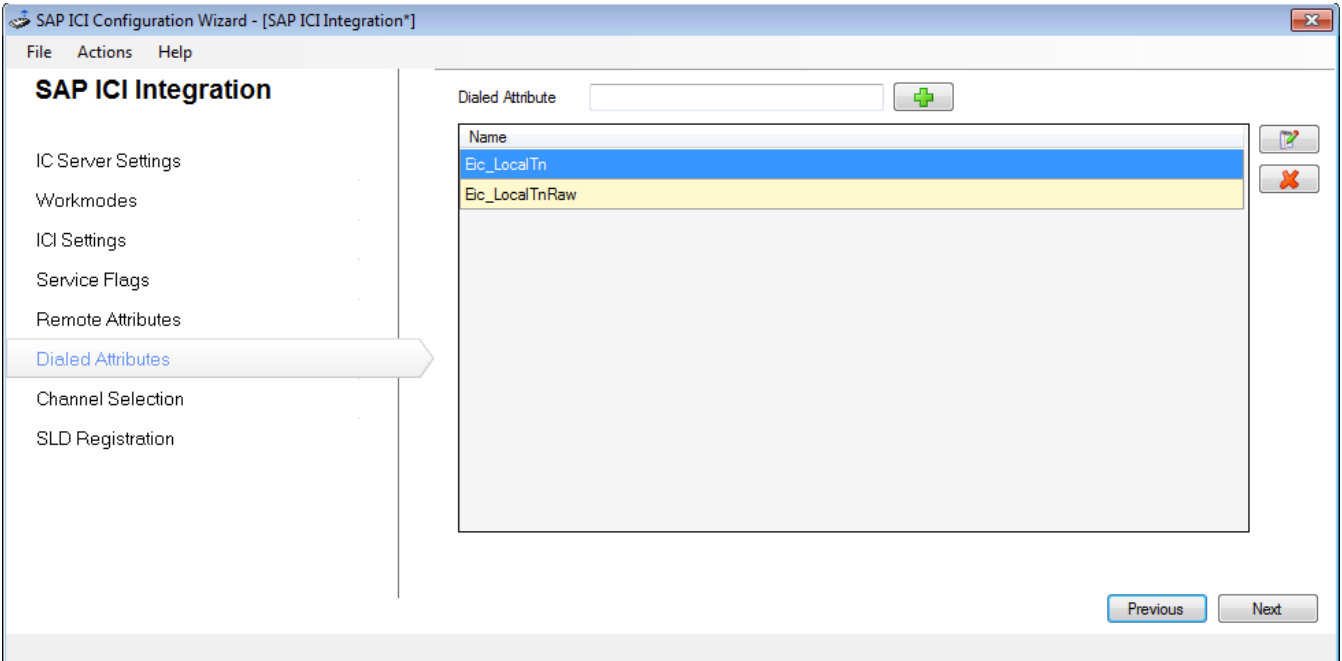

- 1. Do one of the following:
	- To configure an attribute, in the Dialed Attribute field type the text for which you want to associate the ANI and click the Add icon.
	- To edit the attribute, in the Name box select the attribute you want to change and click the Edit icon.
	- To delete the attribute, in the Name box select the attribute to remove and click the Delete.
- 2. Once you're finished configuring dialed attributes, click Next to configure Channel Selection.

#### <span id="page-33-1"></span>Configure channel selection

Channel selection informs SAP of which interaction types the CIC server supports and instructs it to register each interaction type when the agent logs on to the SAP IC Web Client.

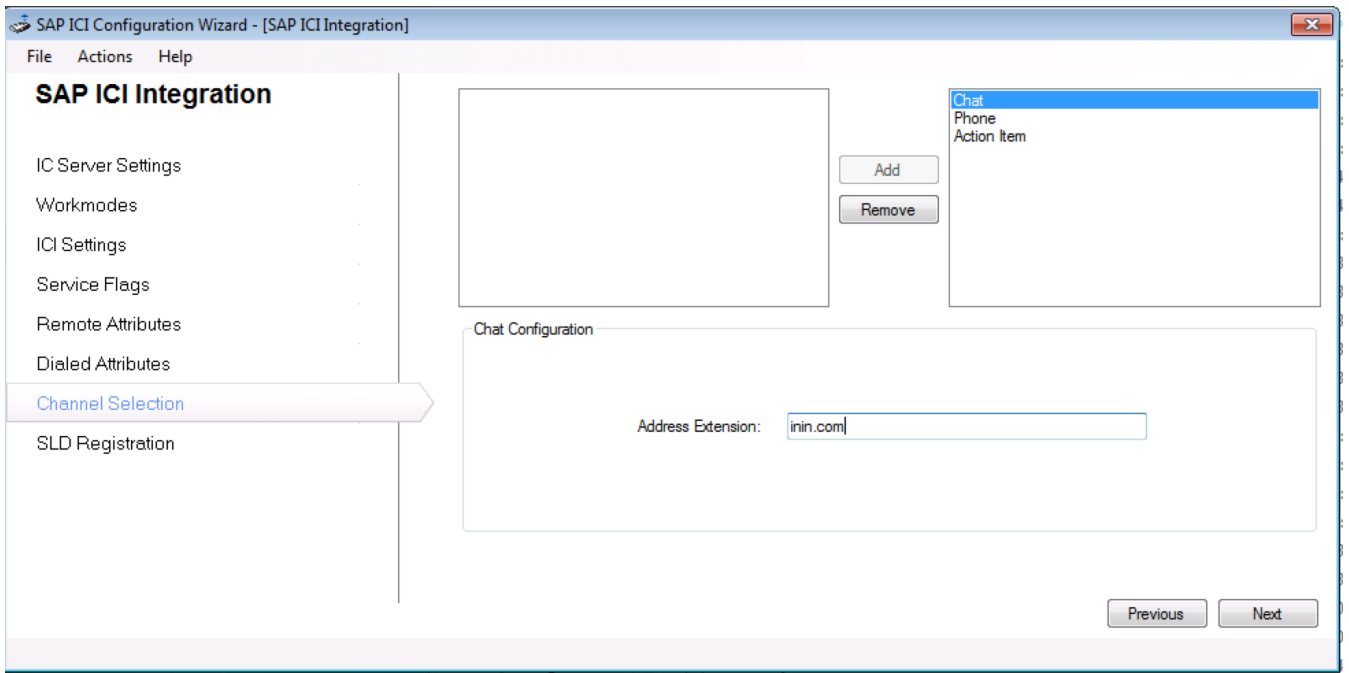

The following sections explain how to configure each channel. After configuring all channels used by the integration, click Next. The SLD Registration dialog opens.

#### Call and callbacks

Calls and callbacks are both configured as Phone channels. To enable call and callback interactions, select Phone and click Add. A Phone channel does not require any additional configuration.

#### Web chats

For web chats, SAP requires both the customer and agent chat address to be formatted as an email address.

- 1. To enable web chat interactions, select Chat and click Add.
	- The Chat Configuration area appears.
- 2. In the Address Extension field, do not type a full email address. Instead, type an SMTP address extension. This extension will be used in combination with the agent or customer name in the event that an email address is not already provided for that agent or customer. For example, typing customer.com would form the email <agentname>@customer.com or <cutomername>@customer.com.
	- If the agent's corresponding CIC user has an email address, that will be used instead.
	- If the customer has an email address (retrieved using remote attributes), that will be used instead.

Tip: In order to avoid having a bunch of dummy emails for your customers added in CIC by this process, you should configure your CIC chat process to require end-customers to enter a valid email at the start of a chat.

#### <span id="page-34-0"></span>Action items

The action item channel uses CIC to route emails sent through SAP's Email Response Management System (ERMS) to an agent. CIC only handles the routing of the email, so the body of the email is neither visible nor stored in CIC.

When a customer sends an email message to an address recognized by SAP's ERMS, the integration routes the email through the SapActionItemProcessing handler installed on the CIC server. The handler has a variable that specifies the workgroup that the action item should go to. The agent that receives the action item gets an alert in the CIC client and in the SAP toolbar. The SAP toolbar shows the email address and identifies the email as a "push item." When the agent accepts the push item, the email displays on the right side of SAP's interface.

To enable action item routing, in the Channel Selection window select Action Item and click Add.

Note: The SapActionItemProcessing handler must be configured to route the action items to the appropriate workgroup. See [Configure](#page-11-0) handlers for action item routing for details.

#### <span id="page-35-0"></span>Perform the SLD registration

Only complete this configuration if your implementation requires SLD registration. For extra configuration steps required for SLD registration, see Appendix B: SLD [registration](#page-51-0).

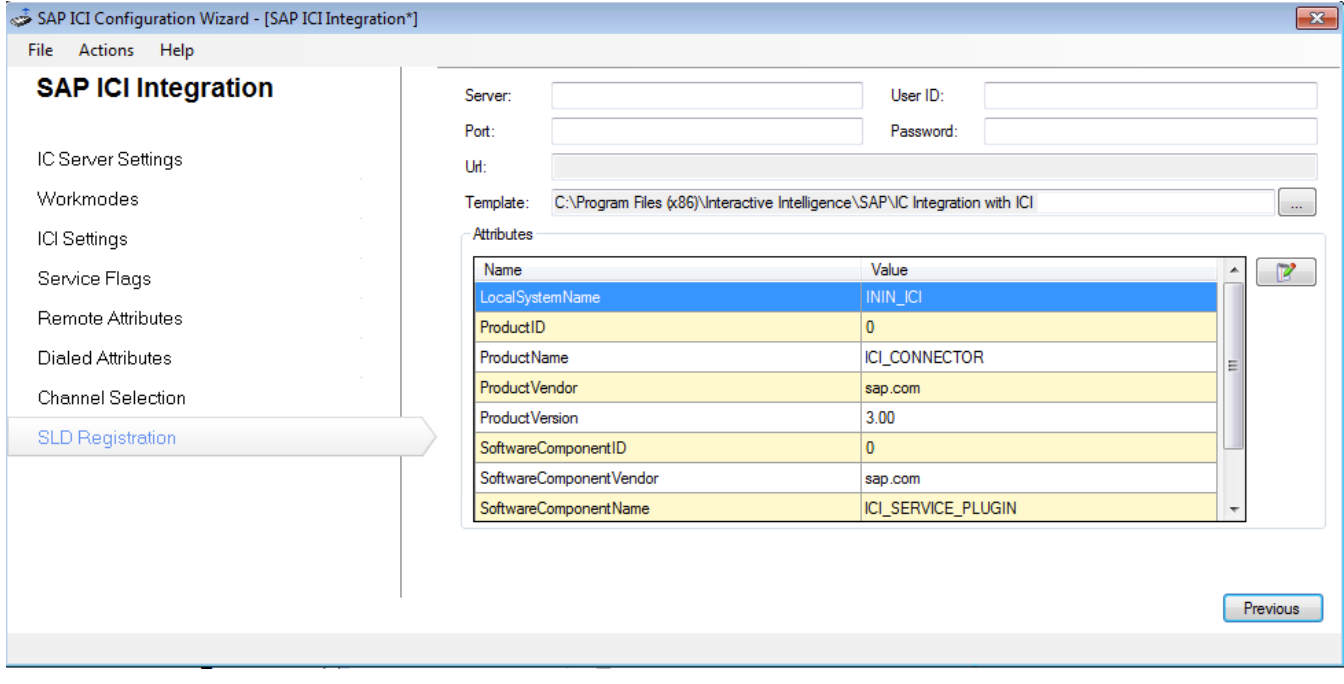

# <span id="page-36-0"></span>Create a super user in Interaction Administrator

The integration requires a super user, created in Interaction Administrator. This user does the following behalf of SAP agents:

- Monitors session activity of the CIC client to pull station information.
- Sends custom notifications to custom handlers on the CIC server and monitors for responses.  $\bullet$
- Logs in to a Session Manager on behalf of the agent using the admin credentials.
- 1. Open Interaction Administrator and create a user account called SAPSU.
- 2. In the User Configuration dialog, select the Security tab and add these access control rights on every SAP agent's queue.

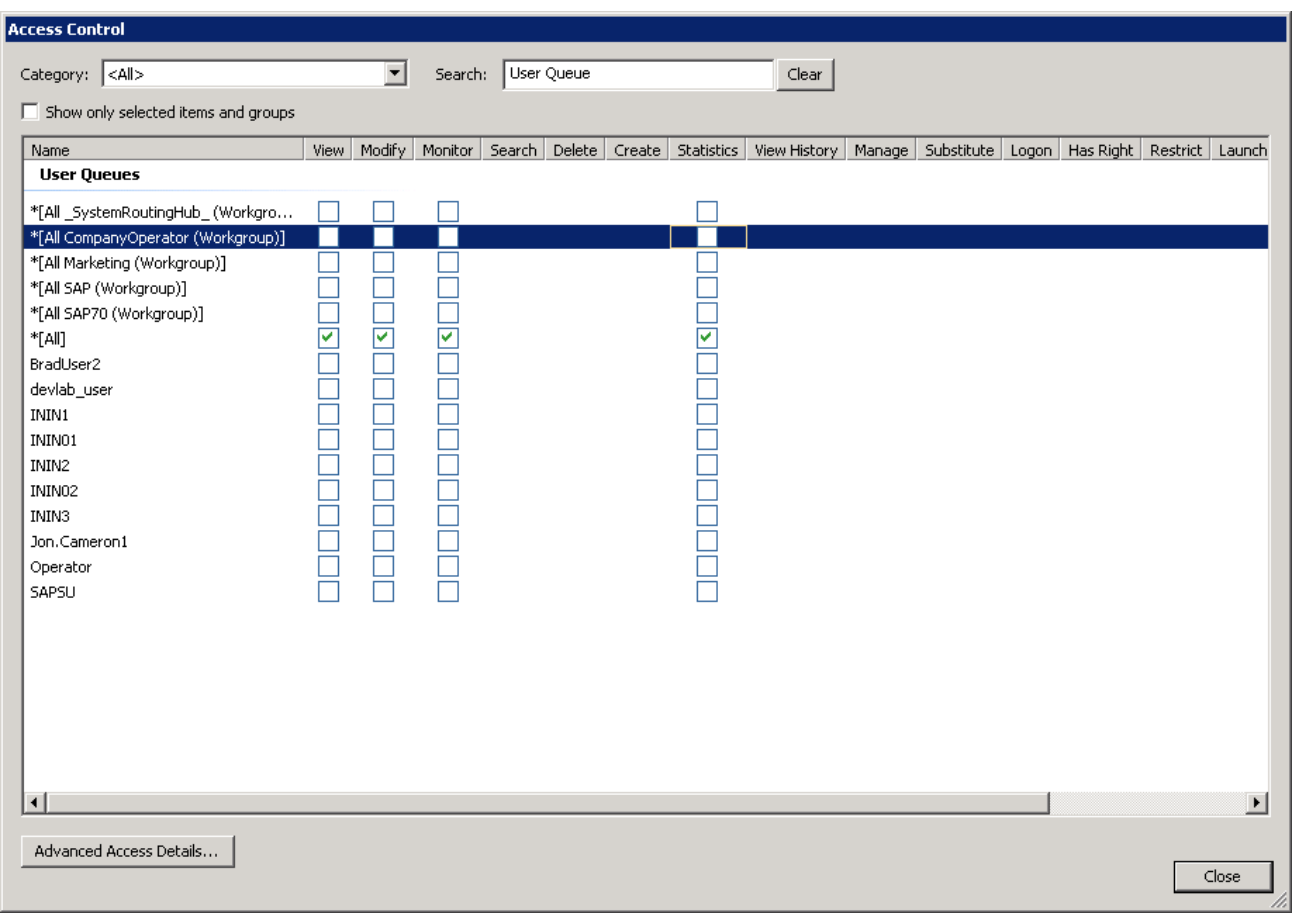

- Proxy Logins > View
- Users Queues > [\*All] > View
- Validates user existence
- Workgroups > [\*All] > View
- Validates workgroup existence
- Station Queues > [\*All] > View
	- Used for logging in using the toolbar, where the agent is not already logged in to the CIC client.
	- Used to reverse lookup station name or extension before logging in.

# <span id="page-36-1"></span>Update or roll back the integration

#### <span id="page-37-0"></span>Update the integration

To update the integration:

- 1. Run the install (for example, SAPICIIntegration\_SU1.msi for SU1).
	- After updating from GA to any SU, the service will not start until you run the configuration utility.
- 2. Run the configuration utility.

Note: The version of the SAP Integration Web Connector (for example, SAPICIWebConnectorV1\_SU1.msi for SU1) and the version of the SAP Integration Service (for example, SAPICIIntegration\_SU1.msi for SU1) must match.

When you update from GA to any SU, the configuration utility makes a backup of the configuration file.

The configuration utility uses the following naming convention based on the number of backup files created.

- One backup file: The first backup file is named {file name}.backup.
- Two backup files: The second backup file is named {file name}.backup.latest.
- $\bullet$ Three backup files: The name of the second backup file is changed from {file name}.backup.latest to {file name}.backup.1. The third backup file is named {file name}.backup.latest.
- Four backup files: The name of the third backup file is changed from {file name}.backup.latest to {file name}.backup.2. The  $\bullet$ fourth backup file is named {file name}.backup.latest.

Additional backup files follow this naming convention.

For information about rolling back the [integration](#page-37-1), see Roll back the integration.

#### <span id="page-37-1"></span>Roll back the integration

To roll back to an earlier version of the integration:

- 1. Uninstall the update.
- 2. Copy the backup file you want to use.
- 3. Rename the copy ININIntegrationService.exe.config.

Note: If you roll back to an earlier version, make sure that the version of the SAP Integration Web Connector (for example, SAPICIWebConnectorV1\_SU1.msi for SU1) and the version of the SAP Integration Service (for example, SAPICIIntegration\_SU1.msi for SU1) match.

# <span id="page-38-0"></span>SAP GUI configuration

To configure the following in SAP, see the following:

- Define an RFC [connection](#page-38-1)
- Set up an SAP IC [profile](#page-40-0)  $\bullet$
- Item [attached](#page-41-0) data  $\bullet$
- Customer [confirmation](#page-41-1) screen pop example  $\bullet$

Note: A certified SAP systems integrator must perform these steps. The steps shown here are only as a high-level example. For more information, see **SAP [Documentation](#page-16-4)**.

# <span id="page-38-1"></span>Define an RFC connection

Following are the steps to configure a remote function call (RFC) in the SAP GUI client for an HTTP connection to the integration server. The integration is in listen-only mode, waiting for the first SOAP request from SAP using this remote function call. You do not specify SAP server connection details anywhere else in the integration itself.

- 1. Open the SAP GUI client.
- 2. Type the transaction page code SM59. SAP displays a form similar to the following.

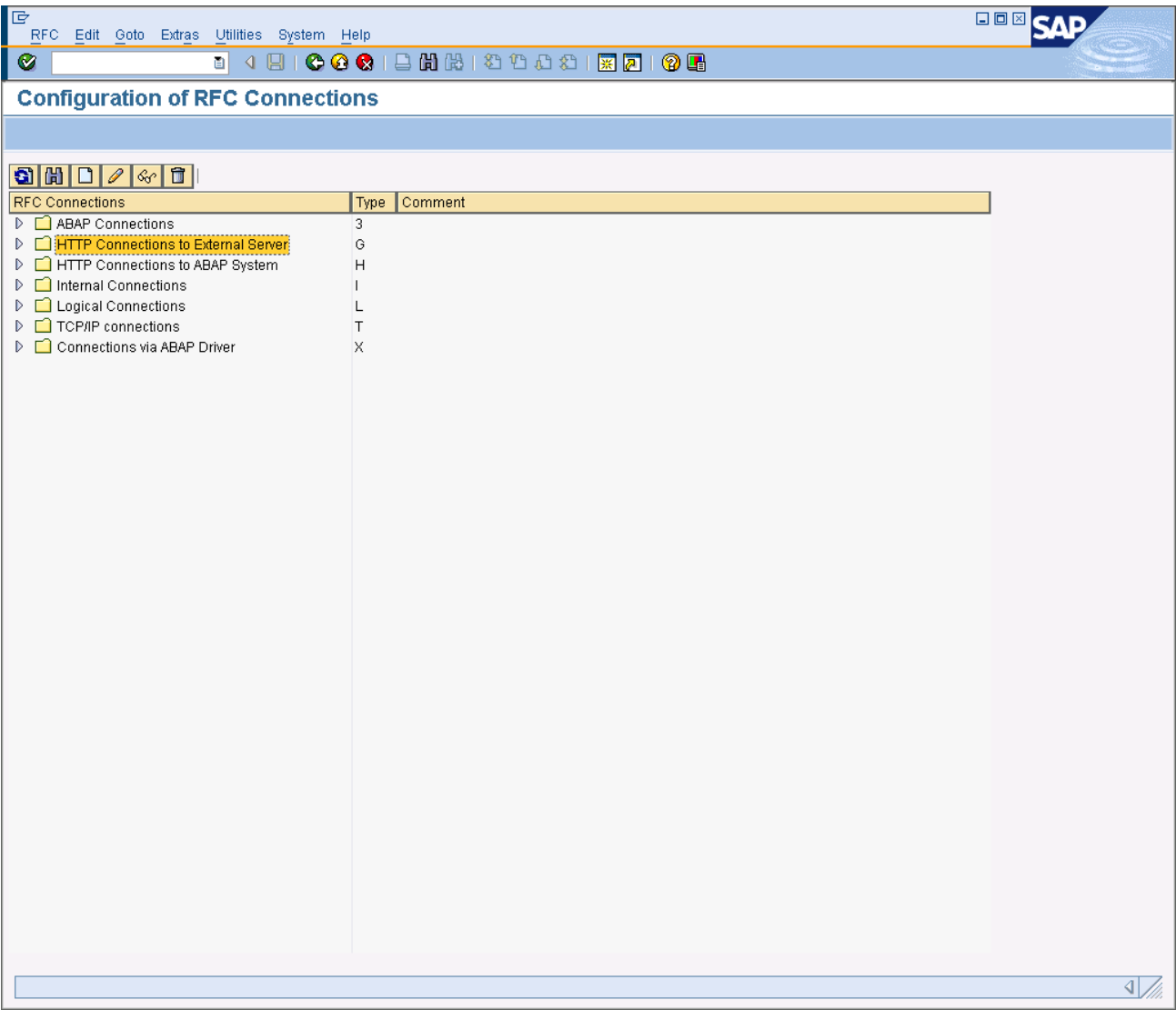

3. Select HTTP Connection to External Server folder and click New. The RFC Destination dialog opens.

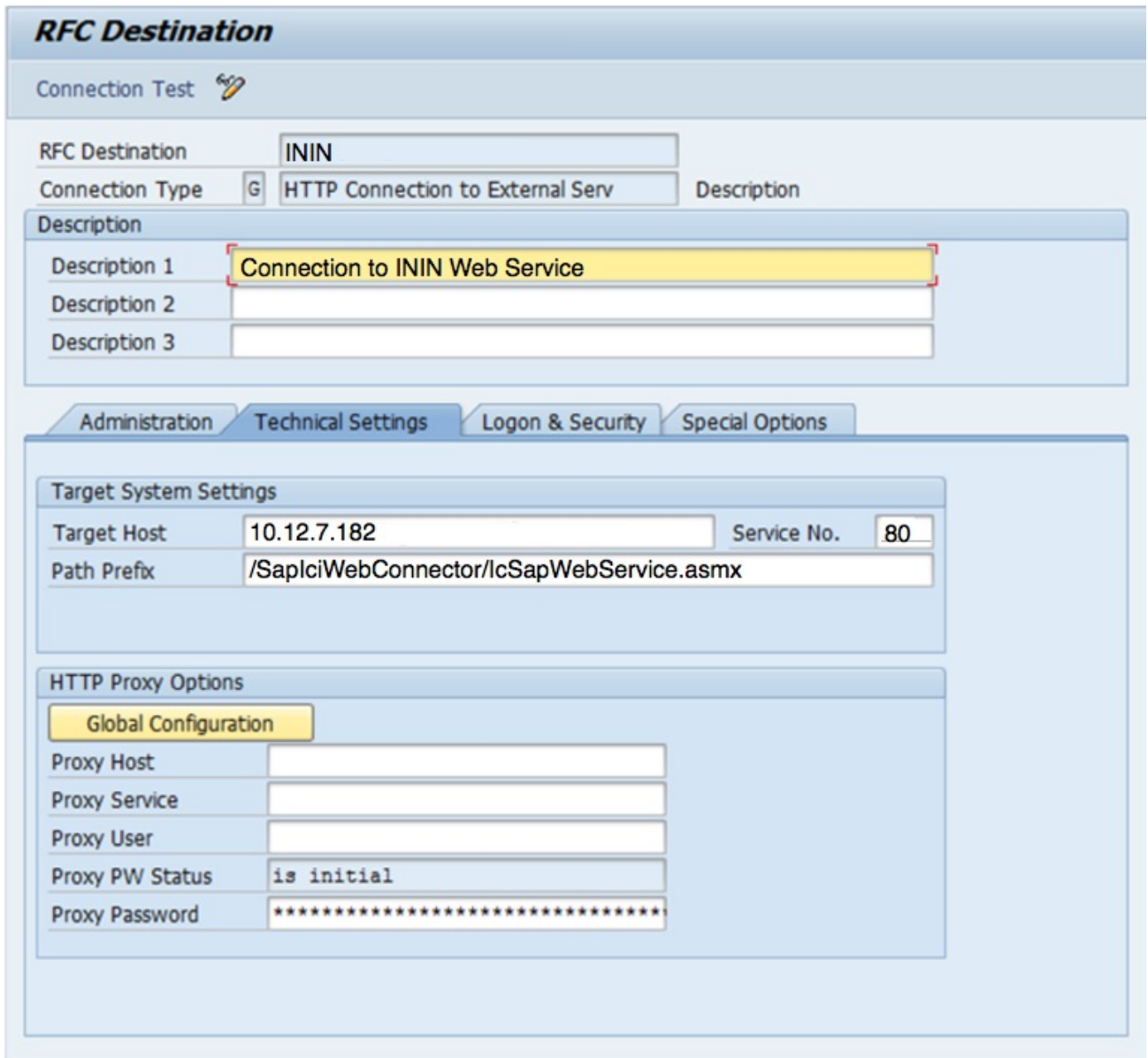

- 4. In the RFC Destination field, type a descriptive name you can easily reference later.
- 5. In Description 1, 2, or 3, describe the purpose of the RFC.
- 6. Type the Target Host name or IP address for the integration server where you installed the SAP Integration Web Connector.
- 7. In the Service No. field, type the port to which the requests are sent. The default port is 80 and in most cases remains unchanged.
- 8. If you used the default names during the Web connector installation, type /SapIciWebConnector/IcSapWebService.asmx in the Path Prefix field type.
- 9. Click Save.

For instructions on setting up the SAP IC Web Client to use this RFC, see Set up an SAP IC [profile](#page-40-0).

## <span id="page-39-0"></span>Set up an SAP IC profile

The SAP IC profile is a set of configuration settings in the SAP GUI client that links SAP IC Web client to the integration server using the defined RFC [connection.](#page-38-1) For information about defining an RFC connection, see Define an RFC connection.

Note: When setting up agents in SAP and CIC, the user names must match. This user name match is case-sensitive.

1. Define a communication management software (CMS) profile where ININ is the profile name and description.

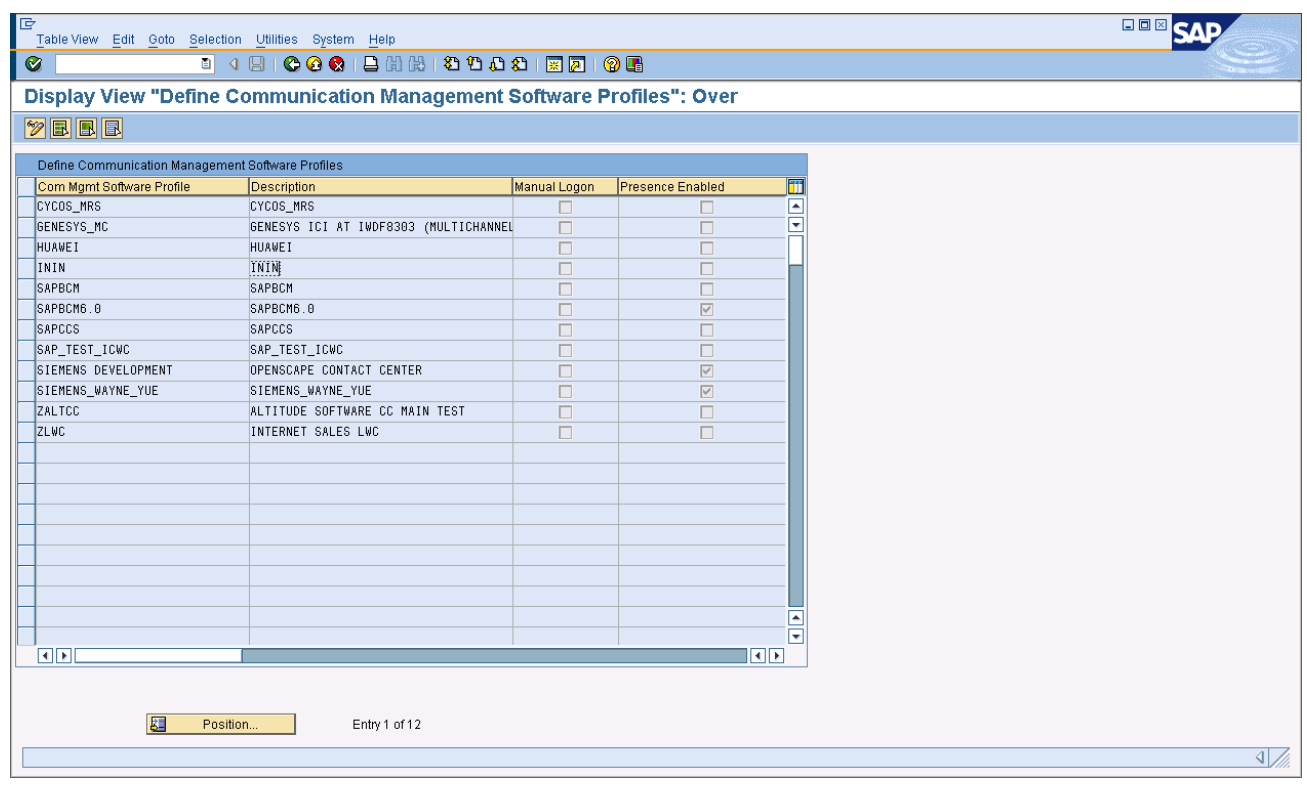

- 2. Add a CMS ID and link it to the ININ profile defined in step 1.
- 3. Add Telephony as a channel on the CMS ID.
- 4. Link the CMS ID to the RFC destination.
- 5. Define an IC Web Client Profile and link it to the CMS profile.
	- a. Copy the IC\_AGENT business role and name it Z\_ININ\_AGENT.
	- b. Set the profile value of ID CONTACTCENTER to ININ.
- 6. Create one or more positions with the Z\_ININ\_AGENT business role and add that role to the appropriate agents.

#### <span id="page-40-0"></span>Enable warm transfer screen pop

To enable screen pops for warm transfer, set CAD Handling to C, which means inherited/copied back.

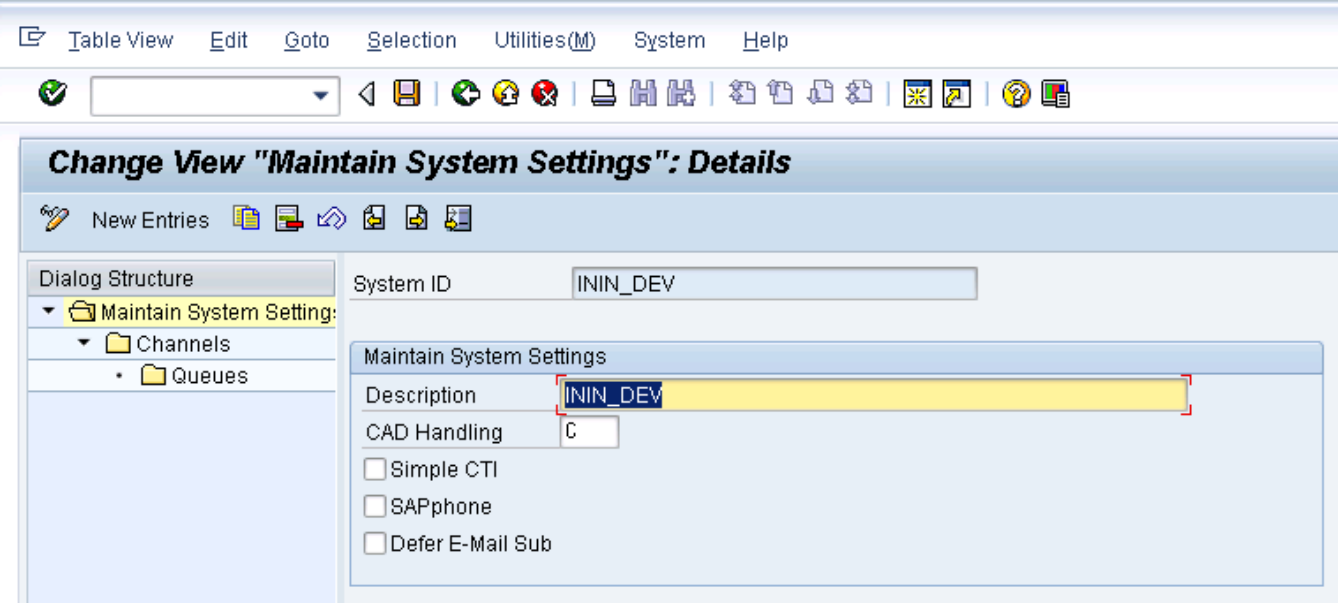

# <span id="page-41-0"></span>Item attached data

Item attached data enables communication between SAP applications. This XML-encoded data structure makes information available through all communication channels by attaching it to an interaction item (call, callback, web chat). SAP invokes one or more of the call center's integration web service methods (SetAttachedData, GetAttachedData, and DeleteAttachedData) to read or edit the attached data on the interaction. Multiple applications can add their data to the structure. Each application has a separate "Application" subelement defined under the root node "ItemAttachedData." The application element node's attribute "id" identifies which SAP application receives and uses the encased information. The data structure below every application element tag is unique to each application that uses the information, so there is no XML schema definition. For example:

```
<?xml version = "1.0" encoding = "UTF-8"?>
<ItemAttachedData>
<Application id = "SAP-IC">
…SAP-specific data inserted here
</Application>
<Application id = "IVR">
…IVR-specific data inserted here
</Application>
<Application id = "Other">
…Specific data of another component inserted here
</Application>
</ItemAttachedData>
```
The integration is not responsible for editing or execution of the item attached data. Item attached data is used only to attach the set of information to an interaction type and relay that information back to SAP in the form of changed events when an agent receives the interaction.

You can customize screen pop by customizing the call center's IVR call flow to set item attached data as a string on the interaction attribute "Sap\_Cad" before agent handoff.

Note: A qualified SAP systems integrator must program custom handling of the item attached data sent to SAP.

### <span id="page-41-1"></span>Customer confirmation screen pop example

In this example, the IVR system confirms a business partner, and the contact center receives the GUIDs of the partner and contact person. Through handler customizations, you can use the GUIDs to generate an XML string in the format discussed in the previous section and assigned the interaction attribute Sap\_Cad. The ACD interaction is then routed to an available agent. The integration then informs the SAP server about the new phone call by sending a SOAP request with the phoneCallChanged information. The phoneCallChanged event information fills in the attachedData parameter. The application element within the item attached data looks something like this example:

<Application id="CRM\_IC/BUPA">

<CURRENTCUSTOMER>bbbbbbbbbbbbbbbbbbbbbbbbbbbbbbbb</CURRENTCUSTOMER>

<CURRENTCONTACT>cccccccccccccccccccccccccccccccc</CURRENTCONTACT>

<CURRENTCOMPONENT>890FD258977D284B9EEA965DEDA369EB

</CURRENTCOMPONENT>

<BPCONFIRMED></BPCONFIRMED>

```
</Application>
```
where bbbbbbbbbbbbbbbbbbbbbbbbbbbbbbbb and cccccccccccccccccccccccccccccccc respectively denote the 32-character GUIDs of the customer business partner and contact person. The current contact element in the application data structure is an optional field. Upon receiving the event and attached data, SAP screen pops the confirmed business partner to the agent.

# <span id="page-42-0"></span>Troubleshooting

# <span id="page-42-1"></span>Web chat sessions remain open

If web chat sessions are remaining open longer than expected, it's likely because agents are not closing them properly. Train agents to close the web chat tabs once they complete an interaction.

### <span id="page-42-2"></span>Two or more phone interactions in one record

When running reports on interactions, two or more phone interactions are showing up in the same interaction record. The integration creates duplicate phone interaction records when agents don't end one phone interaction before starting the next.

CIC does not allow agents to choose when to go into wrap-up mode or how long to stay there. However, SAP DOES allow agents to stay in wrap-up mode as long as wanted. Because of this system incompatibility, train agents to end the interaction before going back to an available status.

# <span id="page-42-3"></span>Action items cannot be placed on hold

SAP does not support action items being placed on hold. Although the Hold button continues to appear in the SAP Interaction Toolbar, the button does not work for action items.

Action items can be placed on hold in the CIC client. However, placing an action item on hold in the CIC client does not have any impact on the action item in SAP.

# <span id="page-42-4"></span>Agents cannot log on

Check these items if agents experience logon issues:

- After updating the integration from GA to any SU, the service stops and agents cannot log on. After installing an update, you must run the configuration utility.
- Ensure that the agent user names in SAP and CIC are an exact match. This is a case-sensitive match.  $\bullet$
- $\bullet$ Verify that the CIC user is not excluded from the Company Directory. In Interaction Administrator, clear the Exclude from Directory checkbox on the Configuration tab of the User Configuration dialog box.

## <span id="page-42-5"></span>Integration not working correctly

New CIC agents must have a valid status for the integration to work correctly. The agent's status can be set two ways:

- By the agent setting a status in the CIC client
- $\bullet$ By an administrator setting the agent's status in Interaction Administrator or IC Business Manager

# <span id="page-42-6"></span>Unauthorized errors (402) on the web service

1. Set the default application pool's identity to Predefined and select Network Service.

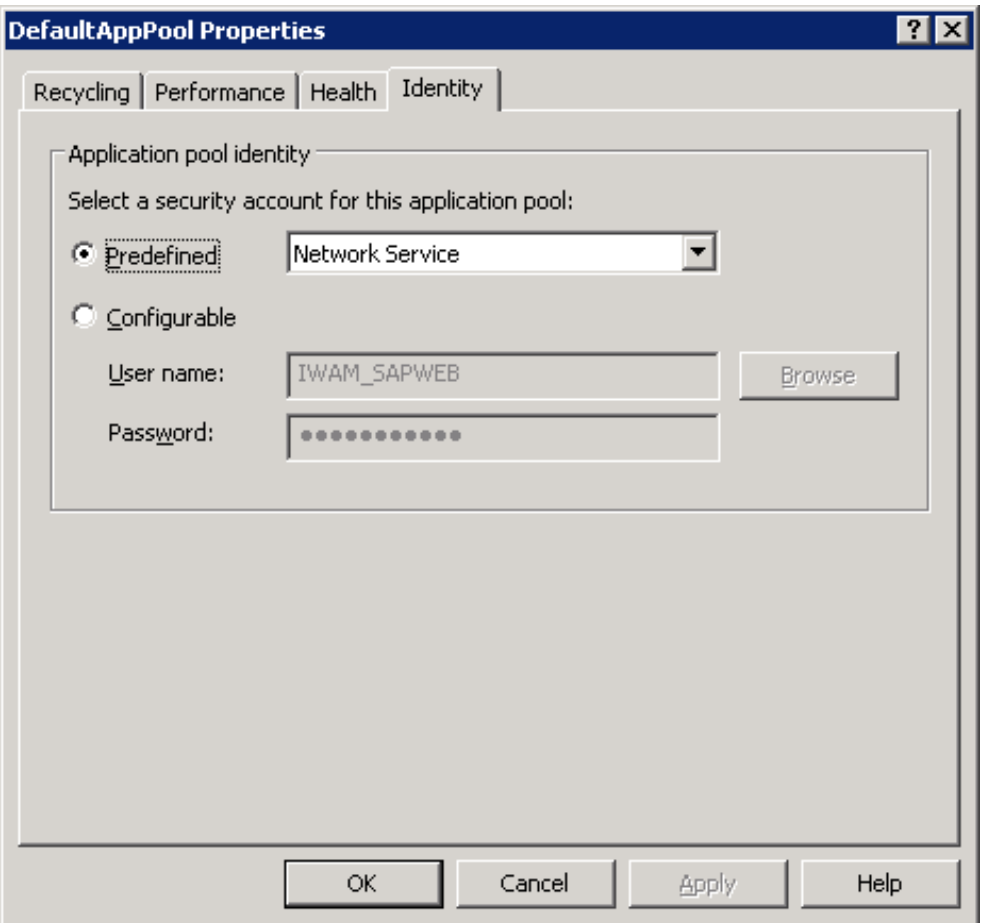

- 2. Enable the anonymous access by doing the following:
	- a. Open IIS and navigate to the defined web service SapIciWebConnector.
	- b. Right-click the service and select Properties.
	- c. Select the Directory Security tab and click Edit within the Authenticate an access control group box.
		- i. Select Enable anonymous access .
		- ii. Set User ID to IUSR\_ plus the name of the server running IIS.

Example: IUSR\_<Server Name>.

iii. Everything else remains unchanged.

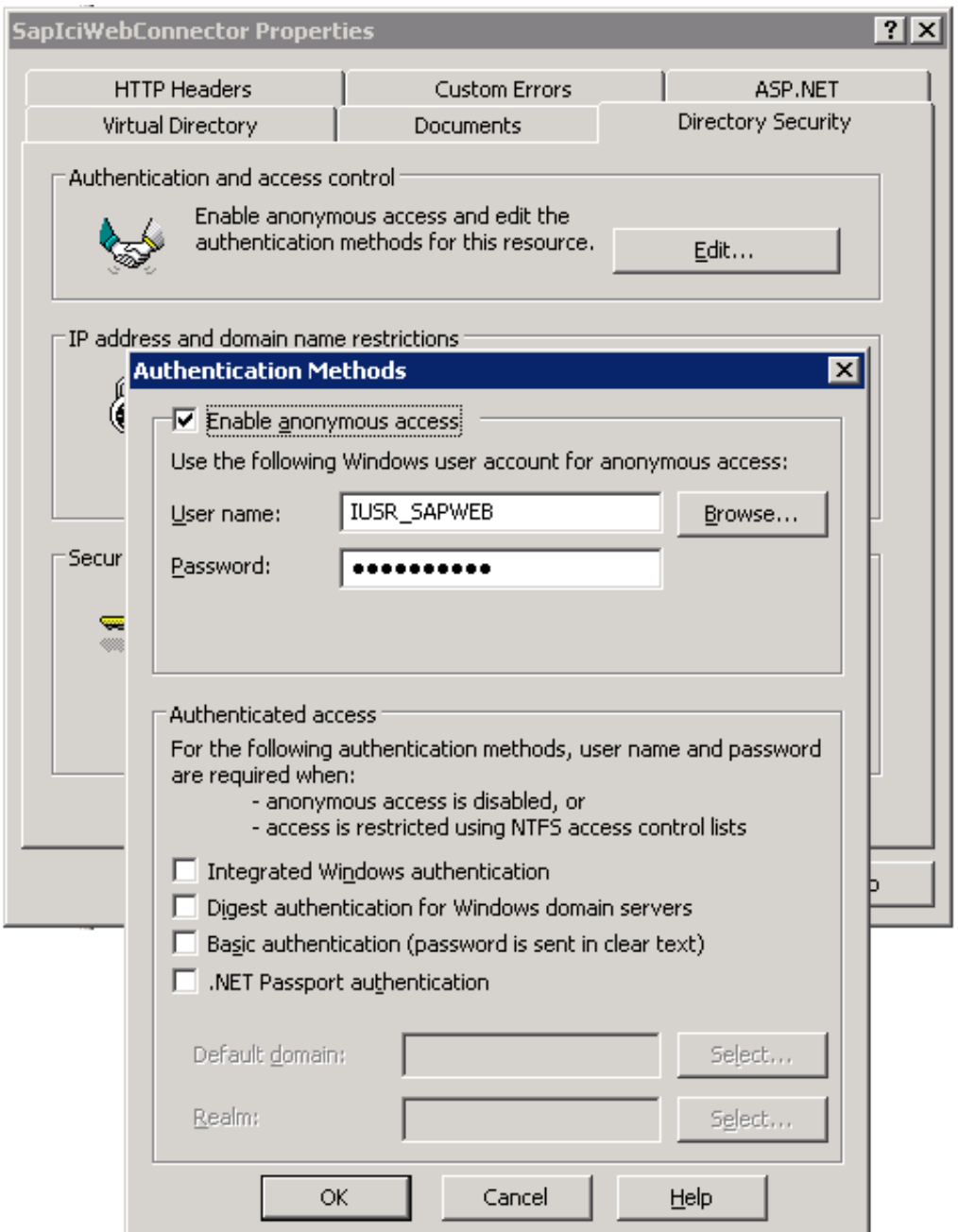

- 3. Ensure the user account in step 2 is defined on the local machine and the rights are properly set.
- 4. If all else fails, contact the network administrator to make sure that the Internet settings and proxy settings are properly configured on the local machine.

# <span id="page-44-0"></span>Contact technical support

If any troubleshooting techniques are unsuccessful, contact a technical support agent. The technical support staff likely needs one or more of the following files:

- Web.config installed with the SAP Integration Web Connector
- ININIntegrationService.exe.config  $\bullet$
- SapIci.ininlog  $\bullet$
- SessionManager.ininlog (If there are login issues)  $\bullet$
- IP.ininlog (For email or reject problems)  $\bullet$
- Export from the CRM\_ICI\_TRACE  $\bullet$

For more information, see [Troubleshoot](#page-46-0) log files.

### <span id="page-45-0"></span>Troubleshoot log files

If issues develop that suggest a problem in CIC Integration with SAP IC Web Client, three logs exist to help the administrator locate the source of the issue.

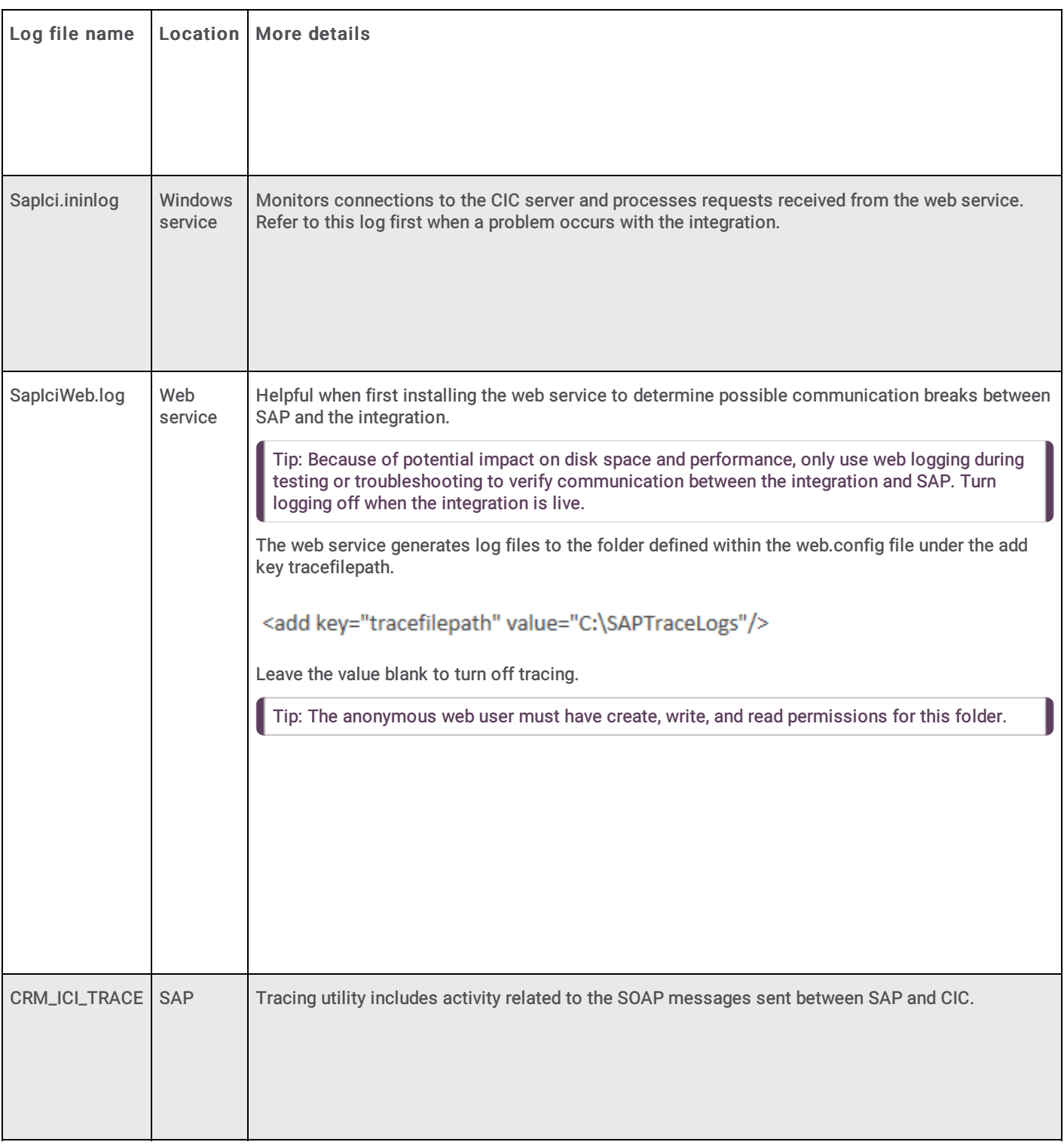

#### <span id="page-45-1"></span>Set trace levels for SapIci.ininlog

To set the trace levels, use the Trace Config Utility installed on the integration server.

- 1. Go to Tools > Launch TraceConfig.
- 2. Set the trace levels for ININIntegrationService's sub topics ININIntegrationService, SapIci, and IcConnectionManager. The higher the value, the larger the log files.
- 99 when troubleshooting
- 60 or lower during normal operation  $\bullet$

#### <span id="page-46-0"></span>Configure CRM\_ICI\_TRACE

From the SAP GUI client, the transaction page CRM\_ICI\_TRACE allows the administrator to enter the user ID of the agent for which to view logs.

To view the SOAP messages, turn on logging for each agent.

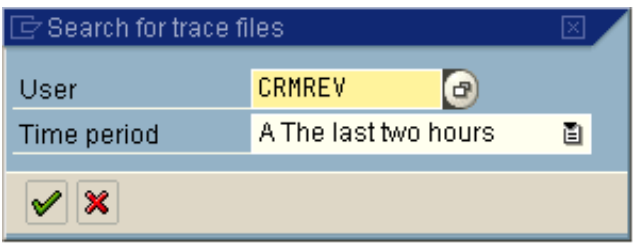

After you enter the user ID and the time period and select the check mark button, SAP opens a list of communications that have occurred over that time period.

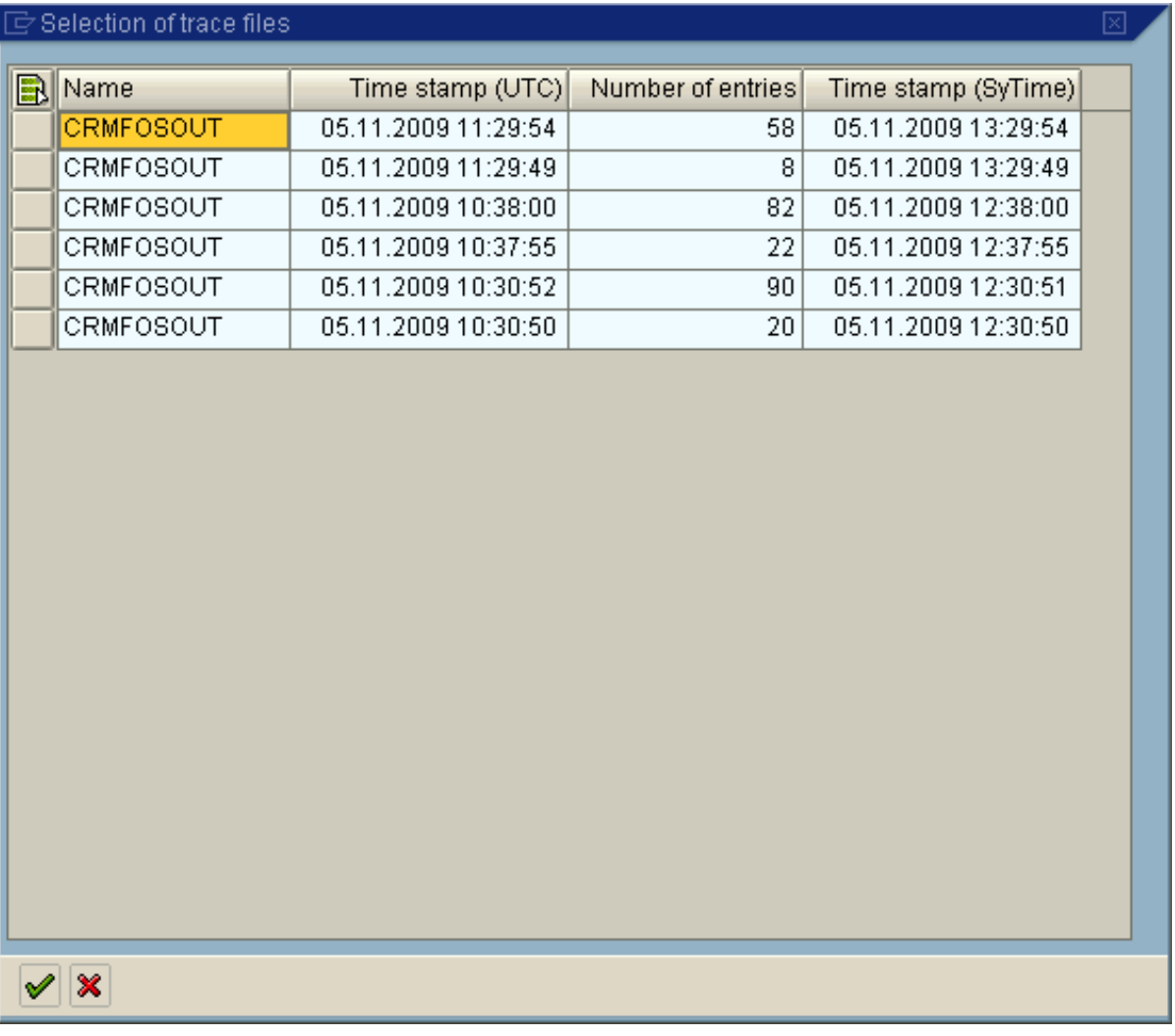

After you select a time period, SAP provides a visualization of communication and status through use of a green or red circle on the left side of the message. This overview allows the administrator to locate potential problems quickly. To view message content on the right side of the navigation pane, double-click the message.

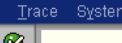

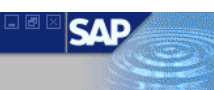

#### **Display of a trace**

 $Heip$ 

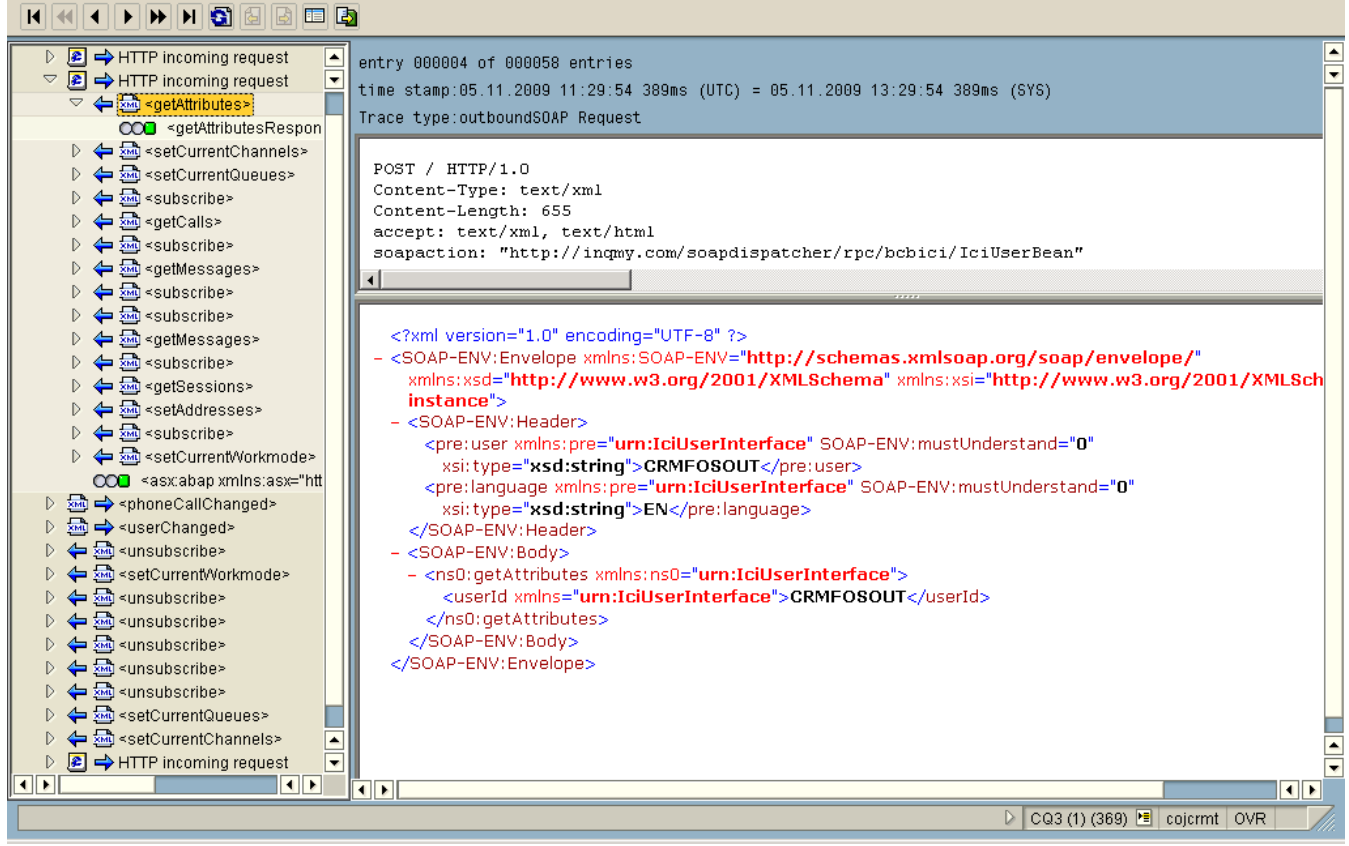

# <span id="page-48-0"></span>Appendix A: Supported SAP IC Web Service functions

This appendix includes all of the functions supported by the integration. This information comes from the SAP IC Interface guide and is for reference only. For information about how each function works, see the SAP Integrated Communication Interface Specification document at <http://scn.sap.com/docs/DOC-14006>. The naming convention of the service methods may differ slightly from the actual service.

# <span id="page-48-1"></span>System methods

The integration supports the following system methods:

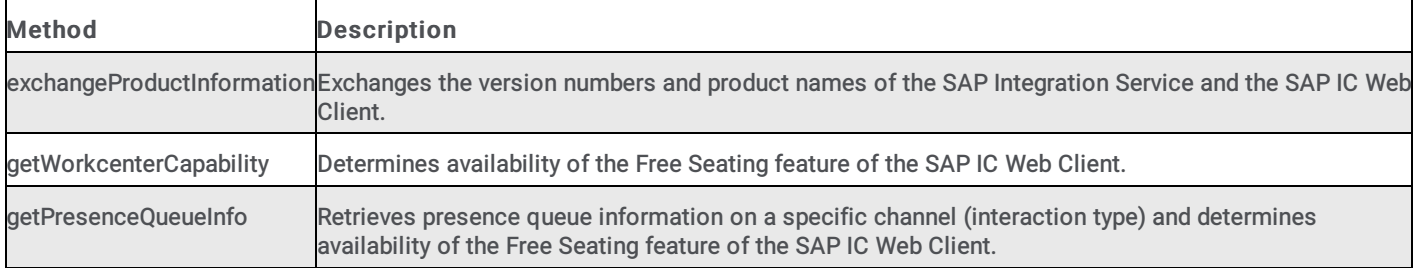

# <span id="page-48-2"></span>User methods

The integration supports the following user methods:

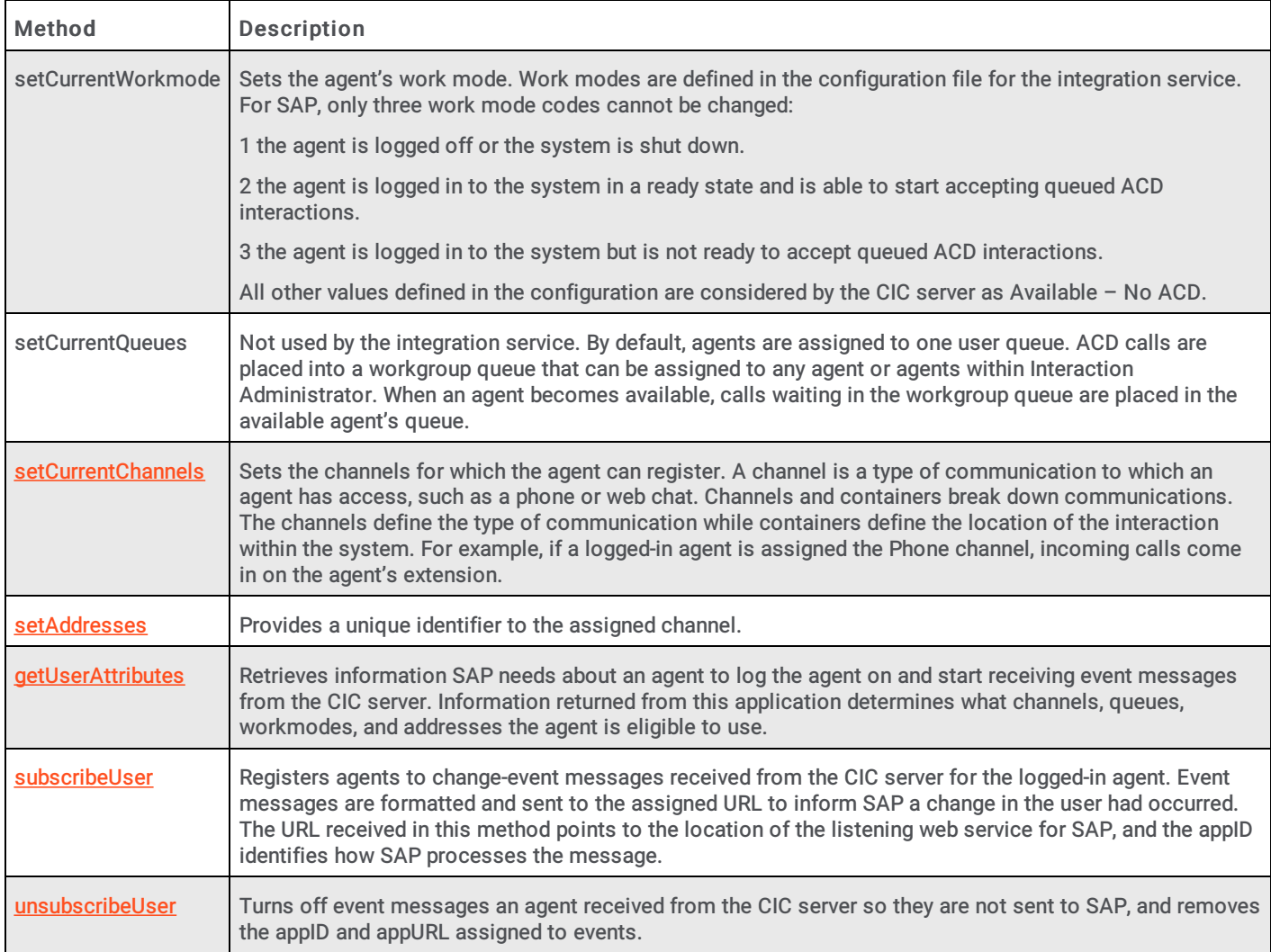

# <span id="page-49-0"></span>Item methods

The integration supports the following item methods:

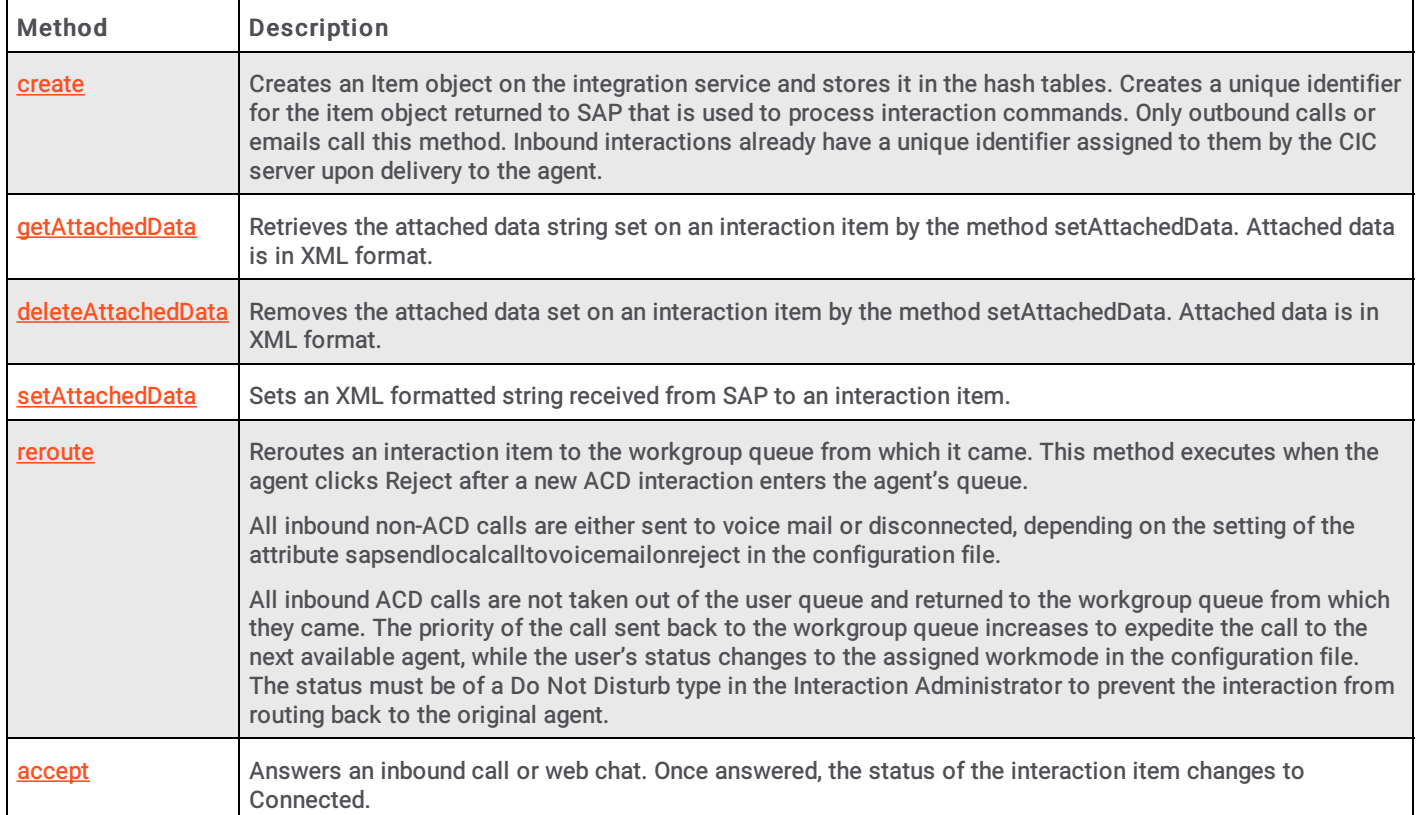

## <span id="page-49-1"></span>Container methods

The integration supports the following container methods:

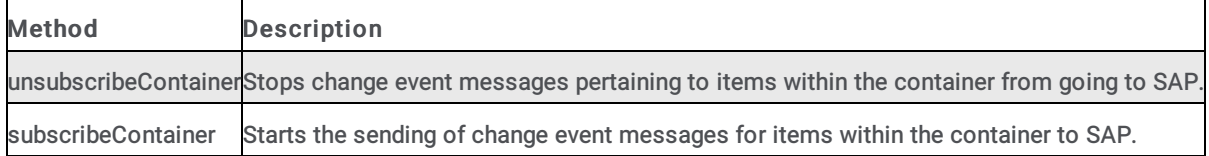

# <span id="page-49-2"></span>Line methods

The integration supports the following line methods:

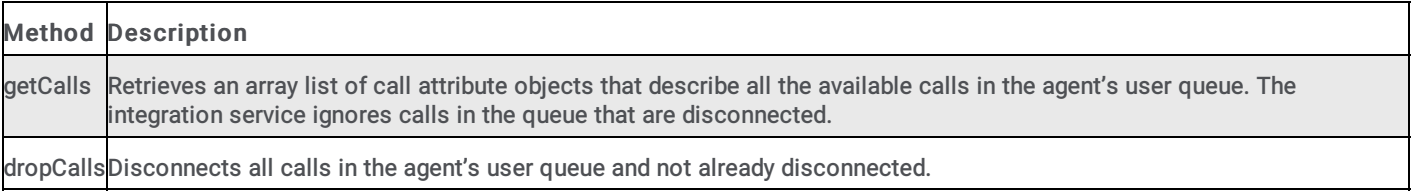

# <span id="page-49-3"></span>Phone call methods

The integration supports the following phone call methods:

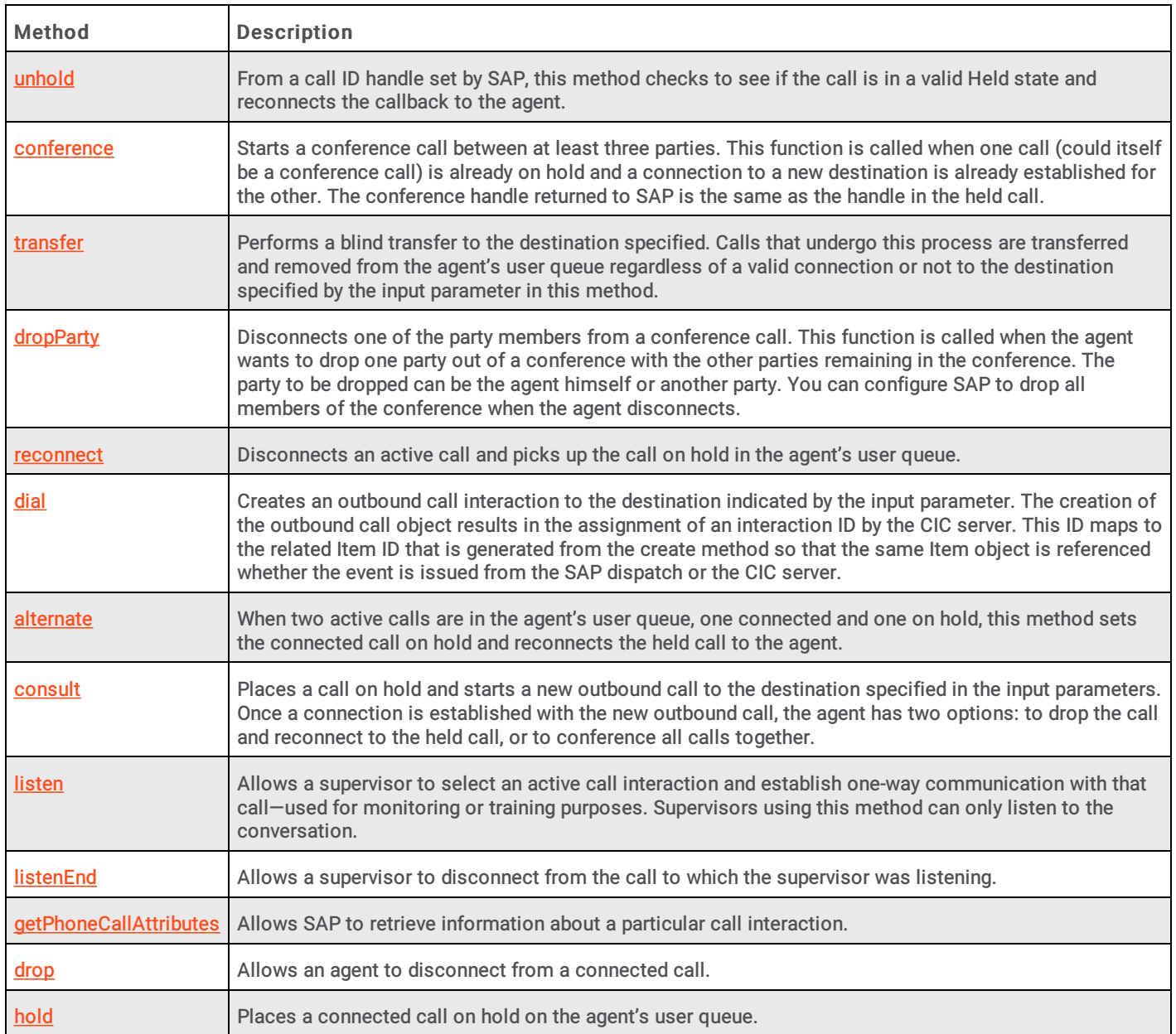

# <span id="page-50-0"></span>Folder methods

The integration supports the following folder methods:

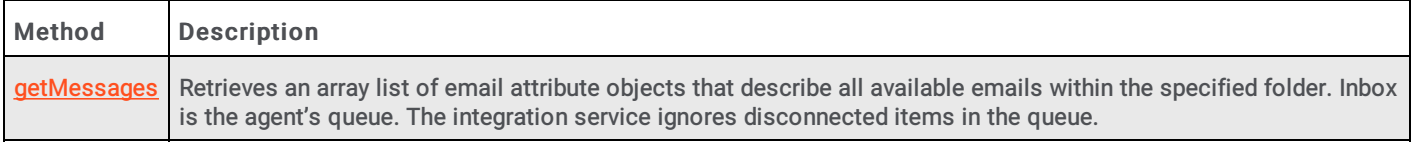

# <span id="page-51-0"></span>Appendix B: SLD registration

If your IT environment requires it, this configuration demonstrates to SAP that the integration can achieve System Landscape Directory (SLD) registration (typically used with SAP Solution Manager).

For more information, see the following:

- Perform the SLD [registration](#page-51-1)
- [Generate](#page-52-0) a log file in ASCII text format  $\bullet$

# <span id="page-51-1"></span>Perform the SLD registration

SAP may require the automatic registration of third party integration software to SAPs SLD. This is done by sending an HTTP post to a SLD registration server with the defined attributes. This registration is only performed once, upon the first startup of the integration service.

Note: SAP requires SLD registration for certification compliance, but it is not necessary for the integration to work. An individual customer's business requirements determine the need for SLD registration.

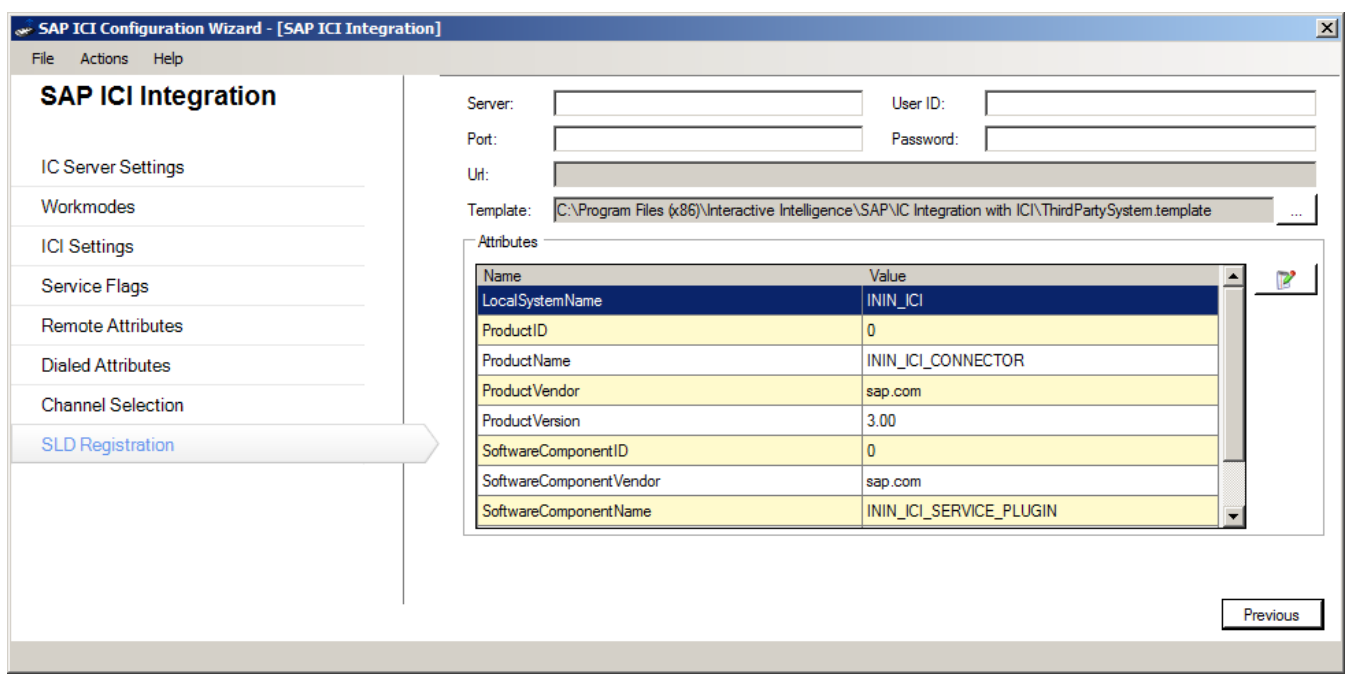

- 1. In the Server field, enter the SLD registration server's domain name or IP address to which the request is.
- 2. In the Port field, enter the port number of the web service that receives the HTTP request for SLD registration.
- 3. In the User ID field, enter the credential information used to send the SLD registration information.
- 4. In the Password field, enter the user password.
- 5. In the Attributes area, scroll down to the Computer attribute and enter the name of the computer on which the service is installed.

Note: Attributes can change key values within the ThirdPartySystem.template document. The resulting content is sent to the SLD Web service to register the service. Keep default values for all other attributes.

# <span id="page-52-0"></span>Generate a log file in ASCII text format

SLD registration requires that the SapIciWeb.log log files generated by the SAP Integration Web Connector be converted from binary to ASCII text format.

Note: Text log files are only required for SLD registration. If your SAP integration doesn't require SLD registration, leave the settings for this plug-in blank to deactivate it.

Once active, the Log To Text Generator plug-in reads the logs and converts them from binary to ASCII text format. This plug-in is executed on a separate thread to prevent the integration from slowing down while the log file generation completes.

- 1. To enable the Log To Text Generator, open the SAP Integration Service Configuration wizard.
- 2. Go to Actions > Switch Configuration > Log To Text Generator.

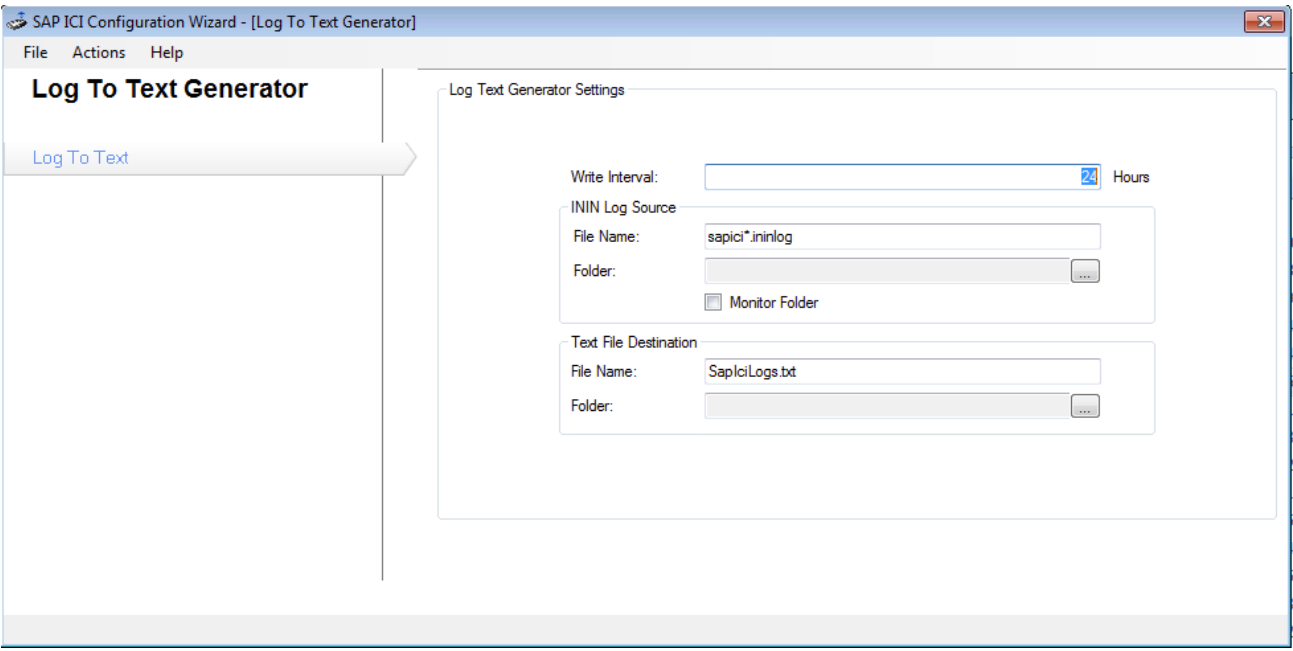

3. Configure the fields using the descriptions in the following table:

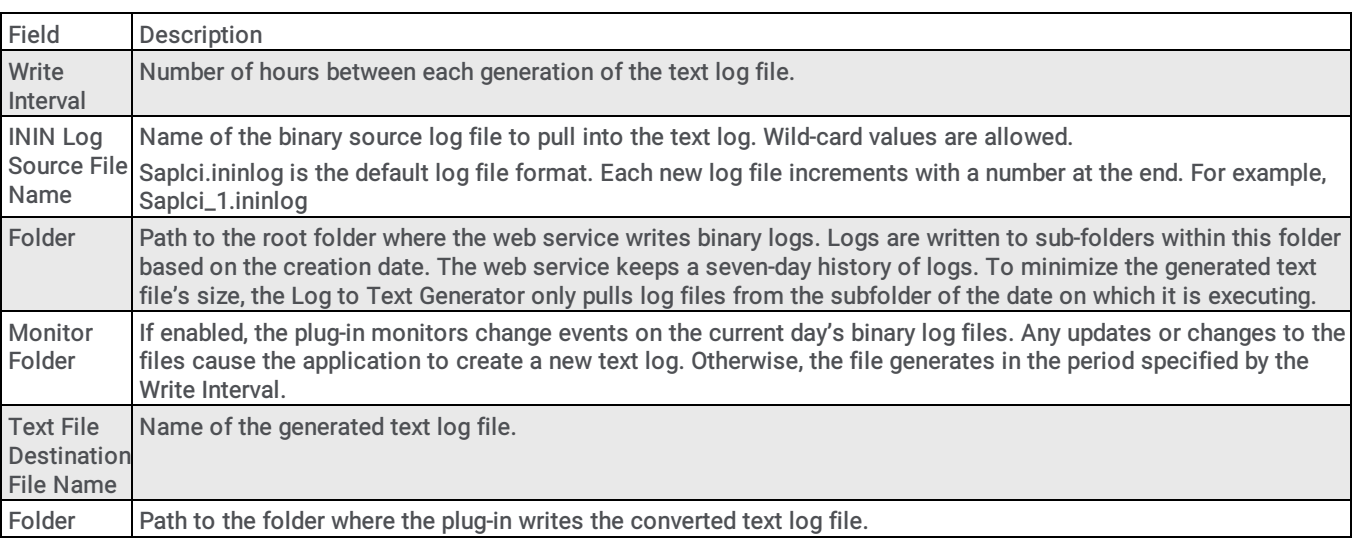

# <span id="page-53-0"></span>Appendix C: SAP CRM Integration FAQs

# <span id="page-53-1"></span>General Features

#### <span id="page-53-2"></span>What interaction types does the integration support?

In CIC 2016 R2 and later versions, the integration supports calls, web chats, callbacks, and generic objects. SAP 4.0 SU1 supports routing of SAP action items (emails).

#### <span id="page-53-3"></span>Is it required to have the user names match in CIC and SAP?

Yes. SAP sends the SAP username upon login which we attempt to match to a CIC user login.

#### <span id="page-53-4"></span>Which parts of the SAP ICI spec do you support?

We support SAP ICI 2.08 and above, including most of 3.03/3.05/3.06.

This is a list of "optional" features in the ICI spec that we have implemented:

- Free seating
- Queue Presence

This is a list of options features we have NOT implemented:

- Agent Presence (We respond to IciSystem\_getPresenceQueueInfo, but not to IciSystem\_getUserPresence.)
- 4.8 Action Routing in beta testing, not yet fully supported
- 4.9 Monitoring
- 4.10 Statistical

#### <span id="page-53-5"></span>Does the integration support switchover?

Yes. Assuming the integration has connected to the primary prior to switching, it will attempt to automatically reconnect to the backup on a switch event.

#### <span id="page-53-6"></span>Does the integration require Interaction Desktop to be running?

There are two options. If Workcenters are configured in SAP, the agent provides the workstation name at login. On the other hand, if the user is logged into Interaction Desktop, it will piggy back on the station settings set through the Interaction Desktop session.

#### <span id="page-53-7"></span>Can the integration be used with SIP Softphone?

Yes, but the SIP Softphone must be installed locally using the Interaction Desktop installation. When logging in, the user needs to provide the workstation name configured within Interaction Administrator.

#### <span id="page-53-8"></span>Can outbound calls be made on behalf of a Workgroup?

No, not currently. We suggest using Interaction Desktop to make calls on behalf of a workgroup.

#### <span id="page-53-9"></span>Is Screen Recorder supported with the SAP Integration even if I am not running Interaction Desktop?

Unfortunately, no.

#### <span id="page-54-0"></span>Can you run the Interaction Client side by side the SAP integration?

Yes. It is required if Workcenters are not turned on in the configuration

#### <span id="page-54-1"></span>Does SAP allow for multiple concurrent interactions of the same interaction type?

Prior to SAP 7.0 EHP1, SAP would only allow the agent to handle one interaction of each interaction type at a time. This means the agent would not be able to see more than one chat or call at one time. It would show subsequent interactions once the initial viewing interaction had disconnected or transferred.

As of SAP 7.0 EHP1, SAP allows for more than one interaction of each type at a time. It creates separate sessions or a tabbed approach, one for each interaction. This looks much like the browser ability to open multiple pages. Each SAP session is contained within the one SAP browser session. The agent has the ability to flip between the numerous potential sessions they have open. Once they click "End" the session tab will be closed.

#### <span id="page-54-2"></span>Does Genesys have a packaged integration to SAP for data dipping from the IVR?

No, but SAP supports SOAP web services through their SAP XI and PI products. Genesys PSO has done numerous implementations integrating with SAP SOAP Processor to perform self-service actions and identification processes in the IVR.

### <span id="page-54-3"></span>Dialer

#### <span id="page-54-4"></span>Do we integrate SAP with Interaction Dialer?

No, not currently.

You can, however, run Interaction Scripter side by side the SAP Web Client. SAP will show the outbound call and may be capable of screen popping if the SAP\_CAD is set accordingly.

## <span id="page-54-5"></span>Screen Pop

#### <span id="page-54-6"></span>What screen pops do we support out of the box?

The SAP architecture allows for customizable screen pop behavior. This configuration is done completely through SAP. With each customer having different needs, our out of the box configuration only screen pops to an Account based on the ANI.

#### <span id="page-54-7"></span>How do screen pops work with SAP?

Call Attached Data (CAD) is used to communicate between SAP applications. This XML-encoded data structure extends the previous concept of call-attached data and makes information available through all communication channels by attaching it to an interaction item (phone calls, chat sessions, etc.). Reading or editing of the attached data on the interaction is achieved by SAP invoking one or more of the call center's integration Web service methods (SetAttachedData, GetAttachedData, and DeleteAttachedData). Multiple applications can add their data to the structure. Each application should have a separate "Application" sub-element defined under the root node "ItemAttachedData." CIC uses an attribute SAP\_CAD to retrieve and set CAD. CAD may also be used to allow screen transfers from one agent to another.

Refer to the implementation documentation for more details.

#### <span id="page-54-8"></span>What interaction types do you support screen pop for?

In CIC 2016 R2 and later versions, the integration supports calls, web chats, callbacks, and generic objects. SAP 4.0 SU1 supports routing of SAP action items (emails).

#### <span id="page-54-9"></span>What is SAP's Interaction Record and do you support it?

The Interaction Record is a detailed record created in SAP storing the activity which has occurred for the given interaction. SAP stores information like ANI, DNIS, duration, and association to an Account within the Interaction Record. All customization and configuration for the Interaction Record should be done by a certified SAP consultant.

#### <span id="page-55-0"></span>What does SAP screen pop if there are numerous Accounts with the same ANI?

It will show a search results screen with all of the Accounts. Selecting and confirming the Account will cause the Interaction Record to be related to this account.

#### <span id="page-55-1"></span>Is the screen pop transferred to another agent if the customer is transferred?

Yes. The SAP integration delivers the SAP CAD on the transfer request which is used when the second agent receives the interaction.

### <span id="page-55-2"></span>Versioning

#### <span id="page-55-3"></span>What versions of SAP are supported?

Minimum SAP versions supported:

CRM 7.0 - (General Availability: 05/05/2009, End of Mainstream Maintenance: 12/31/2020)

#### <span id="page-55-4"></span>Is SAP integration permitted for use in PureConnect Cloud?

Check with PureConnect Cloud Solutions Management for the latest details.

#### <span id="page-55-5"></span>Is SAPphone still supported?

No. We dropped support for SAPphone starting with CIC 4.0. It was last supported in CIC 3.0.

## <span id="page-55-6"></span>Licensing/Certification

#### <span id="page-55-7"></span>Is the integration certified by SAP?

Our certification from SAP has expired in and needs to be renewed.

#### <span id="page-55-8"></span>How is it licensed?

It is licensed by CIC server, not by user. The backup server (or switchover) is included in this license.

#### <span id="page-55-9"></span>What level of partner is Genesys with SAP?

Genesys has a RAC agreement with SAP allowing access to numerous remote SAP environments.

# <span id="page-56-0"></span>Change log

The following table lists the changes to the CIC Integration with SAP CRM Installation and Configuration Guide since its initial release.

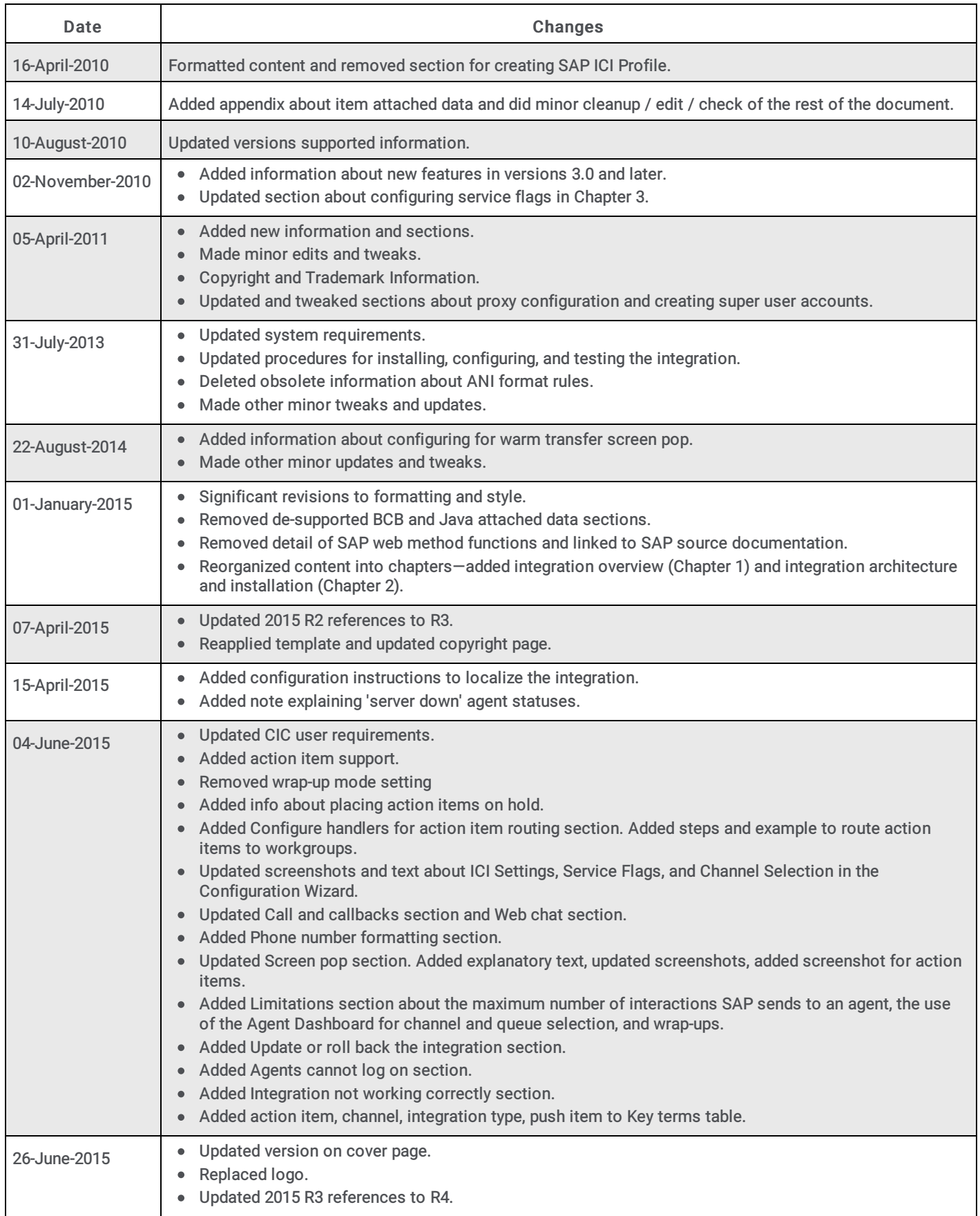

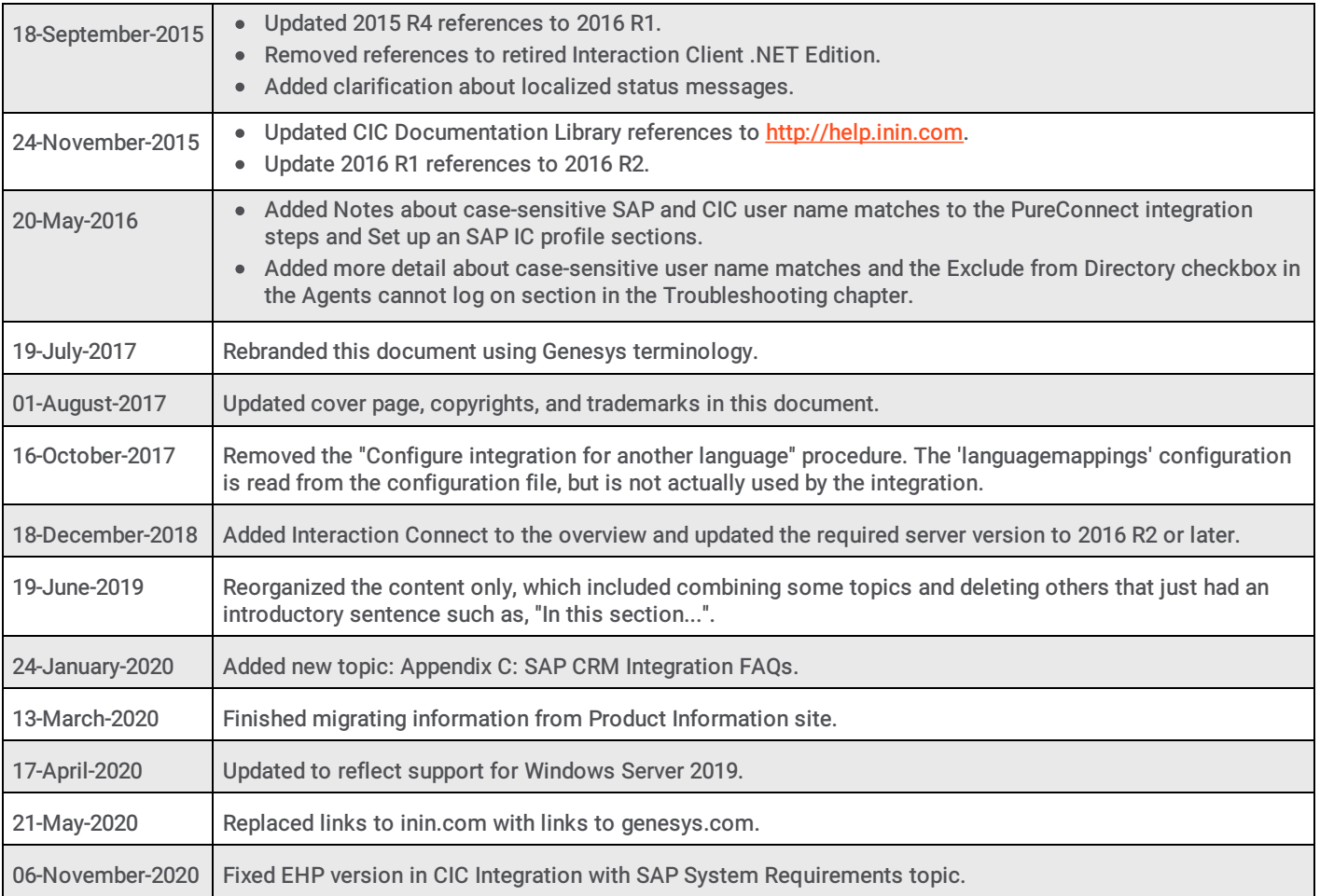